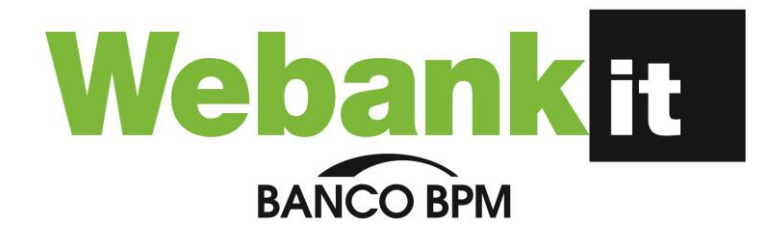

# GUIDA OPERATIVA AI SERVIZI

**Servizio Webank**

Versione 2.8 – Giugno 2024

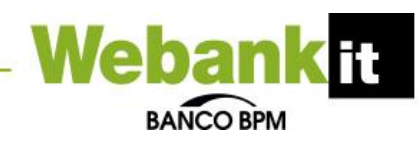

# **Sommario**

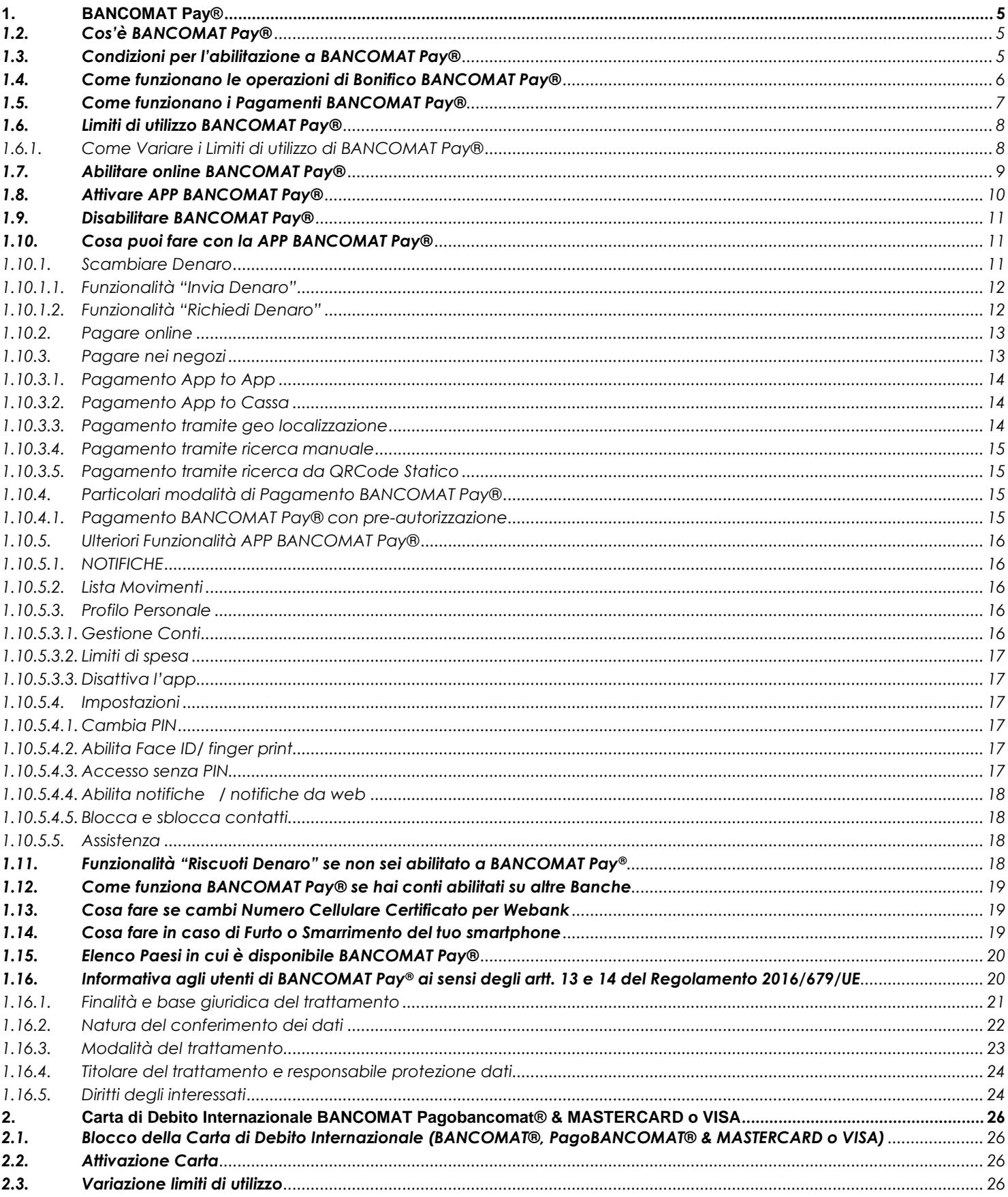

# **Webankit**

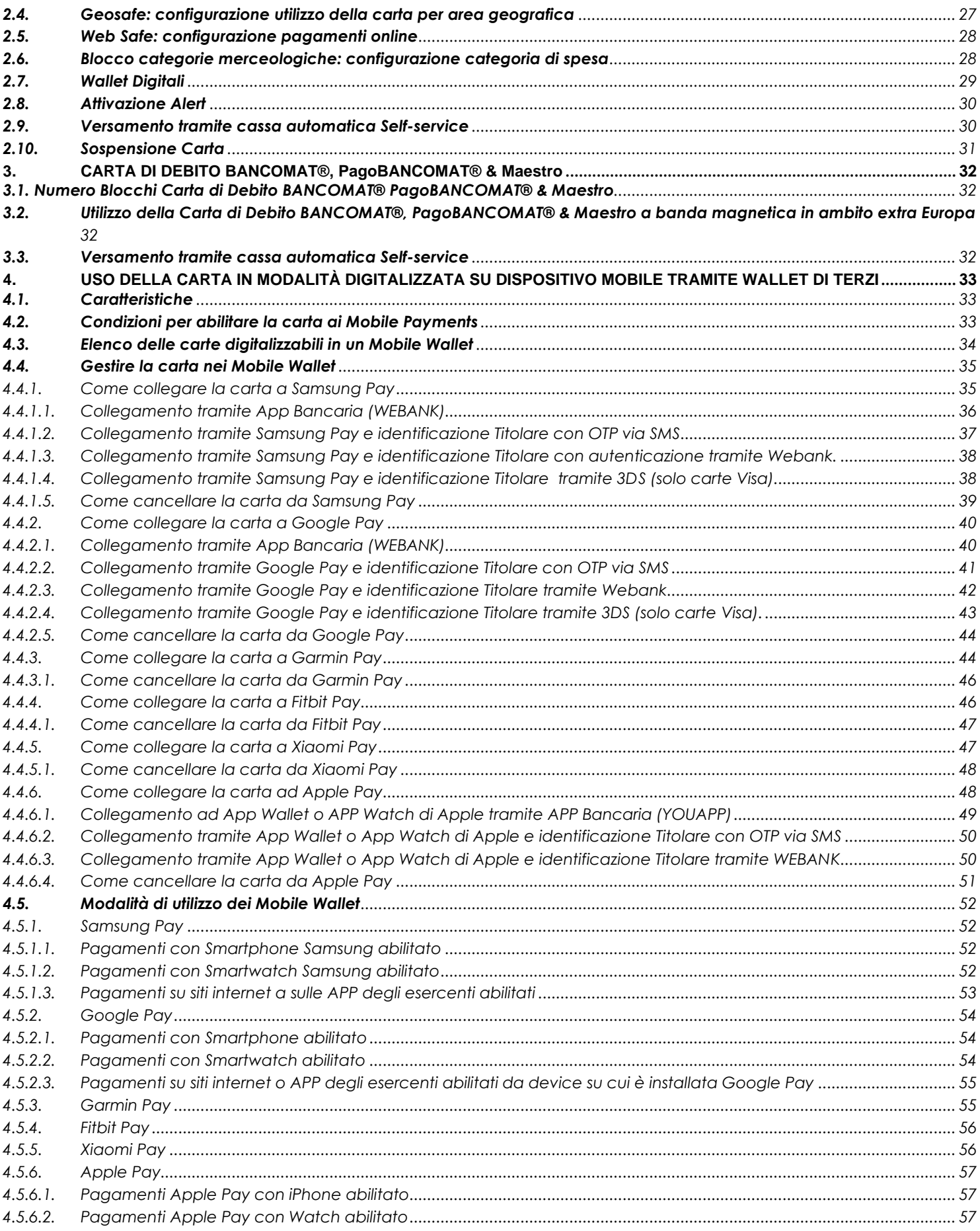

# **Webank<sup>H</sup>**

![](_page_3_Picture_13.jpeg)

![](_page_4_Picture_0.jpeg)

# <span id="page-4-0"></span>**1. BANCOMAT Pay®**

# <span id="page-4-1"></span>*1.2. Cos'è BANCOMAT Pay***®**

BANCOMAT Pay® è una nuova modalità di pagamento digitale che permette di pagare presso tutti gli esercenti e/o sui siti e-commerce/mobile-commerce convenzionati e/o di inviare e ricevere denaro in tempo reale 7 giorni su 7 h 24, senza conoscere l'IBAN del beneficiario ma col solo numero di cellulare. L'abilitazione a BANCOMAT Pay® ti consente di ricevere denaro dai tuoi amici tramite il tuo numero di cellulare senza dover comunicare l'IBAN.

Inoltre, con la APP BANCOMAT Pay® puoi:

- pagare presso negozi convenzionati compresa la Pubblica Amministrazione e autorizzare pagamenti su store virtuali o sul nodo pagoPA® (e-commerce/m-commerce) che espongono il logo BANCOMAT Pay® semplicemente utilizzando il tuo smartphone: **Pagamenti P2B Person to Business** (pagamenti nei negozi o sui siti) o **P2G Person to Governance** (pagamenti verso la Pubblica Amministrazione)
- inviare denaro ad amici o altri utenti registrati nella Tua rubrica del telefono tramite Bonifico BANCOMAT Pay®, **Trasferimenti P2P Person to Person** (tra persone fisiche) o **P2C Person to Charity** (verso enti benefici)
	- o se il beneficiario è abilitato a BANCOMAT Pay®, accanto al numero di cellulare compare il logo BANCOMAT Pay® e l'accredito del denaro è immediato e irrevocabile;
	- o se il beneficiario non è abilitato, potrai avvertirlo con un messaggio che lo informa della possibilità di riscuotere le somme tramite il Sistema BANCOMAT Pay®; se entro i 5 giorni successivi non viene riscossa la somma, l'importo viene sbloccato e nuovamente reso disponibile sul tuo conto.

Per consentire l'operatività di BANCOMAT Pay®, la BANCA deve trasmettere alla piattaforma BANCOMAT Pay® il tuo IBAN e il tuo Numero di Cellulare Certificato; in caso non fossi interessato a questa modalità di pagamento puoi in qualunque momento Disabilitare BANCOMAT Pay® tramite apposita funzionalità resa disponibile dal sito Webank come illustrato nel paragrafo "1.9 Disabilitare BANCOMAT Pay®".

# <span id="page-4-2"></span>*1.3. Condizioni per l'abilitazione a BANCOMAT Pay***®**

Per poter essere abilitato a BANCOMAT Pay® devi possedere i seguenti requisiti:

- a) essere cliente Webank, Maggiorenne e qualificato come Consumatore;
- b) avere numero di cellulare certificato
- c) essere Titolare di conto corrente Webank che:
	- se cointestato deve essere a firme disgiunte
	- deve essere abilitato all'effettuazione di bonifici via web
- d) essere Titolare di almeno un rapporto di Carta di Debito a marchio PagoBANCOMAT® abilitabile a BANCOMAT Pay®

In presenza delle suindicate condizioni da a) a d), risulti automaticamente registrato dalla Banca alla Piattaforma BANCOMAT Pay®, quale utente che può ricevere Bonifici BANCOMAT Pay® in tempo reale da altri utenti abilitati a BANCOMAT Pay®.

Il tuo stato di utente abilitato a BANCOMAT Pay® e il tuo nominativo (parzialmente oscurato) saranno resi conoscibili nella Rubrica delle applicazioni di BANCOMAT Pay® degli altri soggetti abilitati allo stesso che

![](_page_5_Picture_0.jpeg)

conoscono il tuo numero di telefono, i quali potranno eseguire operazioni di Bonifico BANCOMAT Pay® a tuo favore, ma non potrai disporli, fino a quando non installi ed attivi sul tuo Smartphone la APP BANCOMAT Pay®, con cui potrai autorizzare disposizioni di Bonifico BANCOMAT Pay® e di Pagamento BANCOMAT Pay® nei confronti degli esercenti convenzionati al Sistema.

Qualora, al momento del verificarsi delle condizioni di cui ai precedenti punti da a) a d), tu risultassi titolare di più rapporti di conto corrente abilitabili a BANCOMAT Pay®, la Banca trasmetterà in automatico alla Piattaforma BANCOMAT Pay® uno di tali rapporti, che costituirà il rapporto di regolamento per le transazioni BANCOMAT Pay®, individuato in base ai seguenti criteri:

- se, tra i rapporti abilitabili a BANCOMAT Pay®, vi è quello su cui viene addebitato il canone Webank la Banca trasmette alla Piattaforma tale rapporto;
- qualora il rapporto su cui viene addebitato il canone Webank non rientri tra quelli abilitabili a BANCOMAT Pay®, la Banca trasmette alla Piattaforma BANCOMAT Pay® quello con data di apertura più risalente nel tempo.

Il rapporto di regolamento, individuato in base ai criteri sopra indicati, sarà visibile nella sezione riservata del Sito della Banca, all'interno dell'area Carte, dedicata a BANCOMAT Pay®.

Resta inteso che, se sei titolare di più rapporti di conto abilitabili, potrai, in ogni momento, variare il rapporto di regolamento con le modalità indicate nel successivo paragrafo1.10.5.3.1 Gestione Conti.

Qualora non intendessi risultare abilitato a BANCOMAT Pay®, neppure in modalità ricevente, potrai disabilitarti tramite apposita funzionalità disponibile sul Sito Webank, nella sezione riservata dedicata a BANCOMAT Pay**®** come descritto nel relativo paragrafo.

La Disabilitazione implica che non risulterai più registrato alla Piattaforma BANCOMAT Pay® e non potrai, pertanto, né ricevere, né disporre Bonifici BANCOMAT Pay® su rapporti aperti presso Webank. Qualora intendessi abilitarti nuovamente, dovrai seguire la procedura di "Abilitazione on line", eseguibile dal Sito Webank, nell'apposita sezione riservata dedicata a BANCOMAT Pay®.

Per poter fruire di tutte le funzionalità rese disponibili da BANCOMAT Pay®, oltre a quella di ricevere Bonifici, e dunque per poter anche disporre Bonifici ed effettuare Pagamenti BANCOMAT Pay® devi:

- e) essere in possesso di un dispositivo *smartphone* che consenta l'installazione della APP BANCOMAT Pay® e il cui numero di cellulare corrisponda a quello da te certificato per Webank; a tal proposito, si precisa che le tipologie di dispositivi *smartphone a*ttualmente compatibili con l'installazione della App BANCOMAT Pay® sono le seguenti: S*martphone Android* con versione 4.4 o superiore e *Apple Iphone* con versione IOS 5 o superiore;
- f) aver provveduto ad installare sullo *Smartphone* la App BANCOMAT Pay®, concessa in uso da Bancomat S.p.A. ai clienti della Banca per consentire agli stessi di disporre Bonifici e Pagamenti BANCOMAT Pay® regolati su rapporti aperti presso il nostro Istituto;
- g) aver provveduto all'attivazione della App BANCOMAT Pay®, scegliendo il nostro Istituto tra quelli proposti in fase di avvio del processo di attivazione e seguendo le istruzioni operative riportate al paragrafo "1.8 Attivare APP BANCOMAT Pay®" .

#### <span id="page-5-0"></span>*1.4. Come funzionano le operazioni di Bonifico BANCOMAT Pay***®**

Le disposizioni di Bonifico BANCOMAT Pay® sono ad esecuzione immediata se impartite nei confronti di Beneficiari che, al momento dell'ordine, risultano abilitati a BANCOMAT Pay® mentre sono ad esecuzione

![](_page_6_Picture_0.jpeg)

Webar

Lo stato di utente abilitato o meno a BANCOMAT Pay® dei soggetti presenti nella Tua rubrica è conoscibile nell'ambito della APP BANCOMAT Pay®, a seguito della trasmissione, all'avvio della APP, della lista dei numeri di telefono della Tua rubrica alla Piattaforma BANCOMAT Pay®, che ne restituisce lo stato senza memorizzare la lista dei numeri ricevuti.

Per autorizzare una disposizione di Bonifico BANCOMAT Pay®, devi utilizzare la APP BANCOMAT Pay® e usare il metodo di autenticazione che hai impostato, in fase di attivazione della stessa, ai fini dell'autorizzazione delle operazioni da eseguire per il tramite di BANCOMAT Pay® (PIN o, se il dispositivo Smartphone in uso lo consente, fattore biometrico es. impronta digitale o riconoscimento facciale), che, unitamente al possesso del dispositivo Smartphone il cui numero è stato certificato e al processo di attivazione della APP, garantiscono che l'operazione sia realizzata mediante un sistema di autenticazione forte.

A seguito della disposizione di un'operazione di Bonifico BANCOMAT Pay® a favore di un Beneficiario già abilitato al Sistema, la stessa non potrà essere in alcun modo revocata ed il Prestatore di servizi di pagamento del Beneficiario accrediterà immediatamente le somme sul relativo conto di pagamento. Qualora, invece, l'operazione di Bonifico BANCOMAT Pay® sia disposta nei confronti di un Beneficiario che, al momento dell'ordine, non risulta abilitato al Sistema, l'ordine potrà essere revocato, tramite apposita funzione della APP BANCOMAT Pay®, fino a quando il Beneficiario non provveda ad abilitarsi a BANCOMAT Pay®, tramite il proprio Prestatore di servizi di pagamento o a fornire il proprio IBAN alla Piattaforma BANCOMAT Pay®, secondo quanto meglio specificato al paragrafo "1.11Funzionalità Riscuoti Denaro se non sei abilitato a BANCOMAT Pay®".

La possibilità di disporre un'operazione di Bonifico BANCOMAT Pay® è condizionata alla disponibilità di connessione alla rete internet che garantisca il funzionamento della App BANCOMAT Pay® e all'assenza di eventuali interruzioni del funzionamento di quest'ultima connesse ad esigenze di gestione, manutenzione, aggiornamento, riconducibili a BANCOMAT S.p.A., nella sua qualità di soggetto gestore della APP BANCOMAT Pay®, cui la Banca resta estranea.

Per le modalità operative dei Bonifici BANCOMAT Pay® si rimanda al successivo paragrafo 1.10.1.

#### <span id="page-6-0"></span>*1.5. Come funzionano i Pagamenti BANCOMAT Pay***®**

A seguito dell'attivazione della App BANCOMAT Pay®, potrai effettuare pagamenti di beni e servizi nei confronti degli Esercenti Convenzionati abilitati a BANCOMAT Pay® sia presso i relativi punti vendita fisici (pagamenti "in store") sia, qualora disponibili, tramite i relativi canali di e/mobile commerce, ossia con transazioni concluse on line, mediante i Siti web o le App commerciali degli Esercenti abilitati.

Gli importi relativi ai Pagamenti BANCOMAT Pay® sono addebitati sul Tuo Conto che, al momento dell'esecuzione, risulterà collegato alla Piattaforma BANCOMAT Pay® come conto di addebito delle transazioni.

Ai fini di autorizzare un Pagamento BANCOMAT Pay®, dovrai utilizzare la App BANCOMAT Pay® e usare il metodo di autenticazione che avrai precedentemente impostato in fase di attivazione della stessa (PIN dell'applicazione scelto da te o fattore biometrico es. impronta digitale o riconoscimento facciale) che, unitamente al possesso del dispositivo Smartphone, il cui numero è stato certificato e al processo di

![](_page_7_Picture_0.jpeg)

attivazione della App, garantiscono che l'operazione è realizzata mediante un sistema di autenticazione forte.

Una volta autorizzata l'operazione di Pagamento BANCOMAT Pay® è irrevocabile, sarà addebitata con immediatezza sul Tuo conto di regolamento collegato alla Piattaforma BANCOMAT Pay®.

Resta inteso che la possibilità di disporre un Pagamento BANCOMAT Pay® è condizionata alla disponibilità di connessione alla rete internet che garantisca il funzionamento della App BANCOMAT Pay® e all'assenza di eventuali interruzioni del funzionamento di quest'ultima connesse ad esigenze di gestione, manutenzione, aggiornamento, riconducibili a BANCOMAT S.p.A., nella sua qualità di soggetto gestore della App BANCOMAT Pay®, cui la Banca resta estranea.

Le specifiche modalità operative dei Pagamenti BANCOMAT Pay® variano a seconda delle differenti funzionalità previste dal Sistema, esplicitate in dettaglio ai successivi paragrafi da 1.10.2 a 1.10.4.

# <span id="page-7-0"></span>*1.6. Limiti di utilizzo BANCOMAT Pay***®**

BANCOMAT Pay® è utilizzabile entro il saldo disponibile del conto corrente abilitato collegato alla Piattaforma BANCOMAT Pay®, ha limiti operativi propri (per testa e per Banca) e autonomi rispetto ai limiti di importo dei bonifici e dei pagamenti via internet e rispetto ai limiti di utilizzo delle carte di debito di cui si è titolari.

I limiti di utilizzo stabiliti da BancoBPM per BANCOMAT Pay® sono i seguenti:

- limite singola operazione di Bonifico BANCOMAT Pay® (Trasferimenti P2P/P2C): **250 euro**
- limite singola operazione di Pagamento BANCOMAT Pay® (P2B/P2G): **1.500 euro**
- limite giornaliero (P2P/P2C/P2B/P2G) (complessivo per Bonifici e Pagamenti BANCOMAT Pay®): **1.500 euro**
- limite mensile (P2P/P2C/P2B/P2G) (complessivo per Bonifici e Pagamenti BANCOMAT Pay®): **1.500 euro**

Con riferimento ai limiti giornaliero e mensile sopra indicati si precisa che, al raggiungimento degli stessi, concorreranno, oltre ai Bonifici BANCOMAT Pay®, anche le operazioni di Pagamento eventualmente effettuate nei confronti di Esercenti Convenzionati a BANCOMAT Pay® mediante la App BANCOMAT Pay® attivata tramite la nostra Banca.

Potrai procedere alla variazione dei suindicati limiti, nel rispetto di quelli massimi sopra indicati come descritto al paragrafo successivo.

#### <span id="page-7-1"></span>*1.6.1. Come Variare i Limiti di utilizzo di BANCOMAT Pay*®

Per variare i Limiti di utilizzo di BANCOMAT Pay® devi accedere al sito Webank e selezionare BANCOMAT Pay®.

In Gestione trovi la funzione Variare Limiti di utilizzo che ti consente di modificare gli importi limite dell'operatività entro i massimali impostati dalla BANCA.

In particolare, potrai variare l'importo massimo:

o per i Bonifici BANCOMAT Pay® (ossia i trasferimenti P2P/P2C) tra 0 e 250 euro, se imposti 0 euro inibisci la possibilità di inviare denaro tramite BANCOMAT Pay®

![](_page_8_Picture_0.jpeg)

- o per i Pagamenti BANCOMAT Pay® (P2B/P2G) tra 0 e 1.500 euro, se imposti 0 euro non potrai effettuare Pagamenti BANCOMAT Pay®
- o per limite giornaliero o mensile tra 0 e 1.500 euro a valere per tutte le tipologie dispositive BANCOMAT Pay®, se imposti 0 euro inibisci la possibilità di effettuare qualunque operazione dispositiva, tale limite rappresenta il cumulato tra tutte le operazioni dispositive (Bonifici e Pagamenti BANCOMAT Pay®) nella giornata / nel mese solare

Al Conferma la variazione viene comunicata alla piattaforma BANCOMAT Pay® che provvede all'immediato aggiornamento.

Nella APP BANCOMAT Pay® hai visibilità dei limiti impostati e del limite di utilizzo residuo tempo per tempo aggiornato in funzione della movimentazione BANCOMAT Pay® effettuata nella giornata o nel mese in corso come indicato nel paragrafo "1.10.5 Ulteriori Funzionalità APP BANCOMAT Pay®" "1.10.5.3.2 Limiti di Spesa".

#### <span id="page-8-0"></span>*1.7. Abilitare online BANCOMAT Pay***®**

Qualora, pur avendo i requisiti necessari per essere abilitato a BANCOMAT Pay® indicati al precedente paragrafo "1.3 Condizioni per l'abilitazione a BANCOMAT Pay® ", tu abbia provveduto a disabilitarti dal Sistema, potrai in seguito abilitarti nuovamente mediante la procedura di seguito indicata.

Accedendo a Webank, all'interno dell'area Carte, selezionando BANCOMAT Pay® vieni indirizzato alla scheda che illustra la nuova modalità di pagamento digitale.

Scegliendo Attivazione visualizzi l'elenco dei conti corrente che puoi abilitare e li abiliti mediante apposita selezione.

Se hai abilitato più di un conto dovrai indicare:

- il conto "Preferito di ricezione denaro" cioè il conto di regolamento su cui vuoi vengano accreditate le somme che ti verranno inviate tramite BANCOMAT Pay®
- il conto "Preferito di invio denaro" cioè il conto di regolamento su cui vuoi che vengano addebitate le operazioni di Pagamento e Bonifico BANCOMAT Pay® eventualmente disposte,

Il/I rapporto/i di regolamento individuato in questa fase potrà/potranno essere successivamente modificato/i tramite l'apposita funzione "Gestione Conti" disponibile tramite la APP BANCOMAT Pay® o la sezione riservata di Webank dedicata a BANCOMAT Pay® - funzione Gestione come meglio specificato al successivo paragrafo "1.10.5.3.1 Gestione Conti".

Confermando la Banca comunica alla piattaforma BANCOMAT Pay® il tuo Numero di Cellulare e il tuo IBAN, o i tuoi IBAN (se ne hai selezionati più di uno) con l'indicazione dei Preferiti.

In questo modo risulti immediatamente un utente abilitato a BANCOMAT Pay ® e il tuo nominativo (parzialmente oscurato) è reso conoscibile sulla Rubrica delle applicazioni di BANCOMAT Pay® degli altri soggetti abilitati allo stesso che potranno eseguire Bonifici BANCOMAT Pay® a tuo favore.

Se desideri utilizzare BANCOMAT Pay® anche in modalità dispositiva per effettuare pagamenti presso i negozi o i siti che espongono il Logo BANCOMAT Pay® o inviare denaro ai tuoi amici, devi proseguire ed effettuare l'attivazione della APP BANCOMAT Pay® secondo quanto descritto al paragrafo "1.8 Attivare APP BANCOMAT Pay®" .

![](_page_9_Picture_0.jpeg)

#### <span id="page-9-0"></span>*1.8. Attivare APP BANCOMAT Pay***®**

Se sei abilitato a BANCOMAT Pay® puoi procedere con l'attivazione della APP di circuito BANCOMAT Pay® necessaria per poter utilizzare le funzioni dispositive del Sistema: effettuare Bonifici BANCOMAT Pay® e/o Pagamenti nei negozi o sui siti dove compare il logo BANCOMAT Pay®.

Per procedere con l'attivazione devi scaricare la APP BANCOMAT Pay® dagli store ufficiali delle app: Apple Store per iOS e Google Play per Android, sul Tuo Smartphone. Verifica di avere uno smartphone compatibile: se Android, la versione deve essere la 4.4 o superiore, se Apple Iphone, la versione deve essere IOS 5 o superiore.

Scarica la APP BANCOMAT Pay® sul tuo smartphone, seleziona ATTIVA BANCOMAT Pay®, leggi con attenzione e, se intendi procedere, accetta Termini e Condizioni d'uso della APP BANCOMAT Pay® e prendi visione dell'Informativa Privacy, scegli la tua banca, seleziona il logo di BancoBPM e digita il tuo numero di cellulare che deve essere lo stesso numero certificato ai fini della fruizione di Webank.

Riceverai al numero indicato un sms con il codice di verifica BANCOMAT Pay® da inserire in APP per certificare la APP BANCOMAT Pay®.

I sistemi BANCOMAT Pay® verificano che il numero di cellulare sia abbinato alla banca selezionata, nel qual caso vieni riconosciuto come cliente BancoBPM e invitato ad accedere al tuo servizio a distanza, APP Webank o WEB Webank, per generare il codice di attivazione dell'APP: Codice alfanumerico (APP o WEB Webank) o QRCode (WEB Webank).

Sullo smartphone mantieni aperta la pagina della APP BANCOMAT Pay® e per completare il processo puoi scegliere di accedere:

- ad APP Webank direttamente su smartphone, andare in dettaglio rapporto, Bancomat Pay®, copiare il codice di attivazione generato ed incollarlo in APP BANCOMAT Pay®;
- a WEB Webank in modalità dispositiva, all'interno dell'area Carte, Carte di debito, nella sezione BANCOMAT Pay®, Gestione, selezioni Attivazione BANCOMAT Pay® e scegli la funzione Genera Codice per generare il QRCode (che dovrai successivamente inquadrare tramite la APP BANCOMAT Pay®) o altro codice (che dovrai successivamente digitare e confermare nell'apposito spazio della APP BANCOMAT Pay®). In base alla scelta effettuata dovrai, quindi, inquadrare il QRCode, tramite APP BANCOMAT Pay®, o digitare il codice nell'apposito spazio della APP BANCOMAT Pay®.

La piattaforma BANCOMAT Pay® verifica la validità del codice o del QRCode e se tutto ok attiva immediatamente la APP BANCOMAT Pay®.

Per completare l'Attivazione devi indicare un codice PIN, di tua scelta dedicato alla APP BANCOMAT Pay®, con cui autorizzerai le tue disposizioni (Bonifici e Pagamenti BANCOMAT Pay®) e se il tuo smartphone lo consente, potrai impostare anche un fattore di riconoscimento biometrico (impronta digitale o riconoscimento facciale) quale ulteriore modalità per autorizzare le tue operazioni dispositive tramite APP BANCOMAT Pay®.

In caso di utilizzo del PIN, potrai sbagliare il PIN massimo per 5 volte, al quinto tentativo la Piattaforma BANCOMAT Pay® procederà con la disattivazione della APP; per poter utilizzare nuovamente BANCOMAT Pay® dovrai eseguire nuovamente la procedura di attivazione della APP BANCOMAT Pay®.

Per installare e utilizzare la App BANCOMAT Pay®, è necessario il collegamento dello Smartphone alla rete internet, per la quale potresti essere tenuto alla corresponsione dei costi di connessione per il traffico di navigazione, secondo le tariffe concordate con il Tuo operatore telefonico, rispetto alle quali la Banca resta estranea.

![](_page_10_Picture_0.jpeg)

# <span id="page-10-0"></span>*1.9. Disabilitare BANCOMAT Pay***®**

Se desideri Disabilitare BANCOMAT Pay® perché, ad esempio, pur avendo tutti i requisiti necessari, non vuoi essere abilitato a questa modalità di pagamento digitale neppure in sola Ricezione o devi bloccare BANCOMAT Pay® perché hai perso o ti è stato sottratto lo smartphone e/o le relative credenziali, devi accedere a Webank, nella sezione BANCOMAT Pay®, in Gestione, selezionare la funzione Disabilita BANCOMAT Pay®: verranno visualizzati i conti abilitati a BANCOMAT Pay® e al conferma verranno immediatamente disabilitati e cancellati tutti i tuoi dati dalla piattaforma BANCOMAT Pay®.

Se vorrai nuovamente utilizzare BANCOMAT Pay® dovrai effettuare l'abilitazione come descritto nel precedente paragrafo "1.7 Abilitare online BANCOMAT Pay®" .

#### <span id="page-10-1"></span>*1.10. Cosa puoi fare con la APP BANCOMAT Pay***®**

La APP BANCOMAT Pay® consente di effettuare le operazioni di seguito esplicitate e di gestire le preferenze di BANCOMAT Pay®.

Ricorda che, per utilizzare la APP BANCOMAT Pay®, è necessario il collegamento dello Smartphone alla rete internet, per la quale potresti essere tenuto alla corresponsione dei costi di connessione per il traffico di navigazione, secondo le tariffe concordate con il Tuo operatore telefonico, rispetto alle quali la Banca resta estranea.

Effettua periodicamente gli aggiornamenti dell'App BANCOMAT Pay® per avere sempre a disposizione la versione più aggiornata.

Non avviare il processo di acquisto con scarsa ricezione della rete mobile o se il dispositivo è scarico.

Operazioni tramite APP BANCOMAT Pay®:

- a) BONIFICI BANCOMAT Pay®
- Disporre Bonifici a favore di terzi (Privati o Associazioni senza scopo di lucro): funzionalità "Invia Denaro" (vedi paragrafo "1.10.1.1 Funzionalità Invia Denaro")
- Richiedere / Ricevere richieste di Bonifici a/da altri soggetti abilitati a BANCOMAT Pay®: funzionalità "Richiedi Denaro" (vedi paragrafo "1.10.1.2 Funzionalità Richiedi Denaro")
- b) PAGAMENTI BANCOMAT Pay® nei confronti degli Esercenti convenzionati al Sistema, secondo le modalità specificate ai successivi paragrafi da 1.10.2 a 1.10.4.1.

Ricorda sempre di chiudere correttamente l'APP BANCOMAT Pay® utilizzando gli appositi bottoni: se vuoi annullare un'operazione utilizza l'apposita funzionalità: **Attenzione Sei sicuro di voler annullare l'operazione?** Scegli OK se vuoi confermare l'annullo: NON CHIUDERE MAI L'APP BANCOMAT Pay® IN ALTRO MODO!

Nei paragrafi seguenti viene riportata la descrizione, in dettaglio, delle funzionalità disponibili tramite APP:

# **a) BONIFICI BANCOMAT Pay®**

#### <span id="page-10-2"></span>*1.10.1. Scambiare Denaro*

Lo Scambio di Denaro attraverso BANCOMAT Pay® è una funzionalità disponibile da APP BANCOMAT Pay® fruibile da utenti che risultino abilitati al Sistema.

![](_page_11_Picture_0.jpeg)

Fai TAP su Scambia Denaro, compare la Rubrica dei contatti salvati sul tuo smartphone con l'evidenza, accanto al numero di cellulare, del logo BANCOMAT Pay® che compare in corrispondenza di coloro che risultano abilitati a BANCOMAT Pay® e che li distingue da quelli non abilitati al Sistema.

Seleziona il contatto con cui vuoi scambiare denaro e puoi scegliere se trasferirgli del denaro tramite la funzione "Invia Denaro" o chiedergli una somma indicando il motivo tramite la funzione "Richiedi Denaro" come descritte nei paragrafi successivi.

# <span id="page-11-0"></span>*1.10.1.1. Funzionalità "Invia Denaro"*

Per Inviare denaro, dopo aver selezionato il contatto a cui intendi inviare il denaro, scegli "Invia Denaro" e digita l'importo; se lo vorrai potrai accompagnare l'invio delle somme con un messaggio da inoltrare al Beneficiario; al "conferma" ti compare la pagina di riepilogo con l'evidenza dell'importo delle eventuali commissioni applicate. Ai fini di autorizzare la transazione dovrai utilizzare il PIN o il fattore di riconoscimento biometrico (impronta digitale o riconoscimento facciale) precedentemente impostato in fase di attivazione della APP BANCOMAT Pay®.

Se il Beneficiario è abilitato a BANCOMAT Pay® l'accredito è immediato, irrevocabile e ricevi l'esito dell'operazione che puoi condividere tramite i sistemi di messaging.

Se il Beneficiario non è abilitato ti compare un messaggio che ti avvisa che l'accredito non è immediato e che il Beneficiario viene avvisato tramite un messaggio sms per riscuotere il denaro, ha tempo 5 giorni per compiere le azioni necessarie per ricevere l'accredito (abilitarsi a BANCOMAT Pay® o indicare l'IBAN di accredito per riscuotere il denaro); decorso tale termine se il Beneficiario non riscuote il denaro, l'ordine di pagamento decade e i relativi fondi, che al momento dell'ordine sono stati resi indisponibili sul tuo conto corrente di regolamento, vengono sbloccati.

# <span id="page-11-1"></span>*1.10.1.2. Funzionalità "Richiedi Denaro"*

Per Richiedere Denaro dalla APP BANCOMAT Pay®, dopo aver selezionato il contatto a cui intendi inviare una "richiesta di denaro", scegli "Richiedi Denaro" e digita l'importo con la causale, al momento della conferma ti compare la pagina di riepilogo dell'operazione inviata con la possibilità di inviare tramite sistema di messaggistica un testo preformattato modificabile; il destinatario potrà accettare e autorizzare la richiesta entro 5 giorni dall'invio.

In caso tu fossi il destinatario di una Richiesta di Denaro tramite BANCOMAT Pay® ricevi sul tuo cellulare una notifica push che ti chiede di accettare o rifiutare la richiesta di denaro. Qualora intendi accettare la richiesta dovrai premere "Conferma" e autorizzare tramite il PIN o il fattore di riconoscimento biometrico (impronta digitale o riconoscimento facciale) precedentemente impostato in fase di attivazione della APP; qualora non intendi accettare la richiesta di denaro è sufficiente che premi "Rifiuti".

Se vuoi bloccare la ricezione di Richieste di denaro da alcuni soggetti devi inserire i contatti, in una apposita lista denominata "lista contatti bloccati", accedendo tramite "Impostazioni" alla funzione "Blocca e sblocca contatti", come specificatamente illustrato nel paragrafo "1.10.5.4.5 Blocca e Sblocca contatti". Il Blocco può in ogni momento essere rimosso accedendo tramite "Impostazioni" alla funzione "Blocca e sblocca contatti" come specificatamente illustrato nel sopra citato paragrafo a cui si rimanda.

![](_page_12_Picture_0.jpeg)

#### **b) PAGAMENTI BANCOMAT Pay®**

#### <span id="page-12-0"></span>*1.10.2. Pagare online*

È possibile utilizzare BANCOMAT Pay® per effettuare pagamenti sui siti o app di e-commerce o mobile commerce che hanno convenzionato questa modalità di incasso.

Al termine del processo di acquisto in fase di checkout, cerca tra le modalità di pagamento BANCOMAT Pay®, seleziona il relativo logo, vieni indirizzato su una pagina in cui ti viene chiesto di digitare il tuo numero di cellulare associato a BANCOMAT Pay®; alla conferma, ricevi sul tuo smartphone una notifica push con i dati del pagamento precompilati e non modificabili (importo e beneficiario del pagamento). Tappando sulla notifica push visualizzi la pagina di BANCOMAT Pay® coi dettagli del pagamento che puoi accettare o rifiutare, se accetti ti viene chiesta l'autorizzazione tramite Pin o il fattore di riconoscimento biometrico (impronta digitale o riconoscimento facciale) precedentemente impostato in fase di attivazione della APP BANCOMAT Pay®.

Se non ricevi la push notification per confermare la transazione devi accedere all' App BANCOMAT Pay® e confermare il pagamento aprendo la sezione **Notifiche** su App BANCOMAT Pay®, clickare sulla Notifica di pagamento del merchant e-commerce in oggetto e confermare l'operazione col PIN o il fattore biometrico.

Se al termine dell' operazione di acquisto sul sito e-commerce, ricevi la push notification ma atterri nella home principale di BANCOMAT Pay® e non sulla schermata per confermare la transazione, devi attendere qualche secondo fino a che non viene visualizzata la schermata per confermare il pagamento.

Se al termine delle operazioni di acquisto sul sito e-commerce, ricevi la push notification e visualizzi la schermata per confermare la transazione, ma non intendi confermare l'acquisto devi **annullare** l'operazione di pagamento utilizzando il tasto "**Rifiuta**" e non chiudere in maniera "forzata" l'App BANCOMAT Pay®.

A fronte dell'esito del pagamento viene inviato feedback al sito di e-commerce o mobile commerce e concluso l'acquisto.

Tale modalità di pagamento online è prevista anche per la riscossione di tasse o tributi sui siti di enti pubblici tramite il nodo pagoPA®.

# <span id="page-12-1"></span>*1.10.3. Pagare nei negozi*

È possibile utilizzare la APP BANCOMAT Pay® per effettuare pagamenti presso i negozi che hanno convenzionato questa modalità di incasso ed espongono il relativo logo in varie modalità:

- pagamenti **App to App**, mediante dialogo tra la APP BANCOMAT Pay® attiva sul tuo smartphone e la APP BANCOMAT Pay® dell'Esercente Convenzionato abilitato a BANCOMAT Pay®;
- pagamenti **App to Cassa**, mediante dialogo tra la APP BANCOMAT Pay® attiva sul tuo smartphone e la soluzione "Cassa" installata presso l'Esercente Convenzionato abilitata al Sistema BANCOMAT Pay**®;**
- pagamenti effettuati a seguito di inizializzazione dell'operazione dalla APP BANCOMAT Pay® attiva sul tuo smartphone mediante ricerca dell'Esercente Convenzionato abilitato al Sistema BANCOMAT Pay® (ad esempio mediante **geo-localizzazione**);

![](_page_13_Picture_0.jpeg)

• pagamenti **con ricerca manuale o da QRCode statico**, mediante dialogo tra la APP BANCOMAT Pay® attiva sul tuo smartphone e la soluzione installata presso l'Esercente Convenzionato abilitato al Sistema BANCOMAT Pay**®.**

L'avvenuta esecuzione di un Pagamento BANCOMAT Pay® viene comunicata rendendo disponibili le informazioni relative all'operazione tramite la APP BANCOMAT Pay®.

I Pagamenti BANCOMAT Pay® potranno essere effettuati, entro il limite del saldo disponibile del rapporto di conto corrente di regolamento collegato alla Piattaforma BANCOMAT Pay®, nel rispetto degli specifici limiti operativi di BANCOMAT Pay®.

Con riferimento ai limiti giornaliero e mensile dei Pagamenti BANCOMAT Pay® si precisa che, al raggiungimento degli stessi, concorreranno anche le operazioni di Bonifico BANCOMAT Pay®, eventualmente disposte mediante la APP BANCOMAT Pay®. Potrai variare i limiti, nel rispetto dei massimali previsti dalla Banca con le modalità esplicitate nel precedente paragrafo "1.6.1 Come variare i limiti di utilizzo di BANCOMAT Pay®" .

# <span id="page-13-0"></span>*1.10.3.1. Pagamento App to App*

Al momento del pagamento, comunichi al negoziante che vuoi pagare con BANCOMAT Pay®. L'esercente, tramite la sua APP BANCOMAT Pay® inserisce l'importo della transazione e genera un QR-Code. Dal tuo smartphone apri la APP BANCOMAT Pay ed inquadri il QR Code (ricordati che devi aver autorizzato la APP BANCOMAT Pay® ad accedere con la fotocamera per scansionare il QR Code). Ti compare in APP il riepilogo dei dati di pagamento con l'insegna dell'esercente e l'importo da pagare che puoi autorizzare con il PIN o il fattore di riconoscimento biometrico.

A fronte della tua autorizzazione il tuo conto di regolamento viene immediatamente addebitato e il negoziante riceve la conferma che il pagamento è andato a buon fine a questo punto il negoziante chiude l'operazione e la piattaforma produce la Ricevuta Elettronica che potrai visualizzare nella tua APP BANCOMAT Pay®.

# <span id="page-13-1"></span>*1.10.3.2. Pagamento App to Cassa*

Al momento del pagamento, comunichi al cassiere che vuoi pagare con BANCOMAT Pay®, il cassiere selezionando BANCOMAT Pay® sulla cassa, genera un QR-Code sul terminale POS collegato o direttamente sullo schermo della cassa che contiene gli estremi del pagamento. Dal tuo smartphone apri la APP BANCOMAT Pay® ed inquadri il QR Code; ricordati che devi aver autorizzato la APP BANCOMAT Pay® ad accedere con la fotocamera per scansionare il QR Code. Ti compare in APP il riepilogo dei dati di pagamento con l'insegna dell'esercente e l'importo da pagare che puoi autorizzare con il PIN o il fattore di riconoscimento biometrico. A fronte della tua autorizzazione il tuo conto di regolamento viene immediatamente addebitato e in cassa arriva la conferma che il pagamento è andato a buon fine, a questo punto l'operazione si chiude e la piattaforma produce la Ricevuta Elettronica che potrai visualizzare nella tua APP BANCOMAT Pay®.

# <span id="page-13-2"></span>*1.10.3.3. Pagamento tramite geo localizzazione*

Al momento del pagamento, comunichi al negoziante che vuoi pagare con BANCOMAT Pay®, il cassiere ti comunica l'importo che devi pagare; dal tuo smartphone apri la APP BANCOMAT Pay®, tappi su Paga nei negozi vicino a te, ricordati che devi aver autorizzato la APP BANCOMAT Pay® ad accedere alla tua posizione per la ricerca tramite geo localizzazione, selezioni dall'elenco il negozio, digiti l'importo da pagare e autorizzi con il PIN o il fattore di riconoscimento biometrico. A fronte della tua autorizzazione il tuo conto di regolamento viene immediatamente addebitato e in cassa arriva la conferma che il pagamento è andato a buon fine a questo punto l'operazione si chiude e la piattaforma produce la Ricevuta Elettronica che potrai visualizzare nella tua APP BANCOMAT Pay®.

![](_page_14_Picture_0.jpeg)

# <span id="page-14-0"></span>*1.10.3.4. Pagamento tramite ricerca manuale*

Al momento del pagamento, comunichi al negoziante che vuoi pagare con BANCOMAT Pay®, il cassiere ti comunica l'importo che devi pagare; dal tuo smartphone apri la APP BANCOMAT Pay®, ricordati di aver abilitato il GPS, tappi su Paga nei negozi vicino a te, inserisci manualmente il nome dell'insegna del negozio, avvii la ricerca e lo selezioni dall'elenco proposto, digiti l'importo da pagare e autorizzi con il PIN o il fattore di riconoscimento biometrico. A fronte della tua autorizzazione il tuo conto di regolamento viene immediatamente addebitato e in cassa arriva la conferma che il pagamento è andato a buon fine, a questo punto l'operazione si chiude e la piattaforma produce la Ricevuta Elettronica che potrai visualizzare nella tua APP BANCOMAT Pay®.

# <span id="page-14-1"></span>*1.10.3.5. Pagamento tramite ricerca da QRCode Statico*

Al momento del pagamento, comunichi al negoziante che vuoi pagare con BANCOMAT Pay®, il cassiere ti comunica l'importo che devi pagare; dal tuo smartphone apri la APP BANCOMAT Pay® ed inquadri il QRCode statico presente nel negozio, ti appare l'insegna del negozio che verifichi essere quella per cui devi effettuare il pagamento, digiti l'importo da pagare e autorizzi con il PIN o il fattore di riconoscimento biometrico. A fronte della tua autorizzazione il tuo conto di regolamento viene immediatamente addebitato e al negoziante arriva la conferma che il pagamento è andato a buon fine, a questo punto l'operazione si chiude e la piattaforma produce la Ricevuta Elettronica che potrai visualizzare nella tua APP BANCOMAT Pay®.

# <span id="page-14-2"></span>*1.10.4. Particolari modalità di Pagamento BANCOMAT Pay*®

BANCOMAT Pay® mette a disposizione ulteriori tipologie di Pagamenti riferiti a servizi, come gli abbonamenti (ad esempio nei "trasporti"), i "parcheggi" ed i pagamenti presso la Grande Distribuzione (GDO), che possono prevedere a scelta dell'Esercente Convenzionato, la possibilità, per un utente già registrato alla Piattaforma BANCOMAT Pay®, di registrare, tramite apposito canale messo a disposizione dall'Esercente, es. Sito dell'Esercente, il proprio numero di telefono (già censito sulla Piattaforma BANCOMAT Pay®) associandolo ad un ulteriore dato (c.d. alias d'interesse) conosciuto dall'Esercente stesso (es. la targa per i parcheggi, il numero di abbonamento per i trasporti, la carta loyalty per i servizi GDO).

In tali circostanze ricevi sulla tua APP BANCOMAT Pay® una Richiesta di Pagamento, attivata dall'Esercente al verificarsi di determinati eventi (es. scadenza dell'abbonamento, uscita dal parcheggio, pagamento con carta loyalty), che potrai accettare o declinare.

# <span id="page-14-3"></span>*1.10.4.1. Pagamento BANCOMAT Pay*® *con pre-autorizzazione*

È possibile effettuare Pagamenti BANCOMAT Pay® basati sulle pre-autorizzazioni di un importo predeterminato da parte tua, tramite APP BANCOMAT Pay®, ad esempio per i pagamenti presso i distributori di carburante, come di seguito meglio specificato.

Per tali tipologie di operazioni, per le quali al momento del rilascio del consenso all'esecuzione dell'operazione di Pagamento, l'importo esatto della stessa non è noto, la Banca blocca sul tuo conto i fondi corrispondenti all'importo predeterminato da te pre-autorizzato. La Banca sblocca senza indugio i fondi bloccati precedentemente e addebita l'esatto importo dell'operazione, al momento della ricezione delle informazioni concernenti l'esatto importo dell'operazione e, al più tardi, subito dopo la ricezione dell'ordine di pagamento. Se l'importo speso è minore di quello precedentemente preautorizzato avviene uno sblocco fondi pari alla differenza dell'importo non utilizzato, contestualmente al completamento del pagamento o, in relazione alla tipologia di pagamento, in un secondo momento. In alcuni casi, come ad esempio per i pagamenti presso i distributori automatici di carburante, nella lista movimenti in APP visualizzi l'importo massimo della pre-autorizzazione fino all'effettiva contabilizzazione dell'importo speso.

![](_page_15_Picture_0.jpeg)

# <span id="page-15-0"></span>*1.10.5. Ulteriori Funzionalità APP BANCOMAT Pay*®

In APP BANCOMAT Pay® sono presenti ulteriori funzionalità per la gestione di quanto previsto da APP BANCOMAT Pay® che compaiono in alto a destra della APP.

# <span id="page-15-1"></span>*1.10.5.1. NOTIFICHE*

Selezionando il simbolo delle notifiche vengono visualizzati eventuali messaggi ricevuti.

# <span id="page-15-2"></span>*1.10.5.2. Lista Movimenti*

Selezionando la Lista Movimenti vengono visualizzati i tuoi movimenti suddivisi in:

#### o Effettuati

Mostra l'elenco completo dei Bonifici ricevuti o inviati o annullati e dei Pagamenti autorizzati o annullati o rimborsati recentemente effettuati con l'importo preceduto dal segno meno per le operazioni addebitate e con l'importo in verde per le operazioni accreditate. Selezionando il Bonifico puoi visualizzarne il dettaglio, selezionando il Pagamento visualizzi la Ricevuta che puoi condividere.

#### **Richiesti**

Mostra l'elenco delle eventuali Richieste di Denaro non ancora autorizzate o rifiutate.

#### <span id="page-15-3"></span>*1.10.5.3. Profilo Personale*

Ti permette di personalizzare l'IBAN preferito, di visualizzare i limiti di spesa e disattivare la APP.

# <span id="page-15-4"></span>*1.10.5.3.1. Gestione Conti*

In APP BANCOMAT Pay® è possibile visualizzare l'/gli IBAN abilitati a BANCOMAT Pay® e in caso di più IBAN qual è l'IBAN Preferito in Invio e quale l'IBAN Preferito in Ricezione.

Se sei titolare presso la Banca di più rapporti abilitati al Sistema, potrai procedere anche a variare il rapporto "Preferito", su cui saranno regolate le transazioni. A tal fine ricorda che il rapporto che intendi scegliere come "Preferito" deve essere precedentemente abilitato a BANCOMAT Pay®.

Per poter abilitare a BANCOMAT Pay® e scegliere come "Preferito" un conto corrente abilitabile aperto presso la nostra Banca diverso da quello originariamente trasmesso dalla Banca alla Piattaforma – in fase di abilitazione al Sistema, o da quello/i da te abilitato/i come "Preferito/i" in fase di "Abilitazione on line", di cui al paragrafo 1.7, dovrai accedere a Webank in modalità dispositiva e utilizzare l'apposita funzione di abilitazione dei rapporti prevista nella sezione riservata del Sito dedicata a BANCOMAT Pay® funzione "Gestione". Tramite tale funzionalità potrai abilitare uno o più conti a BANCOMAT Pay®, diversi da quello/i precedentemente abilitato/i, mediante apposita selezione dello/degli stesso/stessi, e scegliere, in caso di più rapporti abilitati, il "Preferito" che potrai, se lo vorrai, differenziare tra conto "Preferito" per l'invio di denaro, ossia per il regolamento delle transazioni BANCOMAT Pay® in addebito e conto "Preferito" per la "ricezione di denaro", ossia per il regolamento delle transazioni BANCOMAT Pay® in accredito, modificando in tal modo quello/i precedentemente previsto/i.

Ti segnaliamo, a tal proposito, che, una volta che il/i conto/i che intendi visualizzare quale rapporto/i di regolamento, se non ancora abilitato/i, sia/siano stato/i da te selezionato/i come conto/i abilitato/i tramite l'apposita funzione sopra descritta di Webank, seppur non scelto/i come "Preferito/i" in quella fase, potrai procedere all'elezione dello/degli stesso/i come conto/i "Preferito/i" anche tramite la funzione "Gestione Conti" disponibile nell'ambito della APP BANCOMAT Pay® ,in cui lo/gli stesso/i sarà/saranno visualizzabile/i e selezionabile/i come "Preferito/i".

A tal fine, dovrai accedere alla APP BANCOMAT Pay®, da Profilo Personale tramite la funzione "Gestione Conti" potrai procedere a variare l'IBAN Preferito semplicemente selezionando l'IBAN che decidi di identificare come "Preferito" in Invio e "Preferito" in Ricezione: accanto alle ultime 6 cifre dell'IBAN si visualizza il Flag di "Preferito".

Nel caso tu avessi precedentemente impostato come IBAN Preferito quello di un'altra Banca che offre BANCOMAT Pay® dalla propria app bancaria, per ricevere i fondi sul conto aperto presso la nostra Banca abilitato a BANCOMAT Pay®, dovrai cambiare la preferenza dalla funzione "Gestione Conti" della APP BANCOMAT Pay® semplicemente selezionando quello che vuoi diventi l'IBAN Preferito in Ricezione.

# <span id="page-16-0"></span>*1.10.5.3.2. Limiti di spesa*

Dalla APP BANCOMAT Pay® puoi visualizzare i limiti giornalieri e mensili di utilizzo sia per i Bonifici che per i Pagamenti e il limite residuo tempo per tempo aggiornato in base alle operazioni già effettuate. Per la variazione dei limiti di utilizzo si rimanda al paragrafo precedentemente descritto "1.6.1 Come variare i Limiti di utilizzo di BANCOMAT Pay®".

# <span id="page-16-1"></span>*1.10.5.3.3. Disattiva l'app*

Dalla APP BANCOMAT Pay® se selezioni la funzione Disattiva l'app ti viene chiesta Conferma di voler disattivare la APP BANCOMAT Pay® e conseguentemente di voler eliminare tutti i dati presenti in APP. Confermando la disattivazione della APP manterrai l'abilitazione a BANCOMAT Pay® in Ricezione ma perderai tutti i dati presenti in APP (elenco movimenti, ricevute, documenti e carte fedeltà). Per poter nuovamente effettuare Bonifici o Pagamenti BANCOMAT Pay® dovrai riscaricare la APP e attivarla secondo quanto descritto al paragrafo "1.8 Attivare APP BANCOMAT Pay®" .

Attenzione l'inutilizzo prolungato dell'APP BANCOMAT Pay® potrebbe innescare la disabilitazione dell'APP stessa. In questo caso per poter operare sarà necessario ripetere il processo di attivazione come descritto al paragrafo "1.8 Attivare APP BANCOMAT Pay®" .

# <span id="page-16-2"></span>*1.10.5.4. Impostazioni*

Dalla APP BANCOMAT Pay® puoi in qualunque momento, variare le impostazioni di sicurezza per accedere alla APP e autorizzare i Bonifici o i Pagamenti BANCOMAT Pay®, le abilitazioni delle notifiche e bloccare o sbloccare eventuali contatti.

# <span id="page-16-3"></span>*1.10.5.4.1. Cambia PIN*

Dalla APP BANCOMAT Pay® puoi variare il PIN che avevi impostato in fase di attivazione della APP previa digitazione di quello che hai attualmente impostato. Se non ricordi il PIN o lo digiti errato per 5 volte la APP viene disattivata e devi attivarla nuovamente secondo quanto descritto al paragrafo "1.8 Attivare APP BANCOMAT Pay®" .

# <span id="page-16-4"></span>*1.10.5.4.2. Abilita Face ID/ finger print*

Dalla APP BANCOMAT Pay®, in qualunque momento se il tuo smartphone te lo consente, puoi abilitare o disabilitare il fattore di riconoscimento biometrico (impronta digitale o riconoscimento facciale) per l'accesso alla APP e l'autorizzazione delle operazioni BANCOMAT Pay®. Ai fini di cui sopra, devi precedentemente digitare il PIN che hai impostato.

# <span id="page-16-5"></span>*1.10.5.4.3. Accesso senza PIN*

Dalla APP BANCOMAT Pay® puoi impostare l'accesso senza dover digitare il PIN o il riconoscimento biometrico, in tal caso sarà comunque visibile il limite di spesa tempo per tempo aggiornato in base alle operazioni già eseguite e in relazione al saldo disponibile.

![](_page_17_Picture_0.jpeg)

# <span id="page-17-0"></span>*1.10.5.4.4. Abilita notifiche / notifiche da web*

Dalla APP BANCOMAT Pay® puoi abilitare o disabilitare le notifiche semplicemente spostando il bottone.

# <span id="page-17-1"></span>*1.10.5.4.5. Blocca e sblocca contatti*

Dalla APP BANCOMAT Pay® puoi decidere di Bloccare la ricezione di Richieste di denaro da alcuni tuoi contatti selezionando il contatto da Bloccare, comparirà un lucchetto accanto al nome e da quel momento non riceverai ulteriori Richieste di Denaro dai soggetti bloccati ma potrai comunque continuare a inviare o ricevere denaro, a/da, nominativi "Bloccati". Potrai rimuovere il Blocco in ogni momento accedendo tramite Impostazioni alla funzione "Blocca e sblocca contatti" selezionando il contatto da Sbloccare che riporta il lucchetto accanto al nome, e da quel momento il contatto è sbloccato (scompare il lucchetto accanto al nome).

# <span id="page-17-2"></span>*1.10.5.5. Assistenza*

Per chiarimenti o assistenza sull'utilizzo di BANCOMAT Pay® puoi scrivere una email all'indirizzo [webank@webank.it](mailto:webank@webank.it) oppure chiamare il contact center dall'Italia al numero verde 800 060 070; dall'estero al numero verde gratuito [00800 1155 1155](tel:0080011551155) da telefono fisso, per chiamate da Portogallo (Marconi Portugal), Giappone (KDD Japan / IDC / Sostbank Telecom), Olanda (KPN Netherlands / UIFN), USA (Verizon /MCI /Sprint /At&T), Danimarca(Tele Danmark), Belgio (Belgacom), Spagna (Telefonica Spain UIFN) oppure al numero internazionale a pagamento [+39 02 4337 1293](tel:00390243371293) per chiamate dagli altri Paesi.

Inoltre, puoi visualizzare i Termini e Condizioni d'uso della APP BANCOMAT Pay® e l'Informativa Privacy di BANCOMAT Pay®.

#### <span id="page-17-3"></span>*1.11. Funzionalità "Riscuoti Denaro" se non sei abilitato a BANCOMAT Pay***®**

Se hai ricevuto del denaro tramite BANCOMAT Pay® e non sei abilitato a BANCOMAT Pay® puoi comunque accreditare l'importo sul tuo conto accedendo al sito https://bcmt.it/bpay come indicato nel messaggio sms che hai ricevuto dal pagatore.

Per ricevere la somma oggetto del Trasferimento, devi prendere visione e, se intendi procedere, accettare le Condizioni Generali di BANCOMAT Pay® seguendo i seguenti passaggi operativi:

- 1. Inserisci il tuo numero di cellulare;
- 2. Ricevi tramite SMS un OTP dalla Piattaforma BANCOMAT Pay® gestita da BANCOMAT S.p.A. per le verifiche di sicurezza oltre che di effettivo possesso del numero;
- 3. Dopo la verifica dell'OTP inserisci obbligatoriamente; Nome, Cognome, IBAN, prendi visione di Termini e condizioni e Privacy e, se intendi procedere, accetti
- 4. BANCOMAT verifica se la tua Banca è già aderente, in tal caso se non intendi abilitarti a BANCOMAT Pay® ma vuoi comunque riscuotere le somme a tuo favore, premi il tasto Riscuoti
- 5. BANCOMAT invia un nuovo codice OTP di verifica
- 6. Verificato l'OTP, la Piattaforma BANCOMAT Pay® consente la visualizzazione dei Trasferimenti eventualmente pendenti di cui risulti beneficiario, selezionabili per la riscossione
- 7. Selezionato il trasferimento che vuoi riscuotere la Piattaforma BANCOMAT Pay® conferma con apposita schermata di aver preso in carico la transazione e provvede alla comunicazione dei tuoi dati alla Banca del mittente del Trasferimento selezionato.

![](_page_18_Picture_0.jpeg)

I dati saranno acquisiti da BANCOMAT S.p.A. e comunicati alla Banca del Mittente che ha disposto il Trasferimento, affinché tale ordine si completi, ciò sempre che l'Ordine di Trasferimento non sia stato nel frattempo revocato su iniziativa del mittente o non siano scaduti i termini per la sua esecuzione, stabiliti liberamente dalla Banca del mittente. La disponibilità dei fondi oggetto di un Trasferimento andato a buon fine è soggetta alle regole ordinarie del bonifico sottostante.

# <span id="page-18-0"></span>*1.12. Come funziona BANCOMAT Pay® se hai conti abilitati su altre Banche*

Qualora tu fossi un cliente Multi Bancarizzato con conti su altre Banche abilitati a BANCOMAT Pay® oltre al conto in Webank ti puoi trovare nelle seguenti situazioni:

- *a)* L'altra Banca utilizza anch'essa l'APP di circuito BANCOMAT Pay®: ti basterà mantenere attiva tale APP con Webank per poter ricevere, inviare denaro e pagare dal conto di Webank. Se non hai attivato la APP di circuito BANCOMAT Pay® tramite nessuno dei Prestatori di servizi di pagamento che la prevedono ai fini di rendere disponibile BANCOMAT Pay®, i fondi saranno accreditati sul conto corrente aperto presso il PSP che per primo ha trasmesso il tuo IBAN alla Piattaforma BANCOMAT Pay®. Qualora questo non coincida con Webank, se vorrai in seguito ricevere/inviare pagamenti sul/dal conto aperto presso Webank dovrai procedere ad attivare la APP di circuito BANCOMAT Pay® tramite la nostra Banca selezionando il nostro Istituto in fase di attivazione: in tal caso le transazioni saranno regolate sul conto trasmesso dalla nostra Banca alla Piattaforma BANCOMAT Pay® in fase di abilitazione al Sistema, salvo che tu, se titolare di più rapporti abilitabili presso Webank, non provveda a modificarlo tramite la funzione "Gestione Conti" di cui al precedente paragrafo 1.10.5.3.1;
- *b)* l'altra Banca utilizza per BANCOMAT Pay® la sua APP Bancaria: in questo caso per ricevere sul conto Webank devi verificare che sulla APP di circuito attiva per BancoBPM il conto corrente impostato come conto di regolamento in ricezione sia flaggato come conto "Preferito", per renderlo tale dovrai selezionarlo. Per le operazioni dispositive, il conto di addebito dipende da quale APP usi per effettuare l'operazione: se utilizzi la APP BANCOMAT Pay® attivata con Webank l'addebito sarà disposto sul conto di regolamento di BancoBPM, se operi da app di altra banca, l'addebito sarà disposto sul conto della banca che fornisce la APP utilizzata.
- *c)* l'altra Banca è BancoBPM: in questo caso se vorrai utilizzare il conto a marchio Webank dovrai abilitarlo dal sito Webank come descritto al paragrafo "1.7 Abilitare online BANCOMAT Pay® "

# <span id="page-18-1"></span>*1.13. Cosa fare se cambi Numero Cellulare Certificato per Webank*

Qualora decidi di variare il numero di cellulare certificato per Webank, successivamente all'attivazione della APP BANCOMAT Pay®:

- a) Se vorrai continuare a fruire di BANCOMAT Pay® a partire dalle giornate successive alla suindicata variazione, dovrai procedere a riattivare la APP BANCOMAT Pay® che nel frattempo sarà stata disattivata a causa della variazione del numero di cellulare di cui sopra, inserendo, in fase di riattivazione, il nuovo numero di cellulare certificato ai fini del Servizio di Webank seguendo le istruzioni riportate nel precedente paragrafo
- b) Qualora tu abbia necessità di utilizzare BANCOMAT Pay® nella stessa giornata di variazione del numero di cellulare certificato, devi procedere a Disattivare la APP BANCOMAT Pay® tramite apposita funzionalità da APP e a Disabilitare BANCOMAT Pay® da Webank secondo quanto descritto al relativo paragrafo "1.9 Disabilitare BANCOMAT Pay® ".Successivamente devi abilitare nuovamente BANCOMAT Pay® procedendo secondo quanto indicato ai paragrafi "1.7 Abilitare online BANCOMAT Pay®" e "1.8 Attivare App BANCOMAT Pay®".

#### <span id="page-18-2"></span>*1.14. Cosa fare in caso di Furto o Smarrimento del tuo smartphone*

Nel caso di furto o smarrimento dello smartphone su cui è installata l'APP BANCOMAT Pay® e/o delle relative credenziali, devi procedere immediatamente al blocco di BANCOMAT Pay®. A tal fine puoi in autonomia accedere all'apposita sezione del servizio di Internet Banking dedicata a BANCOMAT Pay®

![](_page_19_Picture_0.jpeg)

e procedere con la disabilitazione di BANCOMAT Pay® secondo quanto descritto al precedente paragrafo "1.9 Disabilitare BANCOMAT Pay®" .

In caso fossi impossibilitato ad accedere autonomamente a Webank, puoi chiamare il contact center dall'Italia al numero verde 800 060 070; dall'estero al numero verde gratuito [00800 1155 1155](tel:0080011551155) da telefono fisso, per chiamate da Portogallo (Marconi Portugal), Giappone (KDD Japan/ IDC /Sostbank Telecom)), Olanda (KPN Netherlands / UIFN),USA (Verizon /MCI /Sprint /At&T), Danimarca( Tele Danmark), Belgio (Belgacom), Spagna (Telefonica Spain UIFN) oppure al numero internazionale a pagamento [+39 02 4337](tel:00390243371293)  [1293](tel:00390243371293) per chiamate dagli altri Paesi.

Ricordati di non divulgare mai il tuo codice di sblocco del telefono e del PIN utilizzato per accedere alla App BANCOMAT Pay® e autorizzare i Bonifici e/o i Pagamenti BANCOMAT Pay®.

Nei casi di smarrimento dello Smartphone su cui sia installata la App BANCOMAT Pay® e/o delle relative credenziali di accesso e/o Autenticazione, cui dovesse far seguito l'esecuzione di operazioni non autorizzate da te, di furto, di appropriazione indebita o di uso non autorizzato dello stesso e/o delle relative suindicate credenziali, dovrai fornire alla Banca, non appena possibile, copia della denuncia presentata alle Autorità Competenti.

Una volta venute meno le ragioni del blocco potrai nuovamente abilitarti a BANCOMAT Pay® procedendo secondo quanto indicato ai paragrafi "1.7 Abilitare online BANCOMAT Pay® "e "1.8 Attivare APP BANCOMAT Pay® ".

# <span id="page-19-0"></span>*1.15. Elenco Paesi in cui è disponibile BANCOMAT Pay***®**

BANCOMAT Pay® è disponibile in Italia, nello Stato del Vaticano e nella Repubblica di San Marino.

E' possibile inviare denaro in real-time solamente a utenti abilitati a BANCOMAT Pay®, quindi identificati da numeri di cellulari corrispondenti a IBAN Italiani, di San Marino e dello Stato del Vaticano. E' comunque possibile inviare denaro a numeri di telefono SEPA non abilitati a BANCOMAT Pay®(nei prefissi abilitati +39 +43 +49): in questo caso il Beneficiario potrà riscuotere successivamente il denaro utilizzando la funzione di "Riscuoti Denaro" come descritta al paragrafo "1.11 Funzionalità Riscuoti Denaro se non sei abilitato a BANCOMAT Pay®", senza essere abilitato a BANCOMAT Pay® , in questo caso il trasferimento di denaro avverrà secondo gli standard del Bonifico SEPA SCT.

#### <span id="page-19-1"></span>*1.16. Informativa agli utenti di BANCOMAT Pay® ai sensi degli artt. 13 e 14 del Regolamento 2016/679/UE*

Con la presente, ai sensi degli artt. 13 e 14 del Regolamento 2016/679/UE – Regolamento generale sulla protezione dei dati ("**GDPR**") – e in ossequio alla normativa relativa al trattamento dei dati personali *pro tempore* vigente, ivi compreso il D. Lgs. n. 196/2003, come modificato dal D. Lgs. n. 101/2018, nonché, in quanto applicabili, ai provvedimenti emanati dall'Autorità Garante per la Protezione dei dati personali ("**Garante**") ovvero dagli organismi comunitari ad essa parificati (collettivamente con il GDPR, "**Normativa Privacy**"), desideriamo fornire le opportune informazioni circa i trattamenti svolti da parte di BANCOMAT S.p.A., in qualità di "**Titolare del trattamento**", in relazione ai dati personali dei clienti abilitati da BancoBPM all'utilizzo dei servizi di pagamento e trasferimento denaro tramite smartphone (BANCOMAT Pay®).

In particolare, ai sensi dell'art. 14 GDPR, si informa che BancoBPM fornisce a BANCOMAT S.p.A., nel ruolo di gestore del Circuito BANCOMAT Pay® e per le finalità nel prosieguo indicate, i dati consistenti nei codici identificativi univoci delle utenze associate a BANCOMAT Pay® nonché i dati delle transazioni di riferimento ("**Dati**").

![](_page_20_Picture_0.jpeg)

# <span id="page-20-0"></span>*1.16.1. Finalità e base giuridica del trattamento*

I Dati sono trattati per le seguenti finalità:

- 1. per garantire il censimento delle utenze, il monitoraggio e il controllo delle transazioni, nonché dell'andamento di BANCOMAT Pay®;
- 2. per il presidio degli eventi fraudolenti, anche al fine di identificarne le contromisure;
- 3. per l'assolvimento di eventuali obblighi contrattuali, di legge e/o di richieste e/o di impegni assunti verso le Autorità amministrative e giudiziarie;
- 4. per la gestione della procedura di composizione delle contestazioni commerciali per l'acquisito di beni e/o servizi tramite canale e-commerce o mobile-commerce;
- 5. per la gestione di eventuali contenziosi;
- 6. per esigenze di fatturazione.

Gli stessi Dati, aggregati e trasformati in forma anonima, potranno essere utilizzati per finalità statistiche e per studi di settore.

Oltre a quanto sopra, BANCOMAT S.p.A. (in qualità di Responsabile) per conto di BancoBPM effettua il trattamento correlato all'utilizzo tramite APP di circuito BANCOMAT Pay® al solo fine di consentire l'utilizzo di BANCOMAT Pay® e delle funzionalità la cui attivazione è essenziale ai fini dell'erogazione del medesimo.

Tali funzionalità sono:

- 1. l'accesso alla fotocamera, al solo fine di consentire l'inquadramento del QR Code nell'ambito delle operazioni di pagamento presso l'Esercente Convenzionato e senza che ciò comporti l'accesso alla galleria;
- 2. l'accesso alla rubrica, al solo fine di selezionare il beneficiario delle operazioni di trasferimento e senza che ciò comporti la memorizzazione dei dati ivi contenuti.

Il consenso all'attivazione di tali funzionalità è dunque necessario per la fruizione del Servizio di pagamento e di trasferimento.

Assolutamente facoltative per l'Utente, sono invece le funzionalità:

- 1. di geo localizzazione del dispositivo sul quale l'App di Circuito è installata; è comunque prevista la facoltà per l'Utente di inserire manualmente l'indirizzo nei cui pressi effettuare le ricerche di Esercenti Convenzionati;
- 2. di ricezione di notifiche collegate al Servizio BANCOMAT Pay®.

Il consenso ad usufruire di tali ultime funzionalità è facoltativo e non incide sul funzionamento della App. Entrambe possono essere disattivate o riattivate a scelta dell'Utente, tramite la apposita funzione presente sul dispositivo sul quale la App è installata.

È inoltre disponibile una funzionalità che consente all'Utente di disporre di propria iniziativa un trasferimento di denaro verso un soggetto beneficiario non registrato al Servizio BANCOMAT Pay®, selezionando il relativo contatto all'interno della rubrica del proprio dispositivo. È compito e responsabilità esclusiva dell'Utente, anche ai sensi della Normativa Privacy, verificare che il beneficiario sia disponibile ad accettare la comunicazione (a mezzo messaggio sms o WhatsApp) che viene inviata per notificare l'invio di denaro.

Il contatto del beneficiario (numero di telefono) verrà conservato nei sistemi della Piattaforma BANCOMAT Pay® per un periodo massimo di sette giorni al fine di consentire allo stesso di accettare il trasferimento disposto in suo favore, entro il termine stabilito dal PSP dell'ordinante, in tal senso procedendo all'adesione a BANCOMAT Pay®, qualora fornito dalla sua Banca di riferimento.

In caso di mancata adesione a BANCOMAT Pay®, il dato acquisito verrà cancellato e il trasferimento di denaro non sarà finalizzato, rimanendo la somma in questione nella disponibilità dell'Utente che lo aveva disposto.

Se l'Utente lo desidera, potrà esprimere direttamente sullo *store* la propria valutazione in merito alla App e alle relative funzionalità. Tali giudizi saranno visibili a chiunque visiti lo spazio dello *store* dedicato alla App.

La base giuridica dei trattamenti svolti per il raggiungimento delle predette finalità è costituita dall'essere il trattamento necessario all'esecuzione del contratto di cui l'interessato è o – nel caso del beneficiario di un trasferimento di denaro – diviene parte e dall'essere il trattamento necessario per adempiere agli obblighi di legge ai quali l'Aderente è soggetto quale titolare del trattamento.

In via residuale, per quanto attiene al trattamento dei dati di soggetti terzi presenti nella rubrica telefonica degli Utenti (limitato al solo numero di telefono), la base giuridica è da rinvenirsi nel legittimo interesse del Titolare del trattamento a difendere se stesso in caso di contenzioso sul buon fine dei trasferimenti/pagamenti, nonché a garantire il funzionamento del Servizio BANCOMAT Pay®, individuando i soggetti che hanno aderito al Servizio BANCOMAT Pay® per differenza rispetto a coloro i quali non vi hanno aderito.

Si precisa, infine, che:

- 1. nelle operazioni di trasferimento di denaro tra gli Utenti registrati:
	- a. il beneficiario del trasferimento può vedere in chiaro numero di telefono, nome e cognome del mittente
	- b. al mittente, successivamente alla selezione nella rubrica del proprio *device*, non è consentito visualizzare in modo completo le informazioni relative al nome e cognome del beneficiario restituite dalla Piattaforma BANCOMAT Pay® ai fini della conferma dell'operazione di trasferimento; in particolare, la visualizzazione, da parte del mittente, dei dati restituiti dalla Piattaforma BANCOMAT Pay® riguarderà solo le prime tre lettere del nome e del cognome del beneficiario censito;
	- c. gli Utenti che ricevono una richiesta di denaro visualizzano in chiaro il numero di cellulare, il nome e cognome del mittente della richiesta, così da consentire loro di decidere consapevolmente se confermare o meno la richiesta ricevuta;
- 2. nelle operazioni di pagamento presso gli Esercenti Convenzionati al Servizio BANCOMAT Pay® è previsto che, al netto di eventuali contenziosi, questi ultimi non possano visualizzare in chiaro le informazioni relative al numero di telefono dell'Utente, salvo il nome per esteso e la prima lettera del cognome dell'Utente medesimo.

#### <span id="page-21-0"></span>*1.16.2. Natura del conferimento dei dati*

Oltre che necessario per le finalità sopra indicate, il conferimento dei Dati è reso obbligatorio dal funzionamento tecnico dei Circuiti e dei Servizi ed è necessario per consentire il corretto funzionamento di BANCOMAT Pay® .

L'eventuale rifiuto di fornirli, così come la successiva richiesta di cancellarli ovvero di trasformarli in forma anonima, comporta l'impossibilità per gli Utenti di usufruire di BANCOMAT Pay® e di operare tramite lo smartphone.

Ciò premesso, l'uso delle funzionalità facoltative previste dalla App di Circuito, come precedentemente individuate, è rimesso alla libera volontà dell'Utente. Non accedervi non impedisce il funzionamento dei Servizi pur potendone rendere meno immediato l'utilizzo.

![](_page_22_Picture_0.jpeg)

# <span id="page-22-0"></span>*1.16.3. Modalità del trattamento*

I Dati saranno trattati presso le sedi del Titolare del trattamento, da personale appositamente autorizzato e, all'esterno, da soggetti nominati Responsabili, con strumenti automatizzati e in forma cartacea, con logiche strettamente correlate alla finalità perseguite e, comunque, in modo da garantire la sicurezza e la riservatezza dei Dati stessi.

Possono, pertanto, venire a conoscenza dei Dati i dipendenti e i collaboratori di BANCOMAT S.p.A. adibiti alle operazioni relative e/o comunque collegate al controllo e al funzionamento dei Servizi, nonché le seguenti categorie di soggetti, che, in qualità di Responsabili del trattamento, ovvero - ove ne sussistano le condizioni previste dalla normativa vigente - di titolari, forniscono servizi a ciò strumentali:

- fornitori di servizi di gestione e manutenzione tecnologica del sistema;
- eventuali ulteriori professionisti esterni e consulenti legali, contabili e informatici, società di revisione esterna.

La lista aggiornata di tutti i Responsabili - e degli eventuali ulteriori titolari - potrà essere richiesta al Titolare del trattamento ai recapiti indicati nel prosieguo.

Fatti salvi eventuali obblighi di legge, i Dati potranno, inoltre, essere comunicati a soggetti terzi appartenenti alle seguenti categorie:

- alle pubbliche Autorità a vario titolo investite di compiti di sorveglianza/controllo nei confronti di BANCOMAT S.p.A. ("**Autorità competenti**");
- all'autorità giudiziaria e/o a forze di polizia e/o a professionisti legali, nel caso in cui si rendesse necessario denunciare e/o consentire il perseguimento di un reato o comunque ove indispensabile per esercitare o difendere un diritto proprio o di terzi in sede giudiziale.

In ogni caso i Dati non saranno soggetti a diffusione.

Salvi il rispetto di obblighi di legge e/o l'eventuale contenzioso, i Dati verranno trattati per il periodo strettamente necessario alle finalità della raccolta, e comunque:

• per quanto attiene al Servizio BANCOMAT Pay®, dieci anni dalla cessazione dell'utenza e dieci anni per le singole transazioni dalla data della loro effettuazione.

Adeguate misure tecniche e organizzative sono previste e osservate per prevenire ogni violazione di sicurezza che comporti, accidentalmente o in modo illecito, la distruzione, la perdita, la modifica, la divulgazione non autorizzata o l'accesso ai Dati trasmessi, conservati o comunque trattati.

In linea generale, non è previsto il trattamento dei Dati al di fuori dallo Spazio Economico Europeo, se non nella misura in cui alcuni dei soggetti precedentemente menzionati - Responsabili o ulteriori titolari del trattamento - abbiano necessità, ai fini dello svolgimento delle rispettive attività, di trasferire i Dati presso Paesi terzi, nel pieno rispetto dei principi contenuti negli artt. 44 e ss. del Regolamento.

Laddove l'Utente attivi la funzionalità di geo localizzazione, e con riferimento a quest'ultima, vengono trattati esclusivamente i dati riferiti alle coordinate GPS del dispositivo sul quale è installata l'App di Circuito. Tali Dati non vengono memorizzati. Si segnala, tuttavia, che i sistemi informatici e le procedure software preposte al funzionamento delle App (come, ad esempio, Apple Store e Google Play) acquisiscono, nel corso del loro normale esercizio, alcuni dati comunque riferibili all'Utente la cui trasmissione è implicita nell'uso dei protocolli di comunicazione Internet e dei dispositivi utilizzati. In questa categoria di dati rientrano, a titolo esemplificativo ma non esaustivo, la posizione geografica, l'identità del telefono, i contatti dell'Utente, e-mail, i dati relativi alla carta nel caso di App a pagamento, etc. Né l'Aderente, né BANCOMAT S.p.A. sono coinvolti in tali trattamenti.

![](_page_23_Picture_0.jpeg)

L'interessato potrà, comunque, consultare le informazioni sulla privacy rese disponibili sui seguenti siti:

#### **Apple Store**: https://www.apple.com/legal/internet-services/itunes/it/terms.html

**Google Play:** https://play.google.com/intl/it\_it/about/play-terms.html

#### **APPGallery**: https://appgallery7.huawei.com/#/app/C102487085

Durante la prima installazione della App di Circuito, all'Utente verrà chiesto di autorizzare la stessa ad accedere al GPS del dispositivo. In qualsiasi momento l'Utente potrà disattivare questa funzionalità tramite le apposite funzioni previste su ogni apparato sul quale la App di Circuito può essere installata.

Si segnala che l'App di Circuito non utilizza in alcun modo cookie. Per ciò che attiene alla privacy policy dei siti web eventualmente raggiungibili tramite link presenti nella App, si rinvia alle informative presenti sugli stessi.

# <span id="page-23-0"></span>*1.16.4. Titolare del trattamento e responsabile protezione dati*

Titolare del trattamento è BANCOMAT S.p.A., in persona dell'Amministratore Delegato pro tempore, con sede unica in Roma, Via delle Botteghe Oscure n. 4, CAP 00186.

Ai sensi degli art. 37 e ss. GDPR, BANCOMAT S.p.A. ha provveduto a nominare un Responsabile Protezione Dati domiciliato per la funzione presso la propria sede e sempre raggiungibile all'indirizzo e-mail [privacy@bancomat.it.](mailto:privacy@bancomat.it)

Per ulteriori informazioni sul trattamento dei Dati da parte dell'Aderente si rimanda al contratto tra la stessa e l'Utente.

# <span id="page-23-1"></span>*1.16.5. Diritti degli interessati*

I soggetti cui si riferiscono i Dati hanno il diritto di esercitare in qualsiasi momento, gratuitamente e senza formalità, i seguenti diritti di cui agli artt. da 15 a 22 GDPR: il diritto di chiedere l'accesso ai dati personali (ovvero il diritto di ottenere la conferma che sia o meno in corso un trattamento di dati che li riguardano e, in tal caso, di ottenere l'accesso agli stessi, ottenendone copia, e alle informazioni di cui all'art. 15 GDPR); la rettifica (ovvero il diritto di ottenere la rettifica dei dati inesatti che li riguardano o l'integrazione dei dati incompleti); la cancellazione degli stessi (ovvero il diritto di ottenere la cancellazione dei dati che li riguardano, se sussiste uno dei motivi indicati dall'art. 17 GDPR); la limitazione del trattamento che li riguarda (ovvero il diritto di ottenere, nei casi indicati dall'art. 18 GDPR, il contrassegno dei dati conservati con l'obiettivo di limitarne il trattamento in futuro); il diritto alla portabilità dei dati (ovvero il diritto, nei casi indicati dall'art. 20 GDPR, di ricevere, in un formato strutturato, di uso comune e leggibile da dispositivo automatico i dati che li riguardano, nonché di trasmettere tali dati a un altro titolare del trattamento senza impedimenti).

Tali soggetti hanno, inoltre, il diritto di revocare in qualsiasi momento il proprio consenso ai trattamenti sopra indicati senza che questo pregiudichi la liceità del trattamento basata sul consenso acquisito prima della revoca. La revoca del consenso relativo a trattamenti obbligatori per il funzionamento di BANCOMAT Pay® implica, tuttavia, l'impossibilità di fruire dello stesso.

I soggetti cui si riferiscono i Dati hanno, infine, il diritto di opporsi in qualsiasi momento, per motivi connessi alla loro situazione particolare, al trattamento dei dati personali che li riguardano ai sensi dell'art. 6, paragr. 1, lett. f) GDPR.

Le richieste vanno rivolte a BANCOMAT S.p.A., con sede unica in Roma, Via delle Botteghe Oscure n. 4, CAP 00186; e-mail: [privacy@bancomat.it.](mailto:privacy@bancomat.it)

![](_page_24_Picture_0.jpeg)

Al riscontro a detta istanza è deputato il Responsabile della Protezione dei Dati designato da BANCOMAT S.p.A. ai sensi degli artt. 37 ss. GDPR.

Gli interessati che ritengono che il trattamento dei dati personali a loro riferiti effettuato in relazione a BANCOMAT Pay® avvenga in violazione di quanto previsto dal GDPR hanno il diritto di proporre reclamo al Garante, come previsto dall'art. 77 del GDPR stesso o di adire le opportune sedi giudiziarie (art. 79 GDPR).

![](_page_25_Picture_0.jpeg)

# <span id="page-25-0"></span>**2. Carta di Debito Internazionale BANCOMAT Pagobancomat® & MASTERCARD o VISA**

#### <span id="page-25-1"></span>*2.1. Blocco della Carta di Debito Internazionale (BANCOMAT®, PagoBANCOMAT® & MASTERCARD o VISA)*

In caso di smarrimento, furto, appropriazione indebita o uso non autorizzato della Carta/del dispositivo, singolarmente o unitamente al PIN e/o alle altre credenziali di autenticazione, nonché falsificazione, contraffazione, o clonazione della Carta stessa, è necessario comunicare con la Banca senza indugio e chiedere immediatamente il blocco della Carta stessa telefonando al Numero Verde, attivo 24 ore su 24, 800 822 056 (per chiamate dall'Italia) o 0039 02 60843768 (per chiamate dall'estero).

Durante la telefonata verranno chiesti i tuoi dati anagrafici: nome, cognome, luogo e data di nascita; e ti verrà comunicato il numero di Blocco che dovrai a tua volta comunicare alla Banca entro due giornate operative.

Qualora la telefonata si interrompa, per qualsiasi motivo, senza aver avuto conferma del blocco della Carta da parte dell'operatore di SIA Spa (Centrale d'Allarme Blocco Carte), dovrai richiamare immediatamente il Numero Verde facendo riferimento alla telefonata appena intercorsa per avere conferma dell'avvenuto blocco della Carta.

# <span id="page-25-2"></span>*2.2. Attivazione Carta*

La Carta di Debito Internazionale ricevuta al tuo domicilio per Sicurezza non è attiva.

Per attivare la carta entra nella tua area riservata e segui il percorso:

- da sito Webank dalla sezione Carte > Carte di debito > Gestione carta di debito > Attivazione
- da App Webank fai TAP sulla carta di debito "da attivare" e segui le istruzioni.

Puoi contattare il numero verde 800.288.482, in tal caso tieni a disposizione la carta da attivare, il numero di conto a cui è collegata e il numero di cellulare comunicato alla Banca, oppure contatta il numero verde 800.060.070.

Nel caso di rinnovo la carta sostituisce la carta in scadenza, quest'ultima funzionerà fino all'ultimo giorno del mese riportato sulla tessera e la carta potrà essere utilizzata dal primo giorno successivo con lo stesso PIN.

# <span id="page-25-3"></span>*2.3. Variazione limiti di utilizzo*

La Carta di Debito Internazionale consente la personalizzazione dei Limiti giornalieri e mensili per i pagamenti sia in store che in e-commerce e per i prelievi agli ATM entro i limiti di prodotto.

In qualità di Titolare della carta puoi impostare i limiti di utilizzo della carta in autonomia dalla tua area riservata ai seguenti percorsi:

- da sito Webank dalla sezione Carte > Carte di debito > Gestione carta di debito > Impostazioni > Gestione limiti di utilizzo
- da App Webank fai TAP sulla carta di debito > Impostazioni carta > Modifica massimali.

![](_page_26_Picture_0.jpeg)

In alternativa, puoi contattare il numero verde 800.060.070.

![](_page_26_Picture_175.jpeg)

Di seguito una tabella riassuntiva dei limiti entro cui potrai operare:

Le variazioni dovranno tener conto che:

- gli importi giornalieri non possono essere superiori all'importo complessivo mensile
- gli importi non devono eccedere il valore minimo e quello massimo consentiti per il tipo di operazione
- l'importo giornaliero per pagamenti deve essere maggiore o uguale all'importo previsto per i pagamenti e-commerce.

Per maggiori informazioni puoi contattare il Servizio Clienti della Banca al numero verde 800.060.070.

#### <span id="page-26-0"></span>*2.4. Geosafe: configurazione utilizzo della carta per area geografica*

La Carta di Debito Internazionale può operare sia in Italia che all'estero e consente la personalizzazione dell'utilizzo per area geografica: Italia, Europa e Mondo; sempre entro i limiti di utilizzo di prodotto. La carta al momento dell'emissione è abilitata al profilo Italia.

In qualità di Titolare della carta puoi impostare l'utilizzo della carta in autonomia dalla tua area riservata ai seguenti percorsi:

- da sito Webank dalla sezione Carte > Carte di debito > Gestione carta di debito > Impostazioni > > Sicurezza Acquisti all'estero - Geosafe
- da App Webank fai TAP sulla carta di debito > Impostazioni carta > Geosafe.

La funzionalità ti permette di definire l'ambito geografico all'interno del quale la carta può essere utilizzata, in alcuni casi l'abilitazione è valida solo per un periodo di tempo predefinito.

![](_page_27_Picture_0.jpeg)

Potrai scegliere tra i seguenti profili:

- Italia
- Europa (compresa Italia)
- Mondo (compresa Italia ed Europa)

I profili Europa e Mondo avranno una durata limitata nel tempo, fissa e non modificabile. Per il profilo Europa l'abilitazione avrà una durata di tre mesi mentre per il profilo Mondo l'abilitazione durerà un solo mese. La validità dell'abilitazione decorre dal giorno in cui viene confermata l'operazione e decade automaticamente al raggiungimento della scadenza.

La scelta delle varie opzioni non influenza gli acquisti e-commerce.

Per maggiori informazioni puoi contattare il Servizio Clienti della Banca al numero verde 800.060.070.

# <span id="page-27-0"></span>*2.5. Web Safe: configurazione pagamenti online*

La Carta di Debito Internazionale consente di configurare i pagamenti online sempre entro i limiti di utilizzo. La carta al momento dell'emissione è abilitata ai pagamenti online e consente di effettuare acquisti e-commerce fino al raggiungimento del limite giornaliero.

In qualità di Titolare della carta puoi configurare i pagamenti online in autonomia dalla tua area riservata ai seguenti percorsi:

- da sito Webank dalla sezione Carte > Carte di debito > Gestione carta di debito > Impostazioni > > Sicurezza Acquisti online -Web Safe
- da App Webank fai TAP sulla carta di debito > Impostazioni carta > Web Safe.

Tramite la funzione di Web Safe potrai impostare:

- Disabilita la carta ai pagamenti online
- Abilitare in modalità permanente la carta ai pagamenti online
- Abilitare un numero determinato di pagamenti online
- Abilitare un importo specifico per i pagamenti online, da intendersi come importo complessivo cumulato anche per più operazioni
- Abilitare i pagamenti online solo per un periodo specifico (range di date)
- Abilitare i pagamenti online solo per un numero di ore specifiche

La disabilitazione non rende fruibili le altre tipologie di personalizzazione dei pagamenti online e le abilitazioni sono in alternativa.

Per maggiori informazioni puoi contattare il Servizio Clienti della Banca al numero verde 800.060.070.

#### <span id="page-27-1"></span>*2.6. Blocco categorie merceologiche: configurazione categoria di spesa*

La Carta di Debito Internazionale consente la personalizzazione delle categorie di spesa che puoi abilitare o disabilitare.

![](_page_28_Picture_0.jpeg)

In qualità di Titolare della carta puoi personalizzare le categorie di spesa della carta in autonomia dalla tua area riservata ai seguenti percorsi:

- da sito Webank dalla sezione Carte > Carte di debito > Gestione carta di debito > Impostazioni > Blocco categorie merceologiche
- da App Webank fai TAP sulla carta di debito > Impostazioni carta > Gestione Categorie

La funzionalità ti consente di abilitare o disabilitare in autonomia i pagamenti per determinate categorie merceologiche quali:

- Giochi e scommesse
- Alcolici e Tabacchi
- Farmaci
- Vendite telefoniche e postali
- Organizzazioni politiche
- Vendite porta a porta

Per maggiori informazioni puoi contattare il Servizio Clienti della Banca al numero verde 800.060.070.

# <span id="page-28-0"></span>*2.7. Wallet Digitali*

La Carta di Debito Internazionale consente la digitalizzazione e può essere utilizzata tramite i principali mobile wallet di pagamento. La carta è emessa abilitata alla digitalizzazione e se vuoi puoi disattivarla.

In qualità di Titolare della carta puoi gestire i wallet digitali in autonomia da App Webank facendo TAP sulla carta di debito > Impostazioni carta > Wallet Digitali.

La funzionalità ti consente di disabilitare o riabilitare in autonomia l'utilizzo della carta in modalità digitale.

Se la carta è già stata digitalizzata puoi:

- visualizzare l'elenco di tutti i token dei mobile wallet attivi e associati alla carta;
- cancellare un singolo token;
- disabilitare completamente la possibilità di effettuare pagamenti digitali e con essa la possibilità che la carta venga registrata in un wallet, con conseguente cancellazione dei token;
- riattivare la possibilità di effettuare pagamenti digitali e la possibilità che la carta venga registrata nei vari wallet.

Se la carta è abilitata alla digitalizzazione da APP WEBANK puoi registrarla direttamente sul mobile wallet preferito in base al circuito:

• per il circuito nazionale PagoBANCOMAT, su Samsung Wallet

![](_page_29_Picture_0.jpeg)

• per il circuito internazionale (MASTERCARD o VISA), su Samsung Wallet, Google Wallet (smartphone Android) o Wallet Apple (iPhone).

# <span id="page-29-0"></span>*2.8. Attivazione Alert*

Ricordati di attivare gli Alert per la Carta di Debito Internazionale in modo da tener sotto controllo tutte le operazioni di prelievo o pagamento effettuate con la tua carta.

In qualità di Titolare della carta puoi attivare il servizio alert autonomia dalla tua area riservata ai seguenti percorsi:

- da Sito Webank al percorso Carte > Carte di debito > Gestione carta di debito > Impostazioni > Gestione Alert
- da App Webank al percorso Altro > Alert e Notifiche > Alert.

Puoi scegliere il tipo di Alert da attivare:

- SMS ricevi un sms al tuo numero di cellulare certificato
- PUSH ricevi una notifica sullo smartphone dove hai installato App WEBANK
- EMAIL ricevi una mail al tuo indirizzo mail certificato

Per maggiori informazioni puoi contattare il Servizio Clienti della Banca al numero verde 800.060.070.

#### <span id="page-29-1"></span>*2.9. Versamento tramite cassa automatica Self-service*

La Carta di Debito Internazionale consente il versamento di denaro contante e assegni sul Conto Corrente collegato alla carta tramite gli ATM abilitati alla funzione di cassa automatica self-service del gruppo BancoBPM.

In qualità di Titolare della carta è possibile effettuare il versamento, presso gli ATM abilitati, inserendo la carta, digitando il PIN e scegliendo l'opzione Versamento direttamente dall'ATM, in seguito verrà richiesto di selezionare la tipologia di Versamento (Contanti o Assegno), inserire le banconote o l'assegno dove indicato dal terminale e confermare l'operazione.

Al termine dell'operazione, verrà rilasciata la ricevuta del versamento effettuato.

#### Cosa fare se trovi addebitata un'operazione non autorizzata

Se vieni a conoscenza di un'operazione di pagamento effettuata con la tua carta di debito, non autorizzata da te ed addebitata sul tuo conto, devi comunicarlo alla Banca al più presto e comunque non oltre i 13 mesi dalla data di addebito per chiederne la rettifica.

Nel caso di smarrimento o furto della Carta e/o del dispositivo e/o del PIN e/o delle credenziali di autenticazione, cui dovesse far seguito l'utilizzo non autorizzato o l'esecuzione di operazioni non autorizzate, devi fornire alla Banca, non appena possibile, copia della denuncia presentata all'Autorità Giudiziaria o di Polizia e l'elenco delle operazioni disconosciute.

![](_page_30_Picture_0.jpeg)

# <span id="page-30-0"></span>*2.10. Sospensione Carta*

La Carta di Debito Internazionale può essere sospesa o riattivata inserendo o rimuovendo un blocco temporaneo. Il blocco è temporaneo e non estingue la carta.

In qualità di Titolare della carta puoi sospendere o riattivare la carta in autonomia dalla tua area riservata ai seguenti percorsi:

- da sito Webank dalla sezione Carte > Carte di debito > Gestione carta di debito > Impostazioni > Blocco Carta
- da App Webank fai TAP sulla carta di debito > Impostazioni carta > Sospendi Carta.

Se la tua carta è attiva puoi sospenderla; se la tua carta è sospesa puoi riattivarla.

Per maggiori informazioni puoi contattare il Servizio Clienti della Banca al numero verde 800.060.070.

![](_page_31_Picture_0.jpeg)

# <span id="page-31-0"></span>**3. CARTA DI DEBITO BANCOMAT®, PagoBANCOMAT® & Maestro**

La Carta di Debito BANCOMAT, PagoBANCOMAT e Maestro consentirà di effettuare prelievi e pagamenti in store per tutti i circuiti presenti sulla carta fino alla data scadenza riportata sulla plastica.

#### <span id="page-31-1"></span>*3.1. Numero Blocchi Carta di Debito BANCOMAT® PagoBANCOMAT® & Maestro*

In caso di smarrimento, furto, appropriazione indebita o uso non autorizzato della Carta/del dispositivo, singolarmente o unitamente al PIN e/o alle altre credenziali di autenticazione, nonché falsificazione, contraffazione, o clonazione della Carta stessa, è necessario comunicare con la Banca senza indugio e chiedere immediatamente il blocco della Carta stessa telefonando al Numero Verde, attivo 24 ore su 24, 800 822 056 (per chiamate dall'Italia) o 0039 02 60843768 (per chiamate dall'estero).

Durante la telefonata verranno chiesti i tuoi dati anagrafici: nome, cognome, luogo e data di nascita; e ti verrà comunicato il numero di Blocco che dovrai a tua volta comunicare alla Banca entro due giornate operative.

Qualora la telefonata si interrompa, per qualsiasi motivo, senza aver avuto conferma del blocco della Carta da parte dell'operatore di SIA Spa (Centrale d'Allarme Blocco Carte), dovrai richiamare immediatamente il Numero Verde facendo riferimento alla telefonata appena intercorsa per avere conferma dell'avvenuto blocco della Carta.

In alternativa puoi segnalare nel più breve tempo possibile l'accaduto alla Banca, chiamando la Banca:

- al Numero Verde 800.060.070 per chiamate dall'Italia
- al Numero Verde Gratuito 00800 1155 1155 da telefono fisso, per chiamate da Portogallo (Marconi Portugal), Giappone (KDD Japan/IDC/Sostbank Telecom), Olanda (KPN Netherlands/UIFN),USA (Verizon/MCI/Sprint/At&T), Danimarca( Tele Danmark), Belgio (Belgacom), Spagna (Telefonica Spain UIFN)
- al numero internazionale a pagamento +39 02 4337 1293 per chiamate dagli altri Paesi.

#### <span id="page-31-2"></span>*3.2. Utilizzo della Carta di Debito BANCOMAT®, PagoBANCOMAT® & Maestro a banda magnetica in ambito extra Europa*

La tua carta di debito è utilizzabile in tutto il mondo ma, nei Paesi Extra Europa che non adottano il microchip, potresti non riuscire ad effettuare acquisti e prelievi, in ragione di limitazioni previste per motivi di sicurezza.

# <span id="page-31-3"></span>*3.3. Versamento tramite cassa automatica Self-service*

La Carta di Debito Internazionale consente il versamento di denaro contante e assegni sul Conto Corrente collegato alla carta tramite gli ATM abilitati alla funzione di cassa automatica self-service del gruppo BancoBPM.

In qualità di Titolare della carta è possibile effettuare il versamento, presso gli ATM abilitati, inserendo la carta, digitando il PIN e scegliendo l'opzione Versamento direttamente dall'ATM, in seguito verrà richiesto di selezionare la tipologia di Versamento (Contanti o Assegno), inserire le banconote o l'assegno dove indicato dal terminale e confermare l'operazione.

Al termine dell'operazione, verrà rilasciata la ricevuta del versamento effettuato.

![](_page_32_Picture_0.jpeg)

# <span id="page-32-0"></span>**4. USO DELLA CARTA IN MODALITÀ DIGITALIZZATA SU DISPOSITIVO MOBILE TRAMITE WALLET DI TERZI**

# <span id="page-32-1"></span>*4.1. Caratteristiche*

Il Mobile Payment con carta digitale è una funzionalità che consente di utilizzare il tuo dispositivo mobile, (ad es. lo smartphone, lo smartwatch) per eseguire pagamenti presso i POS, i siti internet e le applicazioni di commercio elettronico degli esercenti abilitati.

I Mobile Payments su POS, sono possibili grazie alle soluzioni tecnologiche realizzate dalla banca (nel suo continuo percorso di innovazione) e da soggetti terzi convenzionati con la banca, che utilizzano il protocollo NFC (Near Field Communication) per il colloquio tra il dispositivo mobile e il POS. I POS abilitati espongono il simbolo del contactless ( $\mathcal{V}$ ).

Per utilizzare i Mobile Payments devi essere titolare di un Carta di Debito Internazionale, di una Carta Prepagata Contactless o di una Carta di Credito abilitata alla funzionalità, devi essere Titolare del Servizio di Internet Banking della banca ed avere certificato il tuo numero di cellulare.

La Carta di Debito Internazionale, abilitata ai Mobile Payments, al momento è disponibile sui seguenti Mobile Wallet: Samsung Pay per entrambi i circuiti PagoBANCOMAT e MAESTRO o VISA o MASTERCRD; Google Pay, Garmin Pay, Fitbit Pay ed Apple Pay solo per il circuito Internazionale MAESTRO o VISA o MASTERCARD e Xiaomi Pay per il circuiti internazionale MASTERCARD o VISA

Tutte le Carte Prepagate Contactless Mastercard e tutte le Carte di Credito Cartimpronta Visa e Mastercard sono abilitate ai Mobile Payments sui seguenti Mobile Wallet: Samsung Pay, Garmin Pay, Fitbit Pay, Google Pay, Xiaomi Pay ed Apple Pay.

Apple, Apple Pay, Touch ID e Face ID sono marchi di Apple Inc., registrati negli Stati Uniti d'America e in altri paesi.

Ricordati di utilizzare sempre in sicurezza le tue carte digitalizzate, a questo proposito consulta:

- la sezione dedicata alla Sicurezza [del](https://webdavsedi.intranet.servizi/Share_HO_8957/dire9350/CAMPAGNE/2020/GUIDA%20OPERATIVA/del) sito [www.bancobpm.it;](http://www.bancobpm.it/)
- la Guida alla Sicurezza [dell'utilizzo dei servizi bancari online,](https://www.webank.it/webankpub/common/apriDocumento.do?id=157) disponibile su [www.webank.it.](http://www.webank.it/)

# <span id="page-32-2"></span>*4.2. Condizioni per abilitare la carta ai Mobile Payments*

Per poter digitalizzare la tua carta di pagamento in un Wallet e utilizzare i Mobile Payments devi possedere i seguenti requisiti:

- a) essere cliente BancoBPM, Maggiorenne e qualificato come Consumatore;
- b) essere Titolare del Servizio a distanza associato al numero di cellulare certificato;
- c) essere Titolare di una carta di pagamento abilitata ai Mobile Payments, sono escluse
	- le carte di Debito PagoBANCOMAT® Maestro senza data di scadenza e non abilitate al Contactless (senza il simbolo<sup>®</sup>), ad esempio le carte di debito emesse prima di aprile 2018;
	- le carte prepagate non abilitate al Contactless (senza il simbolo i da esempio le carte Je@ns, e in generale le carte prepagate non più in vendita.
- d) essere in possesso di strumento digitale (es. smartphone) abilitato alla digitalizzazione della carta.

![](_page_33_Picture_0.jpeg)

# <span id="page-33-0"></span>*4.3. Elenco delle carte digitalizzabili in un Mobile Wallet*

L'elenco delle carte abilitate ai Mobile payments e che possono essere digitalizzate nei Mobile Wallet è diverso in relazione al Wallet che si intende utilizzare.

Potrai collegare a:

**Samsung Pay** tutte le carte di pagamento, contactless, di credito, debito e prepagate

- Carte di Debito, contactless, con data scadenza e attive sui circuiti PagoBANCOMAT e MAESTRO;
- Carte di Debito internazionale attive sui circuiti PagoBancomat e VISA o MASTERCARD;
- Carte Prepagate, contactless, con data scadenza e attive sul circuito MASTERCARD: Prep@id by BancoBPM e KJe@ns.
- Carte di Credito Cartimpronta attive sul circuito VISA e MASTERCARD.

**Google Pay** tutte le carte di pagamento, contactless, di debito e prepagate

- Carte di Debito, contactless, con data scadenza e attive sul circuito MAESTRO;
- Carte di Debito internazionale attive sui circuiti VISA o MASTERCARD;
- Carte Prepagate, contactless, con data scadenza e attive sul circuito MASTERCARD: Prep@id by BancoBPM e KJe@ns
- Carte di Credito Cartimpronta attive sul circuito VISA e MASTERCARD.

**Garmin Pay** tutte le carte di pagamento, contactless, di debito e prepagate

- Carte di Debito, contactless, con data scadenza e attive sul circuito MAESTRO;
- Carte di Debito internazionale attive sui circuiti VISA o MASTERCARD;
- Carte Prepagate, contactless, con data scadenza e attive sul circuito MASTERCARD: Prep@id by BancoBPM e KJe@ns
- Carte di Credito Cartimpronta attive sul circuito VISA e MASTERCARD.

**Fitbit Pay** tutte le carte di pagamento, contactless, di debito e prepagate

- Carte di Debito, contactless, con data scadenza e attive sul circuito MAESTRO;
- Carte di Debito internazionale attive sui circuiti VISA o MASTERCARD;
- Carte Prepagate, contactless, con data scadenza e attive sul circuito MASTERCARD: Prep@id by BancoBPM e KJe@ns;
- Carte di Credito Cartimpronta attive sul circuito VISA e MASTERCARD.

**Xiaomi Pay** tutte le carte di pagamento, contactless prepagate

- Carte Prepagate, contactless e attive sul circuito MASTERCARD;
- Carte di Debito internazionale attive sui circuiti VISA o MASTERCARD;

![](_page_34_Picture_0.jpeg)

• Carte di Credito Cartimpronta attive sul circuito MASTERCARD o VISA.

**Apple Pay** tutte le carte di pagamento, contactless, di debito e prepagate

- Carte di Debito, contactless, con data scadenza e attive sul circuito MAESTRO;
- Carte di Debito internazionale attive sui circuiti VISA o MASTERCARD;
- Carte Prepagate, contactless, con data scadenza e attive sul circuito MASTERCARD: Prep@id by BancoBPM e KJe@ns;
- Carte di Credito Cartimpronta attive sul circuito VISA e MASTERCARD.

#### <span id="page-34-0"></span>*4.4. Gestire la carta nei Mobile Wallet*

La funzionalità di Mobile Payment è disponibile tramite piattaforme messe a disposizione da soggetti terzi convenzionati con la banca (ad es. Apple, Samsung e Google).

Pertanto, i processi di collegamento o cancellazione delle carte al Mobile Wallet sono diversi in relazione alla piattaforma che si intende utilizzare fra quelle disponibili.

#### <span id="page-34-1"></span>*4.4.1. Come collegare la carta a Samsung Pay*

Per collegare la tua Carta di Pagamento a "Samsung Pay" devi disporre di una connessione internet attiva (rete mobile o wireless):

- possedere uno smartphone Samsung abilitato, su cui deve essere presente l'app Samsung Pay; puoi anche scaricare questa APP dagli store abilitati (ad esempio Play Store o Galaxy Store);
- registrarti all'app Samsung Pay con il tuo Samsung Account, accettando i relativi termini e condizioni;
- fare login nell' app Samsung Pay;
- essere titolare del Servizio di Internet Banking della banca ed essere in possesso delle relative credenziali
- avere certificato il tuo numero di cellulare.

Per utilizzare Samsung Pay dal tuo smartwatch Galaxy Watch disponibile sui circuiti MAESTRO, (funzione non disponibile per il circuito PagoBANCOMAT) MASTERCARD e VISA, devi disporre di una connessione internet attiva (rete mobile o wireless):

- possedere un orologio Galaxy Watch abilitato aggiornato all'ultima versione del sistema operativo e connesso via Bluetooth allo smartphone Samsung;
- possedere uno smartphone Samsung abilitato, su cui deve essere installata l'app Galaxy Wearable (Samsung Gear); puoi anche scaricare questa APP dagli store abilitati (ad esempio Play Store o Galaxy Store);
- registrarti all'app Galaxy Wearable (Samsung Gear) con il proprio Samsung Account, accettando i relativi termini e condizioni;
- fare login all' app Galaxy Wearable (Samsung Gear);

![](_page_35_Picture_0.jpeg)

- essere titolare del Servizio di Internet Banking della banca ed essere in possesso delle relative credenziali;
- avere certificato il tuo numero di cellulare.

L'attivazione della carta di pagamento su smartwatch presuppone l'installazione della app di pagamento (app Galaxy Watch (Samsung Gear)) sullo smartphone e in questa sede si configura la carta e il pin, tramite collegamento Bluetooth, il Wallet dello smartwatch viene aggiornato: in tal caso il Wallet e le carte sullo stesso caricate, sono visualizzabili sullo smartwatch, tramite app Samsung Pay Watch.

I modelli dei dispositivi mobile abilitati a Samsung Pay sono disponibili all'indirizzo:

<https://www.samsung.com/it/services/samsung-pay/#dispositivi>

Sono previsti tre diversi processi per consentire il collegamento delle carte a Samsung PAY: 1. tramite App Bancaria (WEBANK);

2. tramite Samsung Pay o Galaxy Wearable e identificazione Titolare con OTP via SMS;

3. tramite Samsung Pay o Galaxy Wearable e identificazione Titolare con autenticazione tramite Webank.

#### <span id="page-35-0"></span>*4.4.1.1. Collegamento tramite App Bancaria (WEBANK)*

Per chiedere di attivare la carta su Samsung Pay:

- devi disporre di una connessione internet attiva (rete mobile o wireless);
- installa preventivamente sul tuo smartphone la app Samsung Pay;
- accedi con le tue credenziali all'App Bancaria, WEBANK, che deve essere stata installata sullo smartphone Samsung compatibile (eventualmente come app secondaria);
- nella Sezione Carte seleziona la carta che vuoi attivare in Samsung Pay;
- clicca sul tasto "Aggiungi a Samsung Pay";
- scegli il circuito che vuoi attivare;
- visualizza ed accetta le condizioni del Servizio di Mobile Payment della Banca;
- autorizza la digitalizzazione della carta in Samsung Pay con SCA, inserendo il codice operativo
- al termine ricevi la notifica dell'esito della richiesta, se l'operazione è andata a buon fine e la carta è stata registrata in Samsung Pay ricevi dalla Banca un SMS di conferma della tua carta digitalizzata
- accedi a Samsung Pay, seleziona la carta appena aggiunta e, se si tratta della prima carta attivata in Samsung Pay, ti viene chiesto obbligatoriamente di impostare il PIN di Samsung Pay per autorizzare i pagamenti; eventualmente puoi impostare anche il riconoscimento biometrico se lo smartphone lo supporta.

Ricorda che per avere la piena operatività della carta digitalizzata in Samsung Pay devi ripetere la scelta per entrambi i circuiti; non è obbligatorio registrare entrambi i circuiti.

![](_page_36_Picture_0.jpeg)

Dopo aver digitalizzato entrambe le componenti, in Samsung Pay troverai due immagini della tua carta digitalizzata, una con il logo del circuito nazionale PagoBANCOMAT e l'altra col logo del circuito Internazionale MAESTRO o VISA o MASTERCARD.

# <span id="page-36-0"></span>*4.4.1.2. Collegamento tramite Samsung Pay e identificazione Titolare con OTP via SMS*

Questa modalità di registrazione della carta direttamente da mobile wallet è disponibile solo per i PAN dei circuiti Internazionali MAESTRO, MASTERCARD e VISA delle tue carte di credito, debito e prepagate.

Questo processo parte dalla app Samsung Pay o Galaxy Wearable installate sullo smartphone Samsung.

Per attivare la tua carta:

- devi disporre di una connessione internet attiva (rete mobile o wireless);
- accedere a Samsung Pay o, se vuoi utilizzare Samsung Pay dal tuo watch Samsung Gear, accedere a Galaxy Wearable (Samsung Gear);
- se vuoi utilizzare lo smartwatch, collega tramite Bluetooth il tuo Samsung Gear allo smartphone su cui è installata l'app Galaxy Wearable;
- imposta il metodo di verifica di Samsung Pay (se non già fatto): il PIN e/o il fattore biometrico (impronta digitale o riconoscimento facciale o iride); il PIN di Samsung Pay viene chiesto obbligatoriamente a fronte della prima registrazione della carta ed è specifica del wallet di pagamento, inoltre, se lo smartphone è abilitato allo sblocco del device con fattore biometrico (finger print o altro) puoi impostarli come fattori per autorizzare i pagamenti di Samsung Pay;
- seleziona "aggiungi carta" per registrare la tua carta;
- inserisci il PAN, la data di scadenza della carta e il tuo nome, cognome, a tal fine puoi recuperare i dati tramite la fotocamera del tuo smartphone oppure caricare i dati manualmente;
- verifica che i dati della carta siano corretti, inserisci il CVV della carta ed accetta le T&C della Banca;
- controlla che le ultime cifre del numero di cellulare corrispondano al tuo numero di cellulare certificato in banca e premi sul tasto per ricevere l'SMS necessario a completare le verifiche relative alla tua carta per completare l'abilitazione a Samsung Pay;
- inserisci il codice OTP "usa e getta" che hai ricevuto dalla Banca tramite SMS al tuo numero di cellulare certificato per confermare la richiesta, ricorda di NON COMUNICARE MAI A NESSUNO E PER NESSUNA RAGIONE QUESTO CODICE.

Dopo la conferma visualizzi la tua carta nel wallet Samsung Pay e ricevi un SMS con la conferma che la carta è stata attivata per i pagamenti con Samsung Pay. Nel caso di attivazione su smartwatch accedi a Samsung Pay Watch per visualizzare la carta digitalizzata.

Puoi registrare la stessa carta di pagamento su diversi device abilitati a Samsung Pay ripetendo il processo ogni volta per i diversi device.

![](_page_37_Picture_0.jpeg)

#### <span id="page-37-0"></span>*4.4.1.3. Collegamento tramite Samsung Pay e identificazione Titolare con autenticazione tramite Webank.*

Questa modalità di registrazione della carta direttamente da mobile wallet è disponibile solo per i PAN dei circuiti Internazionali, MAESTRO, MASTERCARD e VISA, delle tue carte di credito, debito e prepagate.

Questo processo parte dalla app Samsung Pay o Galaxy Wearable installate sullo smartphone Samsung.

Per attivare la tua carta:

- devi disporre di una connessione internet attiva (rete mobile o wireless);
- accedere a Samsung Pay o, se vuoi utilizzare Samsung Pay dal tuo watch Samsung Gear, accedere a Galaxy Wearable (Samsung Gear);
- se vuoi utilizzare lo smartwatch, collega tramite Bluetooth il tuo Samsung Gear allo smartphone su cui è installata l'app Galaxy Wearable;
- imposta il metodo di verifica di Samsung Pay (se non già fatto): il PIN e/o il fattore biometrico (impronta digitale o face id o iride); il PIN di Samsung Pay viene chiesto obbligatoriamente a fronte della prima registrazione della carta ed è specifica del wallet di pagamento, inoltre, se lo smartphone è abilitato allo sblocco del device con fattore biometrico (finger print, face id) puoi impostarli come fattori per autorizzare i pagamenti di Samsung Pay;
- seleziona "aggiungi carta" per registrare la tua carta;
- inserisci il PAN, la data di scadenza della carta e il tuo nome, cognome, a tal fine puoi scattare una foto del fronte della carta oppure caricare i dati manualmente;
- verifica che i dati della carta siano corretti, inserisci il CVV della carta ed accetta le T&C della Banca;
- per la verifica della carta seleziona "Apri app bancaria";
- inserisci le credenziali per accedere a Webank e seleziona la carta che stai digitalizzando su Samsung Pay;
- accedi a Wallet Digitali e conferma.

Dopo la conferma visualizzi la tua carta nel wallet Samsung Pay e ricevi un SMS con la conferma che la carta è stata attivata per i pagamenti con Samsung Pay. Nel caso di attivazione su smartwatch accedi a Samsung Pay Watch per visualizzare la carta digitalizzata.

Puoi registrare la stessa carta di pagamento su diversi device abilitati a Samsung Pay ripetendo il processo ogni volta per i diversi device.

# <span id="page-37-1"></span>*4.4.1.4. Collegamento tramite Samsung Pay e identificazione Titolare tramite 3DS (solo carte Visa).*

Questa modalità di registrazione della carta direttamente da mobile wallet è disponibile solo per i PAN del circuito Internazionale Visa, delle tue carte di credito e di debito.

![](_page_38_Picture_0.jpeg)

Questo processo parte dalla app Samsung Wallet o Galaxy Wearable installate sullo smartphone Samsung.

Per attivare la tua carta:

- devi disporre di una connessione internet attiva (rete mobile o wireless);
- accedi a Samsung Pay o, se vuoi utilizzare Samsung Pay dal tuo watch Samsung Gear, accede a Galaxy Wearable (Samsung Gear);
- se vuoi utilizzare lo smartwatch, collega tramite Bluetooth il tuo Samsung Gear allo smartphone su cui è installata l'app Galaxy Wearable;
- imposta il metodo di verifica di Samsung Wallet (se non già fatto): il PIN e/o il fattore biometrico (impronta digitale o face id o iride); il PIN di Samsung Pay viene chiesto obbligatoriamente a fronte della prima registrazione della carta ed è specifica del wallet di pagamento, inoltre, se lo smartphone è abilitato allo sblocco del device con fattore biometrico (finger print, face id) puoi impostarli come fattori per autorizzare i pagamenti di Samsung Pay;
- seleziona "aggiungi carta" per registrare la tua carta;
- inserisci il PAN, la data di scadenza della carta e il tuo nome, cognome come compare sulla carta, a tal fine puoi recuperare i dati della carta tramite la fotocamera inquadrando il fronte della carta oppure caricare i dati manualmente;
- verifica che i dati della carta siano corretti, inserisci il CVV della carta ed accetta le T&C della Banca;
- scegli l'opzione "Vai a sito banca" e verrai reindirizzato sul browser del tuo smartphone;
	- 1. Se stai digitalizzando una carta di credito Cartimpronta controlla che sul pannello del 3DS le ultime cifre mostrate del numero di cellulare corrispondano al tuo numero certificato in banca ed inserisci il codice OTP ricevuto via SMS; successivamente inserisci il codice e-PIN necessario a completare le verifiche relative alla tua carta per completare l'abilitazione a Google Wallet;
	- 2. Se stai digitalizzando una carta di debito internazionale Green Visa devi autorizzare l'operazione con la medesima modalità che utilizzi durante gli acquisti online, quindi direttamente in App Webank o in alternativa tramite generazione di un OTP tramite App Webank o tramite token fisico:

Dopo la conferma visualizzi la tua carta in Samsung Wallet e ricevi un SMS con la conferma che la carta è stata attivata per i pagamenti con Samsung Pay. Nel caso di attivazione su smartwatch accedi a Samsung Pay Watch per visualizzare la carta digitalizzata.

Puoi registrare la stessa carta di pagamento su diversi device abilitati a Samsung Wallet ripetendo il processo ogni volta per i diversi device.

#### <span id="page-38-0"></span>*4.4.1.5. Come cancellare la carta da Samsung Pay*

La cancellazione della tua carta da Samsung Pay avviene secondo le modalità previste all'interno della app Samsung Pay o, nel caso di Smartwatch Samsung, dell'app Galaxy Wearable tramite la funzione Elimina Carta. Puoi eliminare la carta registrata in tutti i wallet Samsung Pay anche dalla App della Banca (Webank); selezioni la carta, accedi a Wallet Digitali Samsung Pay e premi su Disattiva Wallet.

![](_page_39_Picture_0.jpeg)

# <span id="page-39-0"></span>*4.4.2. Come collegare la carta a Google Pay*

Per collegare la tua Carta di Pagamento a "Google Pay" devi disporre di una connessione internet attiva (rete mobile o wireless):

- possedere uno smartphone o un tablet con sistema operativo Android abilitato (versione pari o superiore alla 5.0), su cui deve essere presente la app Google Pay eventualmente la puoi scaricare da Play Store;
- accedere alla app Google Pay col tuo account Google accettando i relativi Termini e condizioni;
- essere titolare del Servizio di Internet Banking della banca ed essere in possesso delle relative credenziali;
- avere certificato il tuo numero di cellulare.

Per utilizzare Google Pay dal tuo smartwatch Android (funzione non disponibile per le carte attive sul circuito PagoBANCOMAT), devi:

- possedere un orologio smartwatch abilitato dotato di sistema operativo Google Wear OS aggiornato all'ultima versione disponibile, su cui deve essere presente l'app Google Pay;
- possedere uno smartphone / tablet Android abilitato a cui deve essere associato lo smartwatch abilitato e su cui deve essere presente l'app Google Pay, eventualmente scaricabile da Play Store;
- accedere all' app Google Pay col tuo account Google presente sullo smartphone/tablet abilitato, accettando i relativi termini e condizioni;
- collegare il tuo smartwatch tramite Bluetooth allo smartphone su cui è installata l'app Galaxy Wearable
- accedere all' app Google Pay presente sullo smartwatch abillitato.

Gli smartphone Android, i tablet Android e gli smartwatch abilitati a Google Pay sono elencati al seguente link: <https://support.google.com/googleplay/answer/1727131?hl=it>

Sono previsti tre diversi processi per consentire il collegamento delle carte a Google Pay:

- 1. tramite App Bancaria (WEBANK);
- 2. tramite Google Pay e identificazione Titolare con OTP via SMS;
- 3. Tramite Google Pay e identificazione Titolare con autenticazione tramite Webank.

# <span id="page-39-1"></span>*4.4.2.1. Collegamento tramite App Bancaria (WEBANK)*

Questo processo parte dall' app Bancaria WEBANK installata su smartphone abilitato.

Per chiedere di attivare la carta su Google Pay:

- devi disporre di una connessione internet attiva (rete mobile o wireless);
- devi aver installato preventivamente sul tuo smartphone la app Google Pay;
- accedi con le tue credenziali alla app bancaria WEBANK che deve essere stata installata sullo smartphone dove è presente l'app Google Pay;
- nella Sezione Carte seleziona quella che vuoi attivare in Google Pay;

![](_page_40_Picture_0.jpeg)

- clicca sul tasto "Aggiungi a Google Pay";
- visualizza ed accetta le condizioni del Servizio di Mobile Payment della Banca;
- inserisci manualmente il PAN della carta, la data scadenza, il CVV e il tuo Nome e Cognome;
- autorizza la digitalizzazione della carta in Google Pay con SCA, inserendo il codice operativo;
- al termine ricevi la notifica dell'esito della richiesta, se l'operazione è andata a buon fine e la carta è stata registrata in Google Pay ricevi dalla Banca un SMS di conferma che la tua carta è stata attivata per i pagamenti con Google Pay;
- accedi a Google Pay, seleziona la carta appena aggiunta e verifica che è abilitata ai pagamenti NFC.

# <span id="page-40-0"></span>*4.4.2.2. Collegamento tramite Google Pay e identificazione Titolare con OTP via SMS*

Questo processo parte dall' app Google Pay installata su smartphone o tablet Android abilitato o sullo smartwatch abilitato.

In caso di smartphone / tablet Android abilitato per chiedere di attivare la carta su Google Pay devi disporre di una connessione internet attiva (rete mobile o wireless):

- accedi alla app Google Pay;
- accedi alla sezione "Pagamenti";
- clicca sul tasto "Aggiungi metodo di pagamento";
- inserisci manualmente il PAN della carta, la data scadenza, il CVV e il tuo Nome e Cognome;
- verifica che tutti i dati siano corretti, dopodiché devi visualizzare ed accettare le T&C della Banca;
- controlla che le ultime cifre del numero di cellulare corrispondano al tuo cellulare certificato in banca e premi sul tasto per ricevere l'SMS necessario a completare le verifiche relative alla tua carta per completare l'abilitazione a Google Pay;
- inserisci il codice OTP "usa e getta" che hai ricevuto dalla Banca tramite SMS al tuo numero di cellulare certificato per confermare la richiesta, ricorda di NON COMUNICARE MAI A NESSUNO E PER NESSUNA RAGIONE QUESTO CODICE;
- al termine della registrazione della carta in Google Pay se non lo hai già fatto, devi obbligatoriamente impostare un codice di sicurezza per lo sblocco dello smartphone / tablet Android (impronta digitale, scansione dell'iride o PIN); contestualmente vieni informato che il codice di sblocco ti verrà chiesto per autorizzare i pagamenti di importo superiore alla soglia contactless, potrai sempre modificare tale soglia in senso restrittivo tramite le impostazioni di sicurezza del telefono.

Dopo la conferma visualizzi l'esito della richiesta nel wallet Google Pay e ricevi un SMS con l'informazione che la carta è stata attivata per i pagamenti con Google Pay.

In caso di smartwatch Android abilitato, per chiedere di attivare la carta su Google Pay devi disporre di una connessione internet attiva (rete mobile o wireless):

- devi collegare lo smartwatch alla rete internet e tramite Bluetooth allo smartphone / tablet Android abilitato a cui è associato lo smartwatch e su cui è installata l'app Google Pay;
- accedi all'app Google Pay dello smartwatch;

![](_page_41_Picture_0.jpeg)

- se non già fatto, devi impostare il PIN dalla app di Google Pay sullo smartwatch che serve per sbloccare lo smartwatch e per autorizzare i pagamenti oltre la soglia contactless;
- clicchi su "Aggiungi carta", e vieni reindirizzato in automatico all'app Google Pay installata sullo smartphone / tablet Android abilitato a cui è associato lo smartwatch e dal quale continuerai il processo di collegamento della carta a Google Pay;
- inserisci manualmente il PAN, la data di scadenza e il CVV della carta e il tuo nome e cognome;
- visualizzi ed accetti le T&C della Banca;
- controlla che le ultime cifre del numero di cellulare corrispondano al tuo cellulare certificato in banca e premi sul tasto per ricevere l'SMS necessario a completare le verifiche relative alla tua carta per completare l'abilitazione a Google Pay;
- inserisci il codice OTP "usa e getta" che hai ricevuto dalla Banca tramite SMS al tuo numero di cellulare certificato per confermare la richiesta, ricorda di NON COMUNICARE MAI A NESSUNO E PER NESSUNA RAGIONE QUESTO CODICE.

Dopo la conferma visualizzi l'esito della richiesta nel wallet Google Pay e ricevi un SMS con l'informazione che la carta è stata attivata per i pagamenti con Google Pay.

Il caricamento della carta avviene da app Google Pay da smartphone, una volta configurata puoi visualizzare la carta in Google Pay dal tuo smartwatch.

Puoi registrare la stessa carta di pagamento su diversi device abilitati a Google Pay ripetendo il processo ogni volta per i diversi device.

#### <span id="page-41-0"></span>*4.4.2.3. Collegamento tramite Google Pay e identificazione Titolare tramite Webank*

Questo processo parte dall' app Google Pay installata su smartphone o tablet Android abilitato o sullo smartwatch abilitato.

In caso di smartphone / tablet Android abilitato per chiedere di attivare la carta su Google Pay devi disporre di una connessione internet attiva (rete mobile o wireless):

- accedi alla app Google Pay;
- accedi alla sezione "Pagamenti";
- clicca sul tasto "Aggiungi metodo di pagamento";
- inserisci manualmente il PAN della carta, la data scadenza, il CVV e il tuo Nome e Cognome;
- verifica che tutti i dati siano corretti, dopodiché devi visualizzare ed accettare le T&C della Banca;
- per la verifica della carta seleziona "Apri app bancaria";
- inserisci le credenziali per accedere a Webank e seleziona la carta che stai digitalizzando su Google Pav:
- accedi a Wallet Digitali e conferma;
- al termine della registrazione della carta in Google Pay se non lo hai già fatto, devi obbligatoriamente impostare un codice di sicurezza per lo sblocco dello smartphone / tablet Android (impronta digitale,

scansione dell'iride o PIN); contestualmente vieni informato che il codice di sblocco ti verrà chiesto per autorizzare i pagamenti di importo superiore alla soglia contactless, potrai sempre modificare tale soglia in senso restrittivo tramite le impostazioni di sicurezza del telefono.

Webar

**BANCO BPM** 

Dopo la conferma visualizzi l'esito della richiesta nel wallet Google Pay e ricevi un SMS che ti informa che la carta è stata attivata per i pagamenti con Google Pay.

Puoi registrare la stessa carta di pagamento su diversi device abilitati a Google Pay ripetendo il processo ogni volta per i diversi device.

# <span id="page-42-0"></span>*4.4.2.4. Collegamento tramite Google Pay e identificazione Titolare tramite 3DS (solo carte Visa).*

- accedi alla app Google Wallet;
- accedi alla sezione "Pagamenti";
- clicca sul tasto "Aggiungi metodo di pagamento";
- inserisci manualmente il PAN della carta, la data scadenza, il CVV e il tuo Nome e Cognome così come compaiono sulla carta;
- verifica che tutti i dati siano corretti, dopodiché devi visualizzare ed accettare le T&C della Banca;
- scegli l'opzione "Verifica online con la banca", "continua" e verrai reindirizzato sul browser del tuo smartphone;
	- 1. Se stai digitalizzando una carta di credito Cartimpronta controlla che sul pannello del 3DS le ultime cifre mostrate del numero di cellulare corrispondano al tuo numero certificato in banca ed inserisci il codice OTP ricevuto via SMS; successivamente inserisci il codice e-PIN necessario a completare le verifiche relative alla tua carta per completare l'abilitazione a Google Wallet;
	- 2. Se stai digitalizzando una carta di debito internazionale Green Visa devi autorizzare l'operazione con la medesima modalità che utilizzi durante gli acquisti online, quindi direttamente in App Bancaria o in alternativa tramite generazione di un OTP tramite App Bancaria o tramite token fisico;
- al termine della registrazione della carta in Google Pay se non lo hai già fatto, devi obbligatoriamente impostare un codice di sicurezza per lo sblocco dello smartphone / tablet Android (impronta digitale, scansione dell'iride o PIN); contestualmente vieni informato che il codice di sblocco ti verrà chiesto per autorizzare i pagamenti di importo superiore alla soglia contactless, potrai sempre modificare tale soglia in senso restrittivo tramite le impostazioni di sicurezza del telefono.

Dopo la conferma visualizzi l'esito della richiesta nel Google Wallet e ricevi un SMS con la conferma che la carta è stata attivata per i pagamenti con Google Pay.

In caso di smartwatch Android abilitato, per chiedere di attivare la carta su Google Pay devi disporre di una connessione internet attiva (rete mobile o wireless):

- devi collegare lo smartwatch alla rete internet e tramite Bluetooth allo smartphone / tablet Android abilitato a cui è associato lo smartwatch e su cui è installata l'app Google Pay;
- accedi all'app Google Wallet dello smartwatch;
- se non già fatto, devi impostare il PIN dalla app di Google Wallet sullo smartwatch che serve per sbloccare lo smartwatch e per autorizzare i pagamenti oltre la soglia contactless;
- clicchi su "Aggiungi carta", e vieni reindirizzato in automatico all'app Google Wallet installata sullo smartphone / tablet Android abilitato a cui è associato lo smartwatch e dal quale continuerai il processo di collegamento della carta a Google Pay;
- inserisci manualmente il PAN, la data di scadenza e il CVV della carta e il tuo nome e cognome così come compare sulla carta;

![](_page_43_Picture_0.jpeg)

- visualizzi ed accetti le T&C della Banca;
- scegli l'opzione "Verifica online con la banca", "continua" e verrai reindirizzato sul browser del tuo smartphone:
	- 1. Se stai digitalizzando una carta di credito Cartimpronta controlla che sul pannello del 3DS le ultime cifre mostrate del numero di cellulare corrispondano al tuo numero certificato in banca ed inserisci il codice OTP ricevuto via SMS; successivamente inserisci il codice e-PIN necessario a completare le verifiche relative alla tua carta per completare l'abilitazione a Google Wallet;
	- 2. Se stai digitalizzando una carta di debito internazionale Green Visa devi autorizzare l'operazione con la medesima modalità che utilizzi durante gli acquisti online, quindi direttamente in App Bancaria o in alternativa tramite generazione di un OTP tramite App Bancaria o tramite token fisico;

Dopo la conferma visualizzi l'esito della richiesta nel Google Wallet e ricevi un SMS con la conferma che la carta è stata attivata per i pagamenti con Google Pay.

Il caricamento della carta avviene da app Google Wallet da smartphone, una volta configurata puoi visualizzare la carta in Google Pay dal tuo smartwatch.

Puoi registrare la stessa carta di pagamento su diversi device abilitati a Google Wallet ripetendo il processo ogni volta per i diversi device

#### <span id="page-43-0"></span>*4.4.2.5. Come cancellare la carta da Google Pay*

La cancellazione della tua carta da Google Pay avviene secondo le modalità previste all'interno dell'app Google Pay. Puoi eliminare la carta registrata in tutti i wallet Google Pay anche dalla App della Banca (WEBANK): selezioni la carta, accedi a Wallet Digitali Google Pay e premi su Disattiva Wallet.

# <span id="page-43-1"></span>*4.4.3. Come collegare la carta a Garmin Pay*

La registrazione delle carte di pagamento avviene sempre e solo tramite app Garmin Connect.

Per collegare le carte a "Garmin Pay" devi disporre di una connessione internet attiva (rete mobile o wireless):

- possedere uno smartwatch (o anche braccialetto fitness) Garmin abilitato;
- possedere un dispositivo mobile (es. smartphone o tablet) su cui deve essere presente l'app Garmin Connect; scaricabile dagli store abilitati (ad esempio Play Store o App Store);
- devi esserti registrato all' app Garmin Connect e accettato i relativi termini e condizioni;
- accedi all'app Garmin Connect e associ tramite Bluetooth lo smartwatch Garmin all'app Garmin Connect;

L'elenco aggiornato dei wearable Garmin compatibili a Garmin Pay è presente al link: [https://buy.garmin.com/it-IT/IT/c10002-](https://buy.garmin.com/it-IT/IT/c10002-p1.html?FILTER_USERPROFILE_GARMINPAY=true&sorter=featuredProducts-desc)

[p1.html?FILTER\\_USERPROFILE\\_GARMINPAY=true&sorter=featuredProducts-desc](https://buy.garmin.com/it-IT/IT/c10002-p1.html?FILTER_USERPROFILE_GARMINPAY=true&sorter=featuredProducts-desc)

![](_page_44_Picture_0.jpeg)

Il processo per attivare le carte su Garmin Pay parte dall'app Garmin Connect installata sul dispositivo mobile a cui è associato lo smartwatch Garmin.

Per chiedere di attivare la tua carta su Garmin Pay:

- devi disporre di una connessione internet attiva (rete mobile o wireless);
- accedi all'app Garmin Connect sul dispositivo mobile a cui è associato lo smartwatch Garmin, il dispositivo mobile deve essere collegato tramite Bluetooth allo smartwatch Garmin;
- accedi alla sezione "Dispositivo", scegli la funzionalità "Garmin Pay" e poi "Gestisci Wallet"
- se si tratta della prima registrazione di una carta nel wallet, devi obbligatoriamente impostare il PIN di Garmin Pay per autorizzare i pagamenti;
- prosegui per aggiungere la tua carta clicchi sul "+" in alto a destra;
- scegli il circuito della carta;
- inserisci il PAN della carta, la data scadenza ed il tuo nome e cognome; a tal fine puoi recuperare i dati tramite la fotocamera del tuo smartphone oppure inserirli manualmente;
- verifica la data di scadenza (se letta in automatico dalla foto del fronte della carta);
- inserisci il CVV presente sul retro della carta;
- devi visualizzare ed accettare le T&C della Banca;

A questo punto sono previste due modalità di identificazione del titolare per consentire il collegamento delle carte a Garmin Pay:

- 1. Via SMS-OTP
- • scegli "Invia messaggio di testo a \*\*\*\*\*\*\*\*\*"
- • controlla che le ultime cifre del numero di cellulare corrispondano al tuo numero certificato in banca e premi sul tasto per ricevere l'SMS necessario a completare le verifiche relative alla tua carta per completare l'abilitazione a Garmin Pay;
- • inserisci il codice OTP "usa e getta" che hai ricevuto dalla Banca tramite SMS al tuo numero di cellulare certificato per confermare la richiesta.
- 2. Via 3DS (attualmente solo per le carte del circuito Visa);
- a) Se stai digitalizzando una carta di credito Cartimpronta controlla che sul pannello del 3DS le ultime cifre mostrate del numero di cellulare corrispondano al tuo numero certificato in banca ed inserisci il codice OTP ricevuto via SMS; successivamente inserisci il codice e-PIN necessario a completare le verifiche relative alla tua carta per completare l'abilitazione a Garmin Pay;
- b) Se stai digitalizzando una carta di debito internazionale Green Visa devi autorizzare l'operazione con la medesima modalità che utilizzi durante gli acquisti online, quindi direttamente in App Bancaria o in alternativa tramite generazione di un OTP tramite App Bancaria o tramite token fisico;
- In entrambi i casi, dopo la conferma puoi visualizzare l'esito della richiesta nel wallet Garmin Pay sia su smartphone che su smartwatch e ricevi un SMS con la conferma che la carta è stata attivata per i pagamenti con Garmin Pay.

Devi aggiungere la carta e configurare il PIN da app Garmin Connect su smartphone e dopo la configurazione, il wallet Garmin Pay è accessibile anche da wearable.

Puoi registrare la stessa carta di pagamento su diversi device abilitati a Garmin Pay ripetendo il processo ogni volta per i diversi device.

![](_page_45_Picture_0.jpeg)

# <span id="page-45-0"></span>*4.4.3.1. Come cancellare la carta da Garmin Pay*

La cancellazione della tua carta da Garmin Pay avviene secondo le modalità previste all'interno dell'app Garmin Connect - Garmin Pay.

# <span id="page-45-1"></span>*4.4.4. Come collegare la carta a Fitbit Pay*

La registrazione delle carte potrà avvenire sempre e solo tramite app Fitbit Wallet.

Per collegare le carte a "Fitbit Pay" devi disporre di una connessione internet attiva (rete mobile o wireless):

- possedere uno smartwatch (o anche braccialetto fitness) Fitbit abilitato;
- possedere un dispositivo mobile (es. smartphone o tablet) su cui deve essere presente l'app Fitbit; scaricabile dagli store abilitati (ad esempio Play Store o App Store);
- devi avere un account Fitbit per poter accedere all'app Fitbit;
- visualizzi e accetti i relativi termini e condizioni;
- associ lo smartwatch Fitbit tramite Bluetooth all' app Fitbit;

L'elenco aggiornato dei wearable Fitbit compatibili a Fitbit Pay è presente al link:

#### [https://www.fitbit.com/it/fitbit-pay#](https://www.fitbit.com/it/fitbit-pay)

Il processo per attivare le carte su Fitbit Pay parte dalla app Fitbit installata sul dispositivo mobile a cui è associato lo smartwatch Fitbit.

Per chiedere di attivare la tua carta di pagamento su Fitbit Pay:

- devi disporre di una connessione internet attiva (rete mobile o wireless);
- accedi all'app Fitbit sul dispositivo mobile a cui è associato lo smartwatch Fitbit; il dispositivo mobile deve essere collegato tramite Bluetooth allo smartwatch Fitbit;
- accedi alla sezione "Fitbit Wallet" dell'app Fitbit;
- se si tratta della prima carta che viene registrata nel wallet devi obbligatoriamente impostare il PIN;
- procedi con l'aggiunta della carta cliccando sul "+" in alto a destra;
- inserisci il PAN della carta, la data scadenza ed il tuo nome e cognome, a tal fine puoi recuperare i dati tramite la fotocamera del tuo smartphone oppure inserirli manualmente;
- verifica la correttezza della data di scadenza, se letta in automatico dalla foto del fronte della carta;
- inserisci il CVV presente sul retro della carta;
- visualizzi ed accetti le T&C della Banca;
- controlla che le ultime cifre del numero di cellulare corrispondano al tuo cellulare certificato in banca e premi sul tasto per ricevere l'SMS necessario a completare le verifiche relative alla tua carta per completare l'abilitazione a Fitbit Pay;

![](_page_46_Picture_0.jpeg)

• inserisci il codice OTP "usa e getta" che hai ricevuto dalla Banca tramite SMS al tuo numero di cellulare certificato per confermare la richiesta, ricorda di NON COMUNICARE MAI A NESSUNO E PER NESSUNA RAGIONE QUESTO CODICE.

Dopo la conferma visualizzi l'esito della richiesta nel wallet Fitbit Pay sia su smartphone che su smartwatch e ricevi un SMS con l'informazione che la tua carta è stata attivata per i pagamenti con Fitbit Pay.

L'aggiunta della carta e la configurazione del PIN avvengono dallo smartphone. Dopo la configurazione, il wallet è accessibile anche da wearable, tramite app Fitbit Pay.

Puoi registrare la stessa carta di pagamento su diversi device abilitati a Fitbit Pay ripetendo il processo ogni volta per i diversi device.

#### <span id="page-46-0"></span>*4.4.4.1. Come cancellare la carta da Fitbit Pay*

La cancellazione della tua carta da Fitbit Pay avviene secondo le modalità previste all'interno dell'app Fitbit Pay.

#### <span id="page-46-1"></span>*4.4.5. Come collegare la carta a Xiaomi Pay*

La registrazione delle carte potrà avvenire sempre e solo tramite app Xiaomi Wear Lite installata sullo smartphone a cui è associato il wearable Xiaomi. Possono essere collegate esclusivamente carte dei circuiti internazionali VISA e MASTERCARD (no Maestro, Pagobancomat).

Per collegare le carte a "Xiaomi Pay" devi disporre di una connessione internet attiva (rete mobile o wireless):

- possedere un device Xiaomi NFC (ad esempio wearable Xiaomi Ni Band NFC 6 o superiori) abilitato;
- possedere uno smartphone su cui deve essere presente l'app Xiaomi Wear Lite, scaricabile dagli store abilitati (ad esempio Play Store o APP Store);
- registrarsi all'app Xiaomi Wear Lite accettando i relativi Termini e condizioni;
- accedere all'app Xiaomi Wear Lite ed associare tramite Bluetooth il device Xiaomi con NFC;

L'elenco aggiornato dei wearable Xiaomi compatibili a Xiaomi Pay è presente al link:

[https://ams.buy.mi.com/it/search\\_nfc.](https://ams.buy.mi.com/it/search_nfc)

Il processo per attivare le carte su Xiaomi Pay parte dalla app Xiaomi Wear Lite installata sullo smartphone a cui è associato il wearable Xiaomi NFC.

Per chiedere di attivare la tua carta di pagamento su Xiaomi Pay:

- devi disporre di una connessione internet attiva (rete mobile o wireless);
- accedere all'app Xiaomi Wear Lite sullo smartphone a cui è associato e collegato tramite Bluetooth il wearable Xiaomi NFC;
- accedi al "Profilo" alla funzione "Xiaomi Pay" dell'app Xiaomi Wear Lite;
- durante il processo il wearable deve essere indossato, sbloccato col pin e connesso allo smartphone;
- procedi con l'aggiunta della carta cliccando sul tasto Aggiungi in basso al centro;
- attendi qualche secondo necessario ai sistemi per verificare la sicurezza sui device;
- inserisci manualmente il PAN della carta, la data scadenza ed il tuo nome e cognome così come compare sulla carta;

![](_page_47_Picture_0.jpeg)

- prendi visione ed accetti l'informativa privacy e i termini e condizioni di Xiaomi;
- inserisci il CVV presente sul retro della carta;
- visualizzi ed accetti le T&C della Banca;
- controlla che le ultime cifre del numero di cellulare corrispondano al tuo cellulare certificato in banca e premi sul tasto Avanti per ricevere l'SMS necessario per identificarti come Titolare della carta e poter concludere la digitalizzazione della tua carta in Xiaomi Pay;
- inserisci il codice OTP "usa e getta" che hai ricevuto dalla Banca tramite SMS al tuo numero di cellulare certificato per confermare la richiesta, ricorda di NON COMUNICARE MAI A NESSUNO E PER NESSUNA RAGIONE QUESTO CODICE.

Dopo la conferma visualizzi la carta in Xiaomi Pay dall'app Xiaomi Wear Lite e in Card su wearable Xiaomi NFC. Al tuo numero di cellulare ricevi l'SMS con l'esito della richiesta di digitalizzazione della carta nel wallet Xiaomi Pay e l'informazione che la carta è stata attivata per i pagamenti con Xiaomi Pay.

L'aggiunta della carta e la configurazione del PIN avvengono dallo smartphone. Dopo la configurazione, la carta è utilizzabile da wearable, tramite funzione Card.

Puoi registrare la stessa carta di pagamento su diversi device abilitati a Xiaomi Pay ripetendo il processo ogni volta per i diversi device.

# <span id="page-47-0"></span>*4.4.5.1. Come cancellare la carta da Xiaomi Pay*

La cancellazione della tua carta da Xiaomi Pay avviene secondo le modalità previste all'interno dell'app Xiaomi Wear Lite da smartphone.

# <span id="page-47-1"></span>*4.4.6. Come collegare la carta ad Apple Pay*

Per collegare la tua Carta di Pagamento ad "Apple Pay" devi disporre di una connessione internet attiva (rete mobile o wireless):

- possedere un dispositivo Apple abilitato, su cui deve essere presente l'App Wallet Apple (iPhone);
- avere un account Apple;
- essere titolare del Servizio di Internet Banking della banca ed essere in possesso delle relative credenziali;
- avere certificato il tuo numero di cellulare.

Per configurare Apple Pay su Apple Watch, devi disporre di una connessione internet attiva (rete mobile o wireless) e collegare l'Apple Watch tramite bluetooth all'iPhone:

- possedere un Apple Watch abilitato;
- possedere un iPhone abilitato, su cui deve essere presente l'App Watch, eventualmente scaricabile da App Store;
- registrarti all'App Watch con il tuo Account Apple accettando i relativi termini e condizioni;

![](_page_48_Picture_0.jpeg)

- associare il tuo Apple iWatch all' iPhone;
- fare login all' App Watch.

L'elenco aggiornato dei device compatibili è disponibile all'indirizzo:

#### <https://www.apple.com/it/apple-pay/>

Sono previsti tre processi diversi per attivare le carte su Apple Pay:

- 1. Tramite App Bancaria (WEBANK)
- 2. Tramite App Wallet o App Watch di Apple e identificazione Titolare con OTP via SMS
- 3. Tramite App Wallet o App Watch di Apple e identificazione Titolare con App bancaria (WEBANK)

#### <span id="page-48-0"></span>*4.4.6.1. Collegamento ad App Wallet o APP Watch di Apple tramite APP Bancaria (YOUAPP)*

Questo processo parte dalla App bancaria WEBANK.

Per registrare la tua carta su Apple Pay:

- devi disporre di una connessione internet attiva (rete mobile o wireless);
- accedi con le tue credenziali all'App Bancaria WEBANK, che deve essere stata installata sull'iPhone (eventualmente come app secondaria);
- selezioni la carta che vuoi attivare in Apple Pay;
- clicchi sul tasto "Aggiungi a Apple Pay";
- visualizzi ed accetti le condizioni del Servizio di Mobile Payment della Banca;
- autorizzi la digitalizzazione della carta in Apple Pay con SCA, inserendo il codice operativo;
- al termine ricevi la notifica dell'esito della richiesta, se l'operazione è andata a buon fine e la carta è stata registrata in Apple Pay, ricevi un SMS di conferma della tua carta digitalizzata.

Il PIN per sbloccare Apple Pay e autorizzare i pagamenti è quello di sblocco del device (sia esso iPhone o Apple Watch) che hai impostato in fase di configurazione del device stesso. In fase di configurazione del device sei stato informato che il PIN di sblocco è utilizzato anche per altre app "native" tra cui Apple Pay. Puoi scegliere di impostare per Apple Pay anche il fattore biometrico (touch id/face id) che hai registrato per lo sblocco del device.

Per attivare Apple Pay su Apple Watch tramite questa modalità, devi aver preventivamente collegato l'Apple Watch tramite Bluetooth all'iPhone e configurato il wallet Apple Pay tramite app Watch su iPhone, successivamente da app Watch devi abilitare la carta al wallet Apple Pay dell'Apple Watch.

![](_page_49_Picture_0.jpeg)

# <span id="page-49-0"></span>*4.4.6.2. Collegamento tramite App Wallet o App Watch di Apple e identificazione Titolare con OTP via SMS*

Questo processo parte dalla App Wallet di Apple o in caso di utilizzo di Apple Pay da Apple Watch dalla App Watch.

Per registrare la tua carta su Apple Pay:

- devi disporre di una connessione internet attiva (rete mobile o wireless):
- accedi all'app Wallet di Apple o, nel caso di utilizzo di Apple Pay da Apple Watch, all'app Watch. Sui dispositivi iPad e Mac Apple, l'app Wallet di Apple si trova sotto la voce "Impostazioni";
- nel caso di utilizzo di Apple Pay da Apple Watch devi collegare l'Apple Watch tramite Bluetooth all'iPhone su cui è installata l'app Watch;
- procedi con l'aggiunta della carta cliccando sul "+" in alto a destra;
- accetti le T&C di Apple;
- inquadra il fronte della carta per recuperare pan, intestatario e data scadenza oppure inseriscili manualmente;
- verifica che i dati della carta siano corretti, inserisci il CVV della carta ed accetta le T&C dei Mobile Payments della Banca;
- controlla le ultime cifre del numero di cellulare per ricevere l'SMS che ti identifica come Titolare della carta e clicchi sul tasto SMS;
- inserisci il codice OTP "usa e getta" ricevuto dalla Banca tramite SMS al tuo numero di cellulare certificato per completare la registrazione della carta in Apple Pay, ricorda di NON COMUNICARE MAI A NESSUNO E PER NESSUNA RAGIONE QUESTO CODICE;

Dopo la conferma visualizzi l'esito della richiesta nel wallet Apple Pay e ricevi un SMS che ti informa che la carta è stata attivata per i pagamenti con Apple Pay.

Il PIN per sbloccare Apple Pay e autorizzare i pagamenti è quello di sblocco del device (sia esso iPhone o Apple Watch) che hai impostato in fase di configurazione del device stesso. In fase di configurazione del device sei stato informato che il PIN di sblocco è utilizzato anche per altre app "native" tra cui Apple Pay. Puoi scegliere di impostare per Apple Pay anche il fattore biometrico (touch id/face id) che hai registrato per lo sblocco del device.

Per Apple Pay da Apple Watch la configurazione della carta avviene da app Watch installata su telefono; dopo la configurazione il wallet è accessibile da Apple iWatch.

Puoi registrare la stessa carta di pagamento su diversi device abilitati ad Apple Pay ripetendo il processo ogni volta per i diversi device.

#### <span id="page-49-1"></span>*4.4.6.3. Collegamento tramite App Wallet o App Watch di Apple e identificazione Titolare tramite WEBANK*

Questo processo parte dalla app Wallet di Apple o in caso di utilizzo di Apple Pay da Apple Watch dalla App Watch.

![](_page_50_Picture_0.jpeg)

Per registrare la tua carta su Apple Pay:

- devi disporre di una connessione internet attiva (rete mobile o wireless);
- accedi all'app Wallet di Apple o, nel caso di utilizzo di Apple Pay da Apple Watch, all'app Watch. Sui dispositivi iPad e Mac Apple, l'app Wallet di Apple si trova sotto la voce "Impostazioni";
- nel caso di utilizzo di Apple Pay da Apple Watch devi collegare l'Apple Watch tramite Bluetooth all'iPhone su cui è installata l'app Watch;
- procedi con l'aggiunta della carta cliccando sul "+" in alto a destra;
- accetti le T&C di Apple;
- inquadri il fronte della carta per recuperare pan, intestatario e data scadenza oppure inseriscili manualmente;
- verifica che i dati della carta siano corretti, inserisci il CVV della carta ed accetta le T&C dei Mobile Payments della Banca;
- scegli come metodo per completare la registrazione della carta ad Apple Pay "APP della tua banca";
- clicchi sul tasto "apri APP della tua banca"; se l'App della banca (WEBANK) non è presente sul dispositivo mobile, devi scaricarla e certificarla (anche eventualmente come app secondaria);
- accedi a WEBANK utilizzando le tue credenziali e conferma la richiesta di registrazione della carta in Apple Pay;

Dopo la conferma visualizzi l'esito della richiesta nel wallet Apple Pay e ricevi un SMS che ti informa che la carta è stata attivata per i pagamenti con Apple Pay.

Il PIN per sbloccare Apple Pay e autorizzare i pagamenti è quello di sblocco del device (sia esso iPhone o Apple Watch) che hai impostato in fase di configurazione del device stesso. In fase di configurazione del device sei stato informato che il PIN di sblocco è utilizzato anche per altre app "native" tra cui Apple Pay. Puoi scegliere di impostare per Apple Pay anche il fattore biometrico (touch id/face id) che hai registrato per lo sblocco del device.

Per Apple Pay da Apple Watch la configurazione della carta avviene da app Watch installata su telefono; dopo la configurazione il wallet è accessibile da Apple Watch.

Puoi registrare la stessa carta di pagamento su diversi device abilitati ad Apple Pay ripetendo il processo ogni volta per i diversi device.

#### <span id="page-50-0"></span>*4.4.6.4. Come cancellare la carta da Apple Pay*

La cancellazione della tua carta da Apple Pay avviene secondo le modalità previste all'interno dell'app Apple Pay. Puoi eliminare la carta registrata in tutti i wallet APPLE Pay anche dalla App della Banca (WEBANK) selezioni la carta, accedi a Wallet Digitali Apple Pay e premi su Disattiva Wallet.

![](_page_51_Picture_0.jpeg)

#### <span id="page-51-0"></span>*4.5. Modalità di utilizzo dei Mobile Wallet*

Le modalità di utilizzo dei Mobile Payment sono disponibili tramite piattaforme di soggetti terzi convenzionati con la banca (ad es. Samsung e Google) e possono differire in relazione alla piattaforma che si intende utilizzare.

#### <span id="page-51-1"></span>*4.5.1. Samsung Pay*

La modalità di pagamento con Samsung Pay è differente in relazione all'utilizzo dello Smartphone o dello Smartwatch Samsung.

#### <span id="page-51-2"></span>*4.5.1.1. Pagamenti con Smartphone Samsung abilitato*

Se hai collegato una o più carte a Samsung Pay sullo smartphone Samsung per eseguire un Pagamento devi effettuare i seguenti passaggi:

- accedere all' app Samsung Pay;
- scegli la carta con cui vuoi effettuare il pagamento;
- autorizzi il pagamento:
	- o inserendo l'impronta digitale (Finger print) di sblocco del telefono; oppure
	- o cliccando sulla carta ed inserendo il PIN specifico di pagamento impostato durante la registrazione di Samsung Pay;
- avvicini il dispositivo mobile al POS abilitato ed attendi il segnale di transazione avvenuta;
- visualizzi l'esito del pagamento sull'app Samsung Pay e sul terminale POS.

Questa modalità non prevede differenze di processo a seconda dell'importo del pagamento viene sempre richiesta l'autenticazione con PIN o fattore biometrico anche sotto la soglia del Contactless.

# <span id="page-51-3"></span>*4.5.1.2. Pagamenti con Smartwatch Samsung abilitato*

Se hai collegato una o più carte a Samsung Pay sullo smartwatch Samsung per eseguire un Pagamento devi effettuare i seguenti passaggi:

- accedi a Samsung Pay premendo velocemente due volte il tasto a destra sullo Smartwatch Samsung;
- inserisci il PIN, l'inserimento del PIN viene richiesto dopo 20 ore dall'ultimo inserimento e ogni volta che lo smartwatch Samsung viene rimosso dal polso;
- per pagare con una carta diversa da quella predefinita, devi scorrere tra le carte disponibili e cliccare su quella che desideri utilizzare;
- avvicini il polso sul quale hai lo smartwatch Samsung al terminale POS abilitato ed attendi il segnale di transazione avvenuta;
- visualizzi l'esito del pagamento sullo smartwatch Samsung e sul terminale POS.

![](_page_52_Picture_0.jpeg)

Per effettuare il Pagamento con lo smartwatch Samsung, non è necessario che lo smartphone Samsung sia vicino o collegato tramite Bluetooth allo smartwatch Samsung.

Questa modalità non prevede differenze di processo a seconda dell'importo del pagamento. Se sono collegate due o più carte a Samsung Pay, viene impostata come predefinita l'ultima carta utilizzata per effettuare un pagamento ma puoi sempre sceglierne una differente prima di autorizzare il pagamento.

#### <span id="page-52-0"></span>*4.5.1.3. Pagamenti su siti internet a sulle APP degli esercenti abilitati*

Tramite Samsung Pay è possibile pagare sui siti internet o sulle applicazioni di commercio elettronico degli esercenti abilitati a Samsung Pay utilizzando le carte collegate.

Sul sito e-commerce di Samsung accedendo col tuo account Samsung e con smartphone Android abilitato:

- scegli Samsung Pay come metodo di pagamento fra quelli disponibili;
- confermi la carta di pagamento proposta o scegli quella con cui vuoi pagare, se registrata più di una carta, tappando sul bottone Paga;
- autorizzi il pagamento inserendo l'impronta digitale (Finger print) o altro fattore biometrico o il PIN che hai impostato durante la registrazione di Samsung Pay.

Le modalità di pagamento di Samsung Pay su siti internet o sulle applicazioni di commercio elettronico degli esercenti abilitati non prevedono differenze di processo a seconda dell'importo del pagamento.

Sul sito e-commerce da web, su device diverso dallo smartphone sul quale è installato Samsung Pay ad esempio un pc:

- selezioni "Paga con Samsung Pay" al check-out, il payment gateway presenta una finestra in cui devi inserire il tuo Samsung Account;
- una notifica push viene inviata allo smartphone sul quale è registrato quel Samsung Account e sul quale è installato Samsung Pay; se hai più smartphone con Samsung Pay, la notifica raggiunge tutti i device;
- apri la notifica, scegli la carta e verifichi l'importo, quindi ti devi autenticare, tramite fattore biometrico o PIN di Samsung Pay, per autorizzare la transazione;
- nella app di Samsung Pay visualizzi l'esito del pagamento.

Anche per pagamenti Web, per disporre il pagamento devi necessariamente utilizzare il dispositivo e l'applicazione di pagamento installata sul dispositivo su cui la carta è registrata; la app Samsung Pay viene richiamata tramite la notifica, in ogni caso deve essere utilizzata per completare il pagamento.

Di fatto il presupposto è comunque l'utilizzo della app Samsung Pay installata su dispositivo, tale app viene richiamata tramite il meccanismo della notifica che si genera dopo che hai inserito sul Sito il tuo account; se hai due o più dispositivi Samsung e su ognuno di essi hai digitalizzato una Carta diversa per usare una carta specifica devi per forza aprire la notifica dal dispositivo su cui è digitalizzata la carta che vuoi utilizzare.

Se ha più carte digitalizzate sullo stesso dispositivo, la scelta della Carta con cui completare il pagamento, avviene nella app Samsung Pay.

![](_page_53_Picture_0.jpeg)

#### <span id="page-53-0"></span>*4.5.2. Google Pay*

La modalità di pagamento con Google Pay è differente se il Cliente utilizza uno smartphone Android abilitato o uno Smartwatch abilitato.

#### <span id="page-53-1"></span>*4.5.2.1. Pagamenti con Smartphone abilitato*

Se hai attivato due o più servizi di pagamento (es. Samsung Pay e Google Pay) sul tuo dispositivo Android (Smartphone) per l'utilizzo del Servizio di pagamento con dispositivo mobile, è possibile impostare come predefinita una delle piattaforme di pagamento accedendo alla sezione "Tocca e Paga" nelle impostazioni del dispositivo Android.

Se hai collegato una o più carte a Google Pay per eseguire un pagamento deve seguire i seguenti passaggi.

Se lo smartphone Android è sbloccato o bloccato con schermo acceso/illuminato:

- avvicini lo smartphone Android al POS abilitato, in tal modo la app Google Pay si risveglia e viene attivata;
- autorizzi il Pagamento tramite l'inserimento del codice di sicurezza dello smartphone Android (impronta digitale, scansione dell'iride o PIN), per Google Pay non è richiesta la configurazione di un PIN di pagamento durante la registrazione di Google Pay in quanto si tratta del PIN di sblocco del device. Se, al termine della registrazione della carta sul device non hai configurato un PIN di sblocco device, ti viene chiesta l'impostazione dello stesso obbligatoriamente, in caso contrario la carta viene eliminata dal wallet. In caso di pagamenti con importo inferiore o uguale al limite contactless o al limite da te impostato (minore o uguale al limite massimo previsto per il contactless), non è necessario autorizzare le transazioni purché non sia stato raggiunto l'importo limite cumulativo (valgono i limiti della funzionalità contactless);
- al termine visualizzi l'esito del pagamento nell'app Google Pay e sul terminale POS.

Se lo schermo dello smartphone Android è spento non è possibile procedere con l'esecuzione del pagamento fino a quando non viene sbloccato.

#### <span id="page-53-2"></span>*4.5.2.2. Pagamenti con Smartwatch abilitato*

Per effettuare pagamenti con Smartwatch abilitato:

- premi per qualche secondo il tasto di attivazione di Google Pay sullo Smartwatch (il tasto di attivazione di Google Pay può differire in base al modello di Smartwatch utilizzato);
- inserisci il PIN, l'inserimento del PIN viene richiesto dopo 20 ore dall'ultimo inserimento e ogni volta che lo smartwatch è stato rimosso dal polso;
- nel caso in cui in Google Pay siano collegate più carte e non vuoi utilizzare quella proposta, devi scorrere tra le carte disponibili e cliccare sulla carta che vuoi utilizzare;
- avvicini il polso sul quale hai lo Smartwatch, al POS abilitato ed attendi il segnale di transazione avvenuta;

![](_page_54_Picture_0.jpeg)

• visualizzi l'esito del pagamento sul display dello Smartwatch e sul terminale POS.

Per effettuare il pagamento con lo Smartwatch, non è necessario che lo Smartphone o il Tablet Android abilitato a cui è associato lo Smartwatch sia vicino o collegato tramite Bluetooth allo Smartwatch.

Se hai collegato due o più carte a Google Pay, dall'app Google Pay è possibile impostare una carta come predefinita per il Pagamento, in ogni caso puoi sempre sceglierne una differente prima di autorizzare il pagamento dal wallet sul device da cui stai autorizzando.

# <span id="page-54-0"></span>*4.5.2.3. Pagamenti su siti internet o APP degli esercenti abilitati da device su cui è installata Google Pay*

Tramite Google Pay, è possibile effettuare pagamenti sui siti internet o sulle applicazioni di commercio elettronico degli esercenti abilitati utilizzando le carte collegate dal device su cui hai installata la app Google Pay.

Con Smartphone abilitato:

- scegli Google Pay come metodo di pagamento fra quelli disponibili;
- automaticamente ti viene proposta l'ultima carta utilizzata con Google Pay;
- confermi la carta di pagamento proposta o scegli quella con cui vuoi pagare, se hai registrato più di una carta, tappando sul bottone Paga;
- se l'importo è sopra il limite contactless autorizzi il pagamento tramite l'inserimento del codice di sicurezza di sblocco dello Smartphone (impronta digitale, scansione dell'iride o PIN).

# <span id="page-54-1"></span>*4.5.3. Garmin Pay*

Se hai collegato una o più carte a Garmin Pay per eseguire un pagamento devi effettuare i seguenti passaggi:

- avviare il menu Controllo sullo smartwatch Garmin tenendo premuto il pulsante di azione (per dispositivi con interfaccia touch) o il pulsante Menu (per dispositivi con interfaccia a pulsante);
- accedi al Wallet. Per accedere al Wallet, devi toccare l'icona wallet sullo schermo (per dispositivi con interfaccia touch) o scorrere fino all'icona wallet e premere il pulsante di conferma (per dispositivi con interfaccia a pulsante);
- se richiesto, devi inserire il PIN, il PIN viene richiesto dopo 24 ore dall'ultimo inserimento e ogni volta che lo Smartwatch Garmin è stato rimosso dal polso;
- per pagare con una carta diversa da quella predefinita, devi scorrere le carte disponibili e selezionare quella da utilizzare;
- avvicina il polso su cui indossi lo Smartwatch Garmin al terminale POS abilitato ed attendi il segnale di transazione avvenuta;
- visualizzi l'esito del pagamento sul display dello Smartwatch Garmin e sul terminale POS.

Per effettuare il pagamento, non è necessario che il dispositivo mobile (smartphone o tablet dove è installato Garmin Connect) sia vicino o collegato tramite Bluetooth allo Smartwatch Garmin.

Weha

Questa modalità non prevede differenze di processo a seconda dell'importo del pagamento. Se hai collegato due o più carte a Garmin Pay, viene impostata come predefinita l'ultima carta che hai utilizzato in ogni caso puoi sempre sceglierne una differente prima di autorizzare il pagamento.

#### <span id="page-55-0"></span>*4.5.4. Fitbit Pay*

Se hai collegato una o più carte a Fitbit Pay per eseguire un pagamento devi effettuare i seguenti passaggi:

- tieni premuto per due secondi il tasto a sinistra dello smartwatch Fitbit;
- se richiesto, inserisci il PIN, l'inserimento del PIN viene richiesto dopo 24 ore dall'ultimo inserimento e ogni volta che lo smartwatch Fitbit è stato rimosso dal polso;
- per pagare con una carta diversa da quella predefinita, devi scorrere tra le carte disponibili e cliccare su quella da utilizzare;
- avvicina il polso sul quale hai lo smartwatch Fitbit al terminale POS abilitato ed attendi il segnale di transazione avvenuta;
- visualizzi l'esito del pagamento sul display dello smartwatch Fitbit e sul terminale POS.

Per effettuare il pagamento, non è necessario che il dispositivo mobile (Smartphone o Tablet dove è installata l'app di FITBIT) sia vicino o collegato tramite Bluetooth allo Smartwatch Fitbit.

Questa modalità non prevede differenze di processo a seconda dell'importo del pagamento. Se hai collegato due o più carte a Fitbit Pay, viene impostata come predefinita l'ultima carta utilizzata in ogni caso puoi sempre sceglierne una differente prima di autorizzare il pagamento.

# <span id="page-55-1"></span>*4.5.5. Xiaomi Pay*

Se hai collegato una o più carte a Xiaomi Pay per eseguire un pagamento devi effettuare i seguenti passaggi:

- da wearable connesso tramite Bluetooth allo smartphone, scorri le funzioni, clicca su Card
- scorri le carte fino ad arrivare a quella che vuoi utilizzare (se più di una)
- clicca sulla freccia per avviare il pagamento;
- se richiesto, inserisci il PIN, l'inserimento del PIN viene richiesto dopo 24 ore dall'ultimo inserimento e ogni volta che il wearable è stato rimosso dal polso;
- avvicina il polso sul quale hai il wearable al terminale POS abilitato ed attendi il segnale di transazione avvenuta;
- visualizzi l'esito del pagamento sul display del wearable Xiaomi e sul terminale POS.

Questa modalità non prevede differenze di processo a seconda dell'importo del pagamento. Se hai collegato due o più carte a Xiaomi Pay, viene visualizzata la prima che hai digitalizzato.

![](_page_56_Picture_0.jpeg)

# <span id="page-56-0"></span>*4.5.6. Apple Pay*

La modalità di pagamento con Apple Pay è differente a seconda del dispositivo Apple utilizzato Smartphone iPhone, Apple Watch o MAC.

# <span id="page-56-1"></span>*4.5.6.1. Pagamenti Apple Pay con iPhone abilitato*

I Pagamenti con iPhone variano a seconda della modalità di autenticazione utilizzata sul dispositivo.

Se l'iPhone è dotato di Face ID:

- per accedere al Wallet premi doppio click sul tasto di accensione;
- nel caso in cui hai collegato più carte e non vuoi utilizzare quella predefinita, devi scegliere la carta che vuoi utilizzare;
- utilizza il Face ID per autorizzare il pagamento, nel caso di mancato riconoscimento del Face ID, devi inserire il codice di sblocco del dispositivo, il PIN o il fattore biometrico da utilizzare per il Wallet Apple Pay coincide con quello impostato per sbloccare il device stesso come configurato nelle impostazioni del telefono in fase di configurazione (il PIN) o successivamente (fattore biometrico);
- devi avvicinare l'iPhone al POS abilitato ed attendere il segnale di transazione avvenuta;
- al termine visualizzi l'esito del pagamento sull'Applicazione Wallet di Apple e sul terminale POS.

Se il dispositivo Apple è dotato di Touch ID:

- per accedere al Wallet premi doppio click sul tasto Home dell'iPhone;
- nel caso in cui hai collegato più carte e non vuoi utilizzare quella predefinita, devi scegliere la carta che vuoi utilizzare;
- utilizza il Touch ID per autorizzare il pagamento, nel caso di mancato riconoscimento del Touch ID, devi inserire il codice di sblocco del dispositivo; il Pin o il fattore biometrico da utilizzare per il wallet Apple Pay coincide con quello impostato per sbloccare il device stesso come configurato nelle impostazioni del telefono in fase di configurazione (il PIN) o successivamente (fattore biometrico);
- devi avvicinare l'iPhone al POS abilitato ed attendere il segnale di transazione avvenuta;
- al termine visualizzi l'esito del pagamento sull'Applicazione Wallet di Apple e sul terminale POS.

# <span id="page-56-2"></span>*4.5.6.2. Pagamenti Apple Pay con Watch abilitato*

Per effettuare un pagamento con Apple Watch devi:

- premere per qualche secondo il tasto laterale dell'iWatch per attivare Apple Pay;
- nel caso in cui hai collegato più carte e non vuoi utilizzare quella predefinita, devi scorrere le carte disponibili e tappare due volte sulla carta che vuoi utilizzare;
- inserisci il PIN di sblocco dell'iWatch, l'inserimento del PIN viene richiesto dopo 20 ore dall'ultimo inserimento e ogni volta che l' iWatch è stato rimosso dal polso, per tutte le operazioni sono sempre

![](_page_57_Picture_0.jpeg)

soddisfatti i due fattori di autenticazione: Il token installato sullo smartwatch garantisce che il device è il fattore di possesso (primo elemento della SCA) e il PIN che devi inserire allo scadere del tempo o se rimuovi lo smartwatch dal polso è l'elemento di conoscenza (secondo elemento SCA) quando non è richiesto il PIN, il fattore biometrico del sistema circolatorio rilevato dallo smartwatch stesso funge da elemento di inerenza(secondo fattore SCA);

- devi avvicinare l'iWatch al terminale POS abilitato ed attendere il segnale di transazione avvenuta;
- al termine visualizzi l'esito del pagamento sull'iWatch e sul terminale POS.

Per effettuare il pagamento con iWatch, non è necessario che l'iPhone sia vicino o collegato tramite Bluetooth all'iWatch.

Se hai registrato due o più carte in Apple Pay, dall'app Apple Pay è possibile impostare una carta come predefinita per i Pagamenti, in ogni caso puoi sempre sceglierne una differente prima di autorizzare il pagamento dal wallet sul device da cui stai autorizzando**.**

# <span id="page-57-0"></span>*4.5.6.3. Pagamenti sui siti esercenti o sulle APP degli esercenti abilitati da device su cui è installata Apple Pay*

Tramite Apple Pay è possibile effettuare pagamenti sui siti internet o sulle applicazioni di commercio elettronico degli esercenti abilitati utilizzando le carte digitalizzate in Apple Pay.

Puoi effettuare il pagamento su sito e/m commerce con Apple Pay, accedendo alla stessa tramite Apple ID ed autorizzando il pagamento tramite il fattore di sblocco del dispositivo su cui è installata Apple Pay.

#### Con iPhone e iPad:

- accedi all'app dello store m-commerce con l'Apple ID;
- in fase di checkout, scegli Apple Pay come metodo di pagamento fra quelli disponibili;
- conferma il pagamento con Face ID/Touch ID o codice di sblocco del dispositivo.

#### Con Apple iWatch:

- accedi all'app dello store m-commerce con l'Apple ID;
- in fase di checkout, scegli Apple Pay come metodo di pagamento fra quelli disponibili;
- conferma il pagamento premendo due volte il tasto laterale dell'Apple iWatch.

#### Con Mac Apple:

- accedi all'app dello store e-commerce con l'Apple ID;
- in fase di checkout, scegli Apple Pay come metodo di pagamento fra quelli disponibili;
- se su Apple Pay hai impostato il consenso ad effettuare pagamenti da Mac l'autorizzazione viene data direttamente da Mac o inserendo il PIN di sblocco del device e se Mac Book Pro (o altro Mac in cui è abilitato il Touch ID) usando il Touch ID sulla Touch Bar se impostata anche per i pagamenti Apple Pay.

![](_page_58_Picture_0.jpeg)

Il presupposto è che tu abbia configurato precedentemente Apple Pay su iPhone e che abbia autorizzato Apple Pay a disporre tramite Mac; in questo caso su Mac risulta caricato lo stesso wallet dell'iPhone, quindi di fatto stai usando Apple Pay su Mac. Nel caso in cui non hai autorizzato Apple Pay a disporre tramite Mac, viene richiamata la app Apple Pay su iPhone e per autorizzare il pagamento devi sbloccare col PIN o con il fattore biometrico dell'iPhone stesso.

In tutti i casi il pagamento con Apple Pay viene autorizzato con due fattori di autenticazione come previsti da SCA: il primo è il possesso dato dal device su cui è registrato il token, il secondo è di conoscenza nel caso del PIN, di inerenza nel caso del fattore biometrico.

Le modalità di pagamento di Apple Pay non prevedono differenze di processo a seconda dell'importo del pagamento.

Se hai collegato due o più carte ad Apple Pay, viene impostata come predefinita l'ultima carta utilizzata per pagare, in ogni caso puoi sempre sceglierne una differente prima di autorizzare il pagamento.

#### <span id="page-58-0"></span>*4.6. Blocco della funzionalità di pagamento da Mobile Wallet*

In caso di necessità è sempre possibile bloccare tempestivamente la carta di pagamento che hai attivato su un Mobile Wallet accedendo all' app del Wallet cancellando la carta direttamente dal Mobile Wallet.

È possibile procedere con la **Disattivazione ai Mobile Payments** della carta tramite il Contact Center o dalla App della Banca (WEBANK) e dal sito [www.webank.it.](http://www.webank.it/)

Nel caso di Furto o Smarrimento del device, smartphone, smartwatch su cui è installato il Mobile Wallet di pagamento con la Carta Tokenizzata in autonomia puoi accedere all'App della Banca (WEBANK) e/o al sito [www.webank.it](http://www.webank.it/) e disattivare il Token o addirittura Disattivare tutti i Pagamenti da Mobile Wallet utilizzando le specifiche funzionalità.

Dalla tua App della Banca puoi visualizzare i diversi PAN digitalizzati di uno stesso wallet e disattivarli selettivamente.

Se successivamente vuoi utilizzare nuovamente la carta su quel device per quel tipo di wallet devi procedere con una nuova digitalizzazione della carta.

In caso fossi impossibilitato ad accedere App della Banca (WEBANK), puoi chiamare il Contact Center (per i Clienti WEBANK 800 060 070, dall'estero [00800 1155 1155](tel:0080011551155) il numero verde gratuito, da telefono fisso, per chiamate da Portogallo (Marconi Portugal), Giappone (KDD Japan / IDC / Sostbank Telecom), Olanda (KPN Netherlands / UIFN), USA (Verizon / MCI / Sprint / At&T), Danimarca (Tele Danmark), Belgio (Belgacom), Spagna (Telefonica Spain UIFN), [+39 02 4337 1293](tel:00390243371293) il numero internazionale per chiamate dagli altri Paesi), per la Disattivazione del Token o la Disabilitazione di tutti i pagamenti da Mobile Wallet.

In caso di furto o smarrimento del Device su cui è installato il Mobile Wallet dove è digitalizzata la Carta non è necessario bloccare la Carta Fisica in quanto i dati della Carta non sono presenti sul Device.

In ogni caso sei tenuto a non divulgare mai i tuoi codici di sblocco del Device e del PIN di accesso al Mobile Wallet e devi fare denuncia presso le autorità locali nei casi contrattualmente previsti.

Una volta disattivati i pagamenti con Carta digitalizzata per questioni di sicurezza (furto / smarrimento / uso non autorizzato) per poter utilizzare nuovamente i pagamenti con carta digitalizzata da Mobile Wallet prima dovrai effettuare una nuova registrazione della carta nel Mobile Wallet.

![](_page_59_Picture_0.jpeg)

Webar

Il Blocco della Carta Fisica implica automaticamente il blocco dei Mobile Payments per quella carta per tutti i Mobile Wallet in cui la carta è stata digitalizzata.

# <span id="page-59-0"></span>**5. SICUREZZA**

La sicurezza è il risultato dell'azione combinata della banca e del modo in cui utilizzi internet. Per garantire la sicurezza della tua operatività e rimanere sempre aggiornato, consulta:

- la sezione dedicata alla Sicurezza [del](https://webdavsedi.intranet.servizi/Share_HO_8957/dire9350/CAMPAGNE/2020/GUIDA%20OPERATIVA/del) sito [www.bancobpm.it;](http://www.bancobpm.it/)
- la Guida alla Sicurezza [dell'utilizzo dei servizi bancari online,](https://www.webank.it/webankpub/common/apriDocumento.do?id=157) disponibile su [www.webank.it.](http://www.webank.it/)

Troverai tutte le indicazioni operative sull'utilizzo degli strumenti di sicurezza del tuo conto, seguite da informazioni utili alla protezione della tua identità digitale.

# <span id="page-59-1"></span>**6. ONBOARDING WEBANK: MODALITA' DI IDENTIFICAZIONE**

Puoi richiedere l'apertura di Conto Webank, riservato a consumatori, maggiorenni e residenti in Italia, direttamente online sul sito [www.webank.it.](http://www.webank.it/)

L'apertura del conto da parte di soggetti che non siano già clienti Banco BPM, è subordinata all'identificazione attraverso una delle seguenti modalità:

- o **de visu**: il riconoscimento viene effettuato presso una filiale Banco BPM, esibendo la tessera sanitaria/codice fiscale e un documento di identificazione valido;
- o **a distanza, con bonifico**: tramite l'effettuazione di un bonifico di riconoscimento da altra banca e acquisizione della tessera sanitaria/codice fiscale e di un documento di identificazione valido;
- o **a distanza con SPID**: tramite l'acquisizione di un documento di identificazione valido i cui dati anagrafici sono verificati attraverso i dati inoltrati da SPID (Sistema Pubblico di Identità Digitale).

SPID è un sistema di autenticazione che garantisce l'identità digitale e personale dell'utente che lo possiede ed è utilizzato dalla Banca come strumento di riconoscimento per l'accesso sicuro ai propri servizi digitali.

Per maggiori informazioni visita il sito pubblico [www.spid.gov.it.](https://www.spid.gov.it/)

![](_page_60_Picture_0.jpeg)

# <span id="page-60-0"></span>**7. FIRMA DIGITALE**

La Firma Digitale è un particolare tipo di firma elettronica disciplinata dalla legge che identifica il firmatario di un documento e garantisce l'integrità del documento stesso. I documenti informatici firmati digitalmente hanno valore equivalente ai documenti in forma scritta.

Il servizio di Firma Digitale per Banco BPM è erogato da In.Te.S.A. S.p.A., che è il Qualified Trust Service Provider (QTSP) ai sensi del Regolamento eIDAS, e fornisce il servizio di Certification Authority (CA) funzionale all'emissione del certificato di Firma Digitale.

# <span id="page-60-1"></span>*7.1. Caratteristiche della Firma Digitale*

Il certificato di Firma può essere richiesto da tutti i clienti titolari del servizio Webank.

E' gratuito, ha una validità di 3 anni e può essere revocato o sospeso su richiesta del Cliente, su iniziativa della Banca o della CA. In caso di revoca del certificato sarà necessario richiedere un nuovo certificato per utilizzare nuovamente il servizio di firma.

#### <span id="page-60-2"></span>*7.2. Processo di attivazione della Firma Digitale*

Puoi richiedere la Firma Digitale attraverso l'apposita funzione disponibile nell'area privata del servizio di Internet/Mobile Banking.

La Firma Digitale può essere attivata anche da soggetti che non siano già clienti Webank in fase di richiesta apertura conto (onboarding).

# <span id="page-60-3"></span>*7.3. Come utilizzare la Firma Digitale*

Puoi usare la Firma Digitale per sottoscrivere in modalità paperless le richieste di prodotti e servizi, anche di soggetti terzi, che la Banca metterà di volta in volta a disposizione del Cliente nell'area riservata del sito www.webank.it.

Per sottoscrivere i documenti e contratti ti sarà richiesto di inserire la Password personale dell'Internet/Mobile Banking e il Codice OTP monouso generato dal tuo Dispositivo di Sicurezza, in ogni punto firma previsto dal documento.

Qualora il processo lo preveda, avrai la possibilità di firmare tramite un'unica transazione più documenti o più punti firma sul medesimo documento. In questo caso ti richiediamo:

- l'apposizione della firma elettronica semplice (attivazione del check di spunta) per ogni documento/punto firma, attivabile solo a seguito dell'apertura obbligatoria del documento corrispondente;
- l'apposizione della Firma Digitale (utilizzando la Password e il codice OTP) per concludere il processo.

Inoltre, nel caso in cui tu abbia impostato l'utilizzo dei fattori biometrici (riconoscimento dell'impronta digitale o del viso) per operare tramite APP, questi saranno utilizzati in fase di apposizione della Firma Digitale per recuperare la Password personale.

![](_page_61_Picture_0.jpeg)

#### <span id="page-61-0"></span>*7.4. Conservazione a norma dei documenti firmati con Firma Digitale*

Banco BPM ha affidato il servizio di conservazione a norma dei documenti sottoscritti con Firma Digitale ai conservatori Kauri Document Management S.r.l. e InfoCert S.p.A, come previsto dalle linee guide AgID (Agenzia per l'Italia Digitale).

Webank mette a disposizione dei clienti, nella sezione privata "Contratti e proposte", copia dei contratti sottoscritti con Firma Digitale e la documentazione a corredo degli stessi.

# <span id="page-61-1"></span>**8. CREDENZIALI DI SICUREZZA**

Per accedere e operare con il servizio Webank, è necessario utilizzare le credenziali di sicurezza personali:

- **Codice identificativo**: è il codice numerico assegnato dalla Banca all'atto dell'adesione al servizio, non modificabile.
- **Password personale**: è composta da 8 caratteri, ed è necessario modificarla in occasione del primo accesso.

La Firma Digitale, utilizzata nell'ambito del Servizio Webank, è generata mediante l'utilizzo combinato della Password di accesso al Servizio Webank e del Codice OTP (One Time Password) monouso ottenuto dall'apposito dispositivo di sicurezza (Token App o Token fisico).

- **Dispositivo di sicurezza (Token App o Token fisico):** è necessario per accedere al Servizio Webank e generare il Codice OTP (One Time Password) monouso.
- **Codice monouso (OTP)** generato dal tuo Dispositivo di Sicurezza (Token App o Token fisico). È necessario per:
	- accedere ai servizi a distanza (Internet Banking, Mobile Banking, Phone Banking);<br>- confermare le operazioni dispositive:
	- confermare le operazioni dispositive;
	- sottoscrivere con la Firma Digitale contratti e documenti bancari.

# <span id="page-61-2"></span>**8.1 Dispositivi di sicurezza**

#### <span id="page-61-3"></span>*8.1.1 Cos'è il Token App*

Il Token App è il software di sicurezza integrato nell'App Webank che, tramite la funzione *Genera OTP,* crea Codici monouso richiesti per l'autenticazione, per la conferma delle operazioni dispositive e per l'apposizione della Firma Digitale.

#### <span id="page-61-4"></span>*8.1.2 Come attivare il Token App*

Per utilizzare il Token App è necessario scaricare e certificare App Webank.

Ogni installazione dell'app viene così associata ad un unico cliente.

Il primo dispositivo (ad esempio lo smartphone) sul quale sarà certificata l'app diventerà il tuo Dispositivo di Sicurezza (Token App) che utilizzerai per generare i codici monouso (OTP).

L'app può essere installata su più telefoni. L'installazione fatta sul primo dispositivo è definita *App primaria,* le installazioni successive alla prima (fino ad un massimo di 4 dispositivi) non avranno attiva la funzionalità di Token App per autorizzare le operazioni.

![](_page_62_Picture_0.jpeg)

#### <span id="page-62-0"></span>*8.1.3 Come certificare l'App Webank*

Segui questi semplici passaggi per certificare la tua App.

- 1. Scarica dallo Store l'App Webank e, dopo averla installata, inserisci il Codice Identificativo e la Password. Se è il tuo primo accesso ti sarà chiesto di modificare la Password.
- 2. Inserisci il codice OTP (One Time Password) che riceverai via Sms sul tuo numero di cellulare;
- 3. Scegli un nome da assegnare al tuo dispositivo e se abilitare la ricezione delle notifiche push.
- 4. Crea il tuo Codice Dispositivo\* compreso tra 4 a 8 cifre. Se previsto dal tuo dispositivo, puoi attivare il riconoscimento biometrico (tramite impronta digitale o riconoscimento del viso) che utilizzerai in alternativa al Codice dispositivo.
- 5. La tua App è ora certificata e puoi procedere con la configurazione delle funzioni veloci e con la normale operatività.

Se decidi di trasferire l'App primaria su un nuovo dispositivo, oltre alla conferma dei codici tramite Sms, ti verrà richiesto di confermare, tramite chiamata con voce registrata sul numero certificato, il codice visualizzato in App. Successivamente, dovrai inserire un ulteriore codice OTP inviato all'indirizzo email.

\*ATTENZIONE: scegli con attenzione il tuo Codice Dispositivo, ti sarà richiesto ogni volta per confermare le operazioni di pagamento. Dopo 5 tentativi errati, per motivi di sicurezza, sarà bloccato. Per sbloccarlo disinstallare e reinstallare l'App e ripetere il processo di certificazione.

#### <span id="page-62-1"></span>*8.1.4 Come utilizzare il Token App sull'Internet Banking*

L'accesso al servizio e le disposizioni, per essere autorizzate, generano una *Notifica Push* che ricevi automaticamente sul tuo smartphone.

Per procedere è necessario inserire il Codice Dispositivo oppure, se impostati, impronta digitale e riconoscimento del volto.

![](_page_62_Figure_13.jpeg)

per completare l'operazione di login dovrai fare un tap sulla notifica ricevuta;

![](_page_62_Picture_15.jpeg)

dispositive dovrai fare un tap sulla push notification e inserire il dell'operazione. Codice Dispositivo oppure il tuo riconoscimento biometrico, se abilitato;

![](_page_62_Picture_17.jpeg)

per completare le operazioni una pagina di conferma sul sito ti avviserà del buon esito

<span id="page-62-2"></span>Se non ricevi la Notifica Push puoi utilizzare la funzione Genera OTP (questa funzione è sempre disponibile, anche quando lo smartphone è offline).

![](_page_63_Picture_0.jpeg)

Per accedere è necessario l'inserimento della Password personale.

Per autorizzare le operazioni dall'app ti sarà chiesto di utilizzare il Codice Dispositivo che hai scelto (in alternativa il riconoscimento tramite la tua impronta digitale o del volto).

#### <span id="page-63-0"></span>*8.1.6 Token fisico (Tastiera)*

È un dispositivo elettronico portatile alimentato da una batteria con un'autonomia di qualche anno. È dotato di una pulsantiera numerica e di uno schermo protetto da un Codice PIN (di 4 cifre) che scegli in fase di attivazione e non è modificabile. Per accenderlo tieni premuto contemporaneamente i pulsanti Sblocco e Play posizionati nella parte in basso.

Ogni volta che effettui un accesso e autorizzerai un'operazione dal tuo Internet Banking ti viene chiesto di inserire il Codice OTP monouso di 6 cifre generato dal tuo Token.

*Attenzione: dopo cinque tentativi errati, per motivi di sicurezza, il Token fisico viene bloccato*

#### <span id="page-63-1"></span>*8.1.7 Strong Customer Authentication (SCA)*

La nuova Direttiva Europea sui Servizi di Pagamento Digitale (PSD2) prevede ulteriori misure di sicurezza nel processo di autorizzazione delle disposizioni di pagamento online (*SCA dinamica*), che comprende un legame univoco tra beneficiario e importo dell'operazione.

#### • **Token fisico (Tastiera)**

Per autorizzare le operazioni che prevedono la *SCA dinamica*, inserisci il Codice OTP che hai ricevuto via SMS sul numero di cellulare certificato.

#### • **Token App**

App Webank prevede già tutti gli elementi dinamici richiesti. La notifica, infatti, riepiloga sempre e comunque beneficiario e importo dell'operazione.

# <span id="page-63-2"></span>**8.2 Come gestire i tuoi codici personali**

# <span id="page-63-3"></span>*8.2.1 Codici di accesso dimenticati o smarriti*

Se non ricordi il Codice Identificativo o la Password Personale, puoi recuperarli in autonomia seguendo le istruzioni che trovi cliccando su "Recupera Codici", presente nella pagina di accesso al tuo Internet Banking, www.webank.it.

Qualora non fosse possibile recuperare i Codici in questo modo, ti invitiamo a contattare il Numero Verde dell'Assistenza Clienti 800.060.070.

In caso di furto dei codici, del Dispositivo di Sicurezza (Token App – Token fisico), oppure in caso di fondato timore che terzi ne siano venuti a conoscenza, richiedi l'immediato blocco del servizio:

- 1. chiama l'Assistenza Clienti, l'operatore provvederà immediatamente a bloccare il tuo accesso e, se necessario, sospendere l'utilizzo del Dispositivo di Sicurezza;
- 2. sporgi denuncia alle autorità competenti.

# <span id="page-63-4"></span>*8.2.2 Codice Identificativo dimenticato o bloccato*

Se hai dimenticato o bloccato il Codice Identificativo è necessario certificare nuovamente l'app (vedi paragrafo 8.1.3).

![](_page_64_Picture_0.jpeg)

Attenzione! Per questioni di sicurezza il Codice Identificativo si blocca automaticamente a seguito di ripetute digitazioni errate.

#### <span id="page-64-0"></span>*8.2.3 Password Personale bloccata*

Presta sempre attenzione a come digiti la Password personale, il sistema è sensibile al tipo di carattere utilizzato (es. MAIUSCOLO/minuscolo).

Per questioni di sicurezza il servizio si blocca automaticamente a seguito di ripetute digitazioni errate dei codici di sicurezza.

Se il tuo accesso risulta bloccato chiama l'Assistenza Clienti per richiedere lo sblocco.

# <span id="page-64-1"></span>**9. REQUISITI TECNICI**

Il servizio di Internet Banking Webank è disponibile sui principali browser. Per ottimizzare l'utilizzo ti invitiamo a seguire le indicazioni tecniche sotto riportate.

# **Sistemi operativi e browser**

I browser supportati sono:

- Edge Chromium con versioni superiori alla 105 e i principali sistemi operativi
- Chrome con versioni superiori alla 105 e i principali sistemi operativi
- Firefox con versioni superiori alla 105 e i principali sistemi operativi
- Safari con versioni superiori alla 13 e i principali sistemi operativi

Ti raccomandiamo di usare sistemi operativi e browser ufficiali e di mantenere sempre aggiornati gli antivirus, i firewall e sistemi di protezione.

# **Mobile App**

Per l'utilizzo dell'App Webank tramite dispositivi mobile (es. smartphone) sono previsti i seguenti requisiti minimi:

- Apple iOS iPad e iPhone: con sistema operativo aggiornato alla versione 15 o superiore
- Apple Watch: versione 4.2
- Android tablet e smartphone con sistema operativo aggiornato alla versione 7.0 o superiore
- Huawei Mobile Services

#### **Altri requisiti**

Deve essere abilitato il supporto per i cookies e per le stampe in formato PDF è necessario installare il plugin Acrobat 7.0 o successivo.

![](_page_65_Picture_0.jpeg)

# <span id="page-65-0"></span>**10. CUSTOMER CENTER**

Il Customer Center offre il servizio di assistenza:

• **telefonica**, contattando i seguenti numeri:

**800 060 070** per chiamate dall'Italia **00 800 1155 1155** oppure **+39 02 4337 1293** per chiamate dall'estero

Il servizio di assistenza guidata o tramite operatore è offerto per i seguenti ambiti:

- Servizio Internet Banking
- Servizio Phone Banking
- Servizio Mobile Banking
- Carte

Fai il riconoscimento usando i tuoi codici:

- Codice Identificativo
- Codice OTP monouso

Se chiami dal numero di cellulare certificato, ti viene richiesto solo il Codice OTP monouso generato dal tuo Dispositivo di Sicurezza.

Se contatti l'Assistenza Clienti dall'area privata dell'App Webank (e questo è anche il tuo Dispositivo di Sicurezza), il tuo riconoscimento avviene in automatico e non ti viene richiesto alcun codice.

Il servizio tramite risponditore automatico è attivo 24 ore su 24, 7 giorni su 7. Il servizio con operatore è attivo dal lunedì al venerdì dalle 8 alle 22 e il sabato dalle 9 alle 17.

- attraverso l'**indirizzo e-mail**: [webank@webank.it](mailto:webank@webank.it)
- tramite Paolo, l'**assistente virtuale**. Chiedigli aiuto nell'area privata, ti guiderà nella navigazione e risponderà a tutte le tue domande.
- attraverso il **Social Customer Care**: puoi contattarci su Facebook e su Twitter: siamo a disposizione per rispondere a dubbi e necessità!

![](_page_66_Picture_0.jpeg)

# <span id="page-66-0"></span>**11. OFFERTA A DISTANZA CON SUPPORTO DEL CUSTOMER CENTER**

Il Servizio Webank ti permette di acquistare online prodotti e servizi grazie alle offerte a distanza degli operatori del Customer Center che, dialogando direttamente con te, potranno illustrarti al meglio le caratteristiche dell'offerta.

Puoi così ricevere proposte in linea con le tue esigenze su prodotti di monetica, finanziamenti e altri servizi per i quali la Banca attiverà progressivamente questo tipo di offerta e acquistarli a distanza grazie alla sottoscrizione dei contratti tramite Firma Digitale.

Attraverso la funzione "Contratti e Proposte", disponibile nell'area riservata del sito Webank e dell'App, puoi accedere alla sezione "in corso", e analizzare le proposte, prenderne visione e sottoscrivere i documenti che la Banca ti mette a disposizione per acquistare un prodotto/servizio.

I documenti visualizzati e sottoscritti digitalmente sono archiviati online e sono sempre disponibili per la consultazione nella sezione "Archivio" di "Contratti e Proposte".

# <span id="page-66-1"></span>**12. MODALITA' DI RACCOLTA DELLO SPECIMEN DI FIRMA**

La sottoscrizione con firma olografa della documentazione contrattuale (cosiddetta Proposta Cliente), costituisce lo "specimen" di firma di tutti i rapporti con la Banca.

In caso di sottoscrizione digitale della contrattualistica (tramite apposizione della Firma Digitale), lo specimen di firma viene acquisito attraverso le filiali Banco BPM. Potrai pertanto recarti in una qualsiasi filiale, compilare l'apposita modulistica, quindi eseguire l'operatività per la quale è richiesta una firma olografa.

# <span id="page-66-2"></span>**13. WECONNECT - SERVIZIO DI AGGREGAZIONE CONTI DI PAGAMENTO (ACCOUNT INFORMATION SERVICES - AIS)**

# <span id="page-66-3"></span>*13.1 Che cos'è*

E' il servizio di aggregazione che, attraverso l'App Webank, ti consente di visualizzare il saldo e i movimenti dei conti di pagamento e delle carte con IBAN, che hai con altri istituti bancari (secondo quanto previsto dalla normativa PSD2).

# <span id="page-66-4"></span>*13.2 Caratteristiche*

Per usufruire del servizio, dovrai:

![](_page_67_Picture_0.jpeg)

- 1) procedere alla sottoscrizione online con Firma Digitale dello specifico contratto, disponibile tramite apposita funzione presente sul sito e sull'App Webank;
- 2) prendere visione dell'Informativa Privacy;
- 3) esprimere le tue preferenze relativamente ai consensi privacy.

Le caratteristiche principali del servizio sono:

- **Collegamento banca**: è la prima attività che devi fare per avviare il collegamento ed è necessario inserire le credenziali dell'altra banca;
- **Collegamento rapporti**: la funzione ti permette di collegare i rapporti a te intestati (conti e carte con IBAN) che hai con altre banche. E' possibile che l'altra banca preveda un ulteriore step di autenticazione per abilitare tutti i rapporti;
- **Visualizzazione aggregata**: serve per visualizzare in maniera aggregata i saldi e i movimenti dei rapporti bancari che hai collegato;
- **Rinnovo Autorizzazione**: la funzione ti permette di rinnovare in qualsiasi momento e comunque ogni 90 giorni, l'autorizzazione fornita;
- **Scollegamento banca/rapporti**: con questa funzionalità puoi in qualsiasi momento scollegare una banca o un rapporto precedentemente aggregato.

Il servizio è disponibile 24 ore su 24, 7 giorni su 7 e i dati sono aggiornati giornalmente.

#### <span id="page-67-0"></span>*13.3 Come funziona il servizio*

#### *13.3.1 Collegamento banca e rapporti*

Con la funzione "Collega un'altra banca", viene mostrato l'elenco delle banche disponibili.

Se l'altra banca è già disponibile per il collegamento, ti viene richiesto di inserire le credenziali della banca che stai collegando, attraverso una delle seguenti modalità:

- con reindirizzamento al sito o all'app;
- direttamente nell'App Webank.

Il processo di collegamento potrebbe prevedere ulteriori passaggi per l'autenticazione richiesti dall'altra banca.

Visualizzi automaticamente tutti i rapporti; la possibilità di selezionarne solo alcuni dipende dalla banca di riferimento.

#### *13.3.2 Rinnovo autorizzazione*

Accedendo all'App Webank, nella sezione "Altro" in basso a destra e selezionando la funzione di "Gestione banche", è possibile visualizzare la lista delle banche aggregate. Aprendo il dettaglio di ciascuna banca hai la possibilità di procedere con il rinnovo dell'autorizzazione inserendo le credenziali richieste.

#### *13.3.3 Scollegamento banca/rapporto*

Accedendo all'App Webank, nella sezione "Altro" in basso a destra e selezionando la funzione di "Gestione banche", è possibile visualizzare la lista delle banche aggregate. Aprendo il dettaglio della banca selezionata hai la possibilità di scollegarla o di disabilitare un singolo rapporto. I rapporti sono riattivabili in qualsiasi momento fino a scadenza dell'autorizzazione.

#### *13.3.4 Revoca consensi forniti su portali di terze parti*

![](_page_68_Picture_0.jpeg)

Webar

Una volta all'interno del menù "Autorizzazioni fornite a terze parti", è possibile visualizzare la lista delle banche alle quali hai concesso di accedere ai dati di Banco BPM. Selezionando il tasto "Revoca consenso" puoi revocare i consensi forniti.

#### *13.3.5 Gestione consensi privacy*

Accedendo a all'App Webank, nella sezione "Altro" in basso a destra e selezionando la funzione di "Gestione banche", è possibile modificare i consensi privacy espressi.

#### <span id="page-68-0"></span>*13.4 Struttura tecnica delegata*

La società incaricata da Banco BPM della gestione del servizio di informazione sui conti è:

![](_page_68_Picture_157.jpeg)

# <span id="page-68-1"></span>**14. SERVIZIO DI GESTIONE DELLA SITUAZIONE FINANZIARIA (PERSONAL FINANCIAL MANAGEMENT - PFM)**

Il Personal Financial Management (PFM), è uno strumento di gestione della propria situazione finanziaria che consente, attraverso apposite funzionalità, di:

- monitorare l'andamento del risparmio, delle entrate, delle uscite, delle spese e della liquidità disponibile;
- visualizzare i movimenti dei propri conti correnti classificati automaticamente per categoria (es. Alimentari, Assicurazioni, …), con la possibilità modificare l'associazione scegliendo tra le categorie disponibili;
- impostare un obiettivo di risparmio mensile e tenere sotto controllo in ogni momento il budget disponibile;
- consultare gli eventi passati, presenti o futuri tramite un'agenda navigabile con la possibilità di creare un nuovo evento (singolo o ricorrente);
- visualizzare i movimenti ricorrenti che verranno proposti e che, se confermati, permetteranno di avere una visione più esaustiva del saldo futuro;
- impostare soglie di spesa sulle categorie, al fine di monitorarne l'andamento ed essere avvisato nel caso di raggiungimento o superamento dell'importo disponibile.

Il servizio è disponibile attraverso App Webank, 24 ore su 24 e 7 giorni su 7, per i clienti che hanno fornito il consenso al trattamento dei dati particolari.

![](_page_69_Picture_0.jpeg)

# <span id="page-69-0"></span>**15. BONIFICO ISTANTANEO**

# <span id="page-69-1"></span>*14.1 Che cos'è*

È un trasferimento immediato di denaro in Euro all'interno dell'area SEPA, disposto dai rapporti a ciò abilitati, in essere presso gli istituti aderenti allo Schema SCT Inst.

#### <span id="page-69-2"></span>*14.2 Caratteristiche*

- disponibilità immediata delle somme per il beneficiario: i fondi sono, infatti, resi disponibili al beneficiario in tempo reale, nel giro di pochi secondi dal momento della conferma dell'ordine di pagamento;
- disponibilità del servizio 24 ore su 24, 7 giorni su 7;
- irrevocabilità della disposizione: una volta ricevuta dalla Banca, la disposizione di Bonifico Istantaneo non è più revocabile.

#### <span id="page-69-3"></span>*14.3 Limiti d'importo*

La ricezione dei bonifici istantanei è soggetta al limite d'importo fissato in €100.000 (nel rispetto di quanto previsto dall'EPC – European Payments Council). La Banca potrà rifiutare l'accredito qualora l'importo del bonifico istantaneo pervenuto superi il limite massimo tempo per tempo vigente.

L'esecuzione dei bonifici istantanei può essere impartita solo se il conto di pagamento è abilitato al servizio ed è soggetta ai limiti di importo e all'applicazione delle commissioni contrattualmente stabiliti.

![](_page_70_Picture_0.jpeg)

# <span id="page-70-0"></span>*GLOSSARIO*

**"App"** indica l'Applicazione scaricabile dagli store per accedere alle modalità operative e informative del Servizio a distanza.

"**Banca**" indica Banco BPM S.p.A.

**"Banca Terza"** il prestatore e/o i prestatori di servizi di pagamento (diversi da Banco BPM) presso cui il cliente detiene rapporti bancari le cui informazioni intende aggregare.

"**Cellulare Certificato**" indica il numero di telefono cellulare indicato dal Cliente e certificato dal Cliente medesimo. La Banca utilizza questo numero per l'invio di codici di sicurezza (ad es. per conferma transazioni sospette) e l'attivazione di smartphone per la generazione di Credenziali di sicurezza. Inoltre, questo numero è utilizzato dalla Banca come Credenziale di identificazione del Cliente per l'accesso al canale telefonico del Servizio a distanza.

**"Cliente"** indica la persona fisica che aderisce al Servizio a distanza, alla firma elettronica avanzata grafometrica ed alla firma elettronica qualificata (Firma Digitale).

**"Codice dispositivo"** indica il codice numerico (che può variare da 4 a 8 cifre) personalizzato dal cliente per la conferma delle operazioni dispositive con Token App.

**"Codice Identificativo"** indica il codice numerico assegnato dalla Banca;

**"Codice OTP"** indica il codice numerico monouso, prodotto dal Dispositivo di sicurezza (Token App o Token fisico), richiesto dal sistema per l'Autenticazione forte.

**"Conto di Pagamento"** Il conto detenuto dal Cliente usato per l'esecuzione delle operazioni di pagamento.

**"Credenziali di sicurezza" o "Credenziali"** indica le quantità di sicurezza informatiche necessarie per l'identificazione del Cliente e che gli consentono l'accesso e l'utilizzo del Servizio a distanza in modalità di "strong authentication", nonché, più in generale, di operare con la Banca e sottoscrivere documenti informatici.

**"Dispositivo di sicurezza"** indica lo strumento di sicurezza necessario alla generazione o alla ricezione di una o più Credenziali (ad es. il codice monouso OTP) per l'autenticazione in modalità di "strong authentication". Il possesso di un Dispositivo di sicurezza è requisito necessario per l'utilizzo del Servizio a distanza e della Firma Digitale (ad es. disponibile in forma di dispositivo materiale o fruibile in forma di programma software utilizzabile da proprio device).

**"Face ID"** è l'immagine del viso che, qualora previsto dal proprio smartphone, può essere usato in alternativa al Codice dispositivo.

**"Finger Print"** è l'impronta digitale, qualora prevista dal proprio smartphone, può essere usato in alternativa al Codice dispositivo.

**"Offerta a distanza - OAD"** indica l'offerta di prodotti e/o servizi effettuata tramite tecniche di comunicazione a distanza con il supporto degli operatori del Customer Center.

"**PFM**" è il servizio di gestione finanziaria che permette di monitorare le entrate e uscite dei propri conti correnti grazie alla categorizzazione dei movimenti, all'impostazione di soglie di spesa e obiettivi.

**"P2B"** sono i pagamenti nei negozi o sui siti

**"P2C"** si intendono i pagamenti verso enti benefici

**"P2G"** pagamenti verso la pubblica amministrazione

**"P2P"** trasferimenti tra persone fisiche

**"Posta elettronica"** s'intende l'indirizzo di posta elettronica indicato dal Cliente.

**"Qualified Trust Service Provider - QTSP"** Prestatore di Servizi Fiduciari Qualificato che rilascia certificati qualificati a norma del regolamento (UE) n. 910/2014 del Parlamento europeo e del Consiglio, del 23 luglio 2014 (eIDAS)

**"Rapporti"** indica i rapporti tra Banca e Cliente utilizzabili tramite il Servizio a distanza

**"Servizio a distanza"** indica i Canali di comunicazione (telematico o telefonico) tra il Cliente e la Banca

**"Servizi/Prodotti"** indicano i servizi e i prodotti offerti dalla Banca, anche di soggetti terzi, al Cliente e fruibili tramite il Servizio a distanza

**"Sito"** si intende l'insieme delle pagine web che supportano il Servizio a distanza disponibili sulla rete Internet all'url (dominio)

#### [https://www.webank.it](https://www.webank.it/)

**"SPID"** Sistema Pubblico di Identità Digitale

**"Struttura tecnica delegata" o "STD"** società terza incaricata dalla Banca per la gestione del servizio di informazione sui conti di pagamento

**"Supporto durevole"** qualsiasi strumento che permetta al Cliente di memorizzare informazioni a lui personalmente dirette in modo che possano essere agevolmente recuperate durante un periodo di tempo adeguato ai fini cui sono destinate le informazioni stesse e che consenta la riproduzione immutata delle informazioni memorizzate (ad esempio un file in estensione pdf)

**"Store"** s'intende il negozio online di applicazioni che offre prodotti e soluzioni per i dispositivi mobili